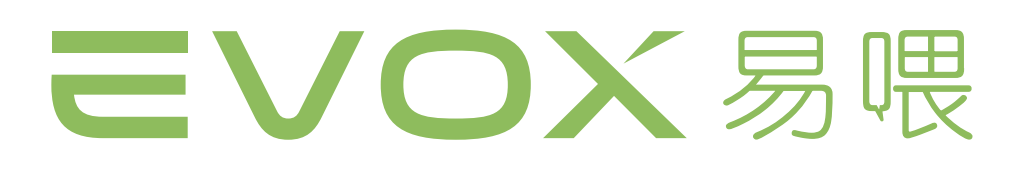

# 易管理使用手冊 專為企業設計的商務電話系統

軟體發行日 : 2023 年 12 月 29 日 更多技術資源 <https://evoxsupport.zendesk.com/hc/zh-tw>

**こ2 nova** 易得雲端股份有限公司

# 注意事項

包含在本文件中的資訊如有變更,恕不另行通知。

易得雲端股份有限公司對本資料不作任何保證,包括 ( 但不限於 ) 為特定目的之商品化或適用性 作隱含的保證。對本資料可能包含的錯誤,或因提供、執行、使用本資料而導致的任何直接、間 接、特殊、意外或必然的損毀,易得雲端股份有限公司恕不負責。

# 版權所有

©Copyright 2023. E2 Nova Corp

本文件所包含之專有資訊受著作權保護。版權所有。事先未取得易得雲端股份有限公司書面許可 的任何複製、引用或翻譯 ( 除著作權法允許的範圍之外 ) 均在禁止之列。

# 目錄

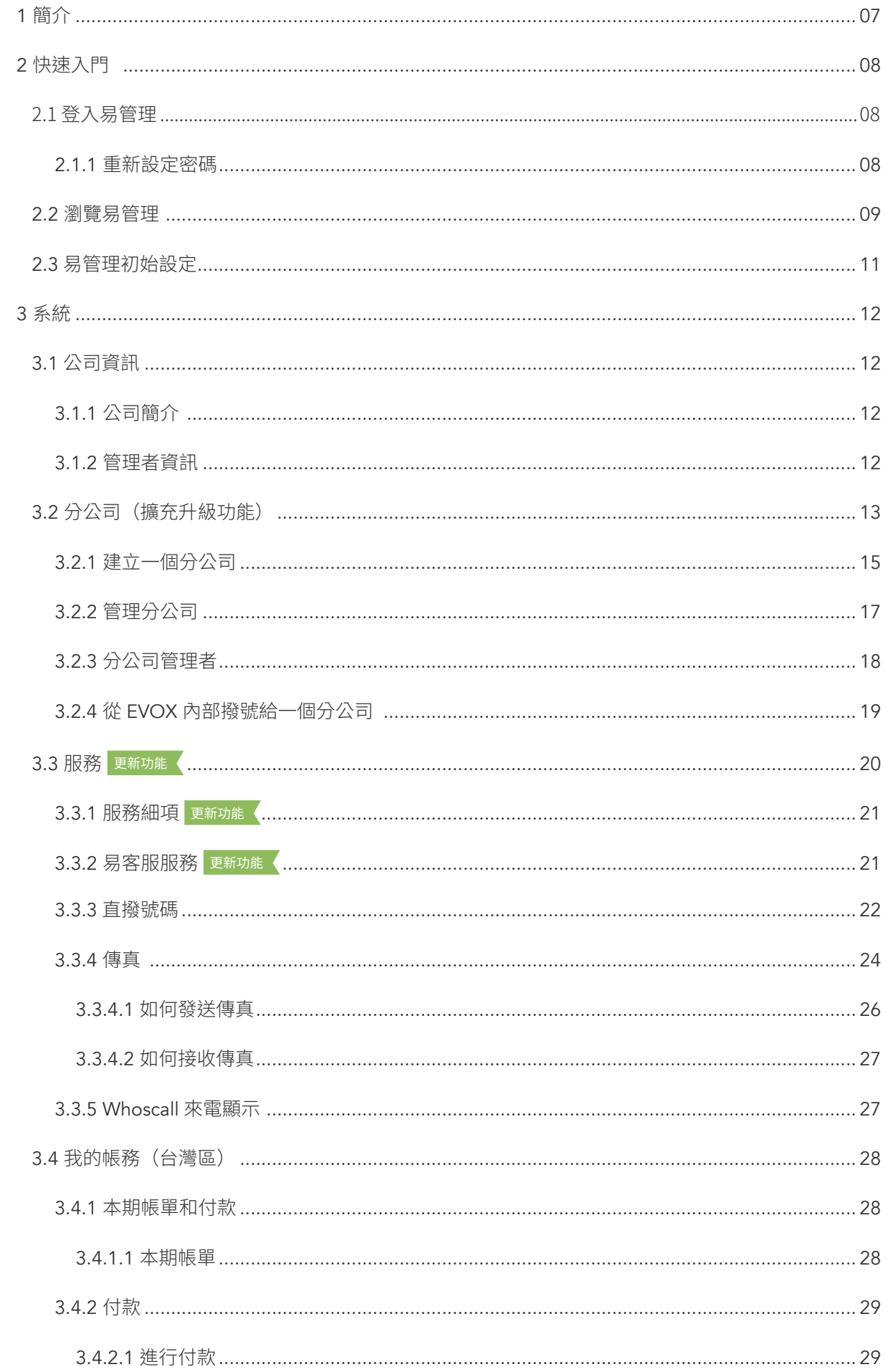

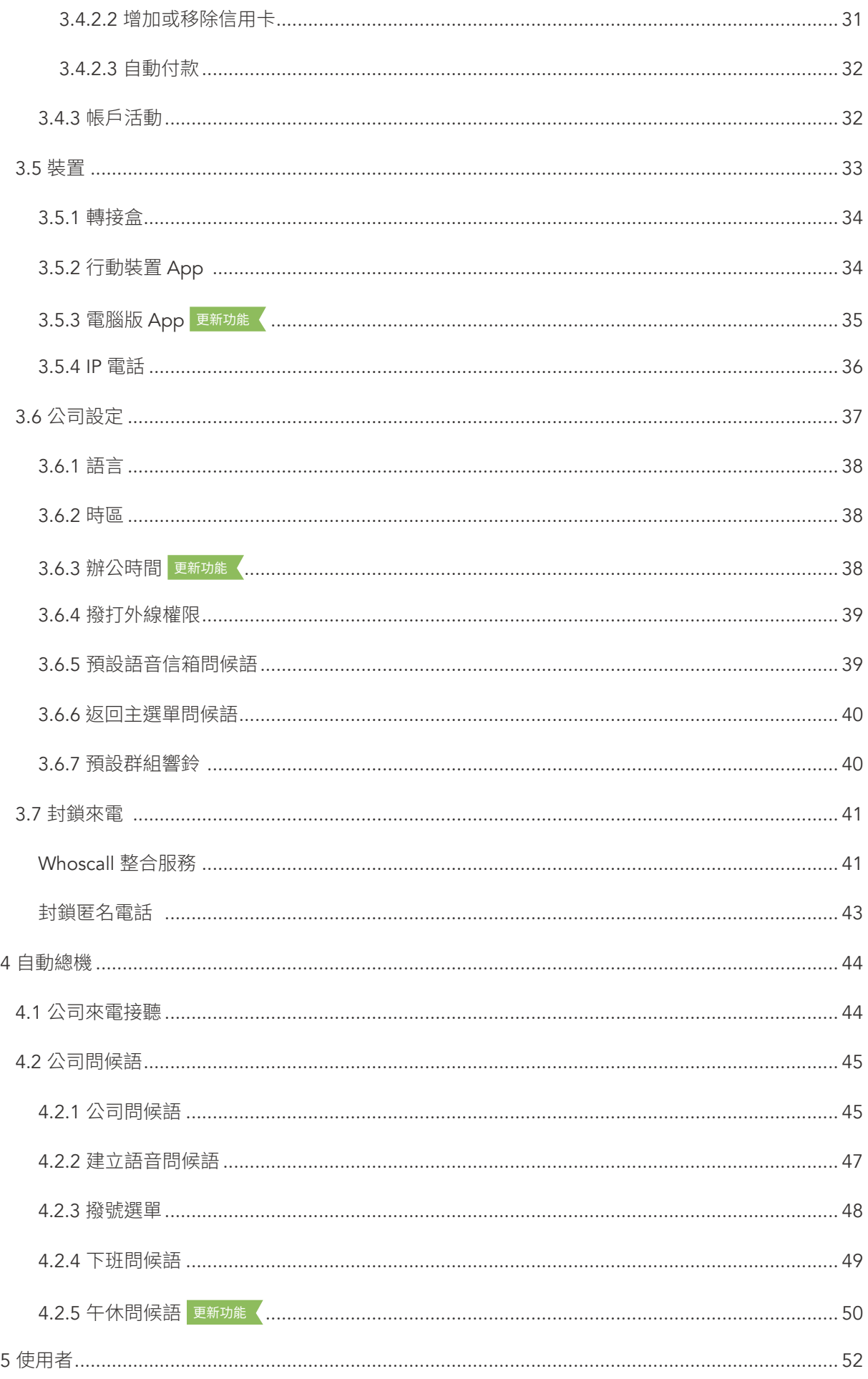

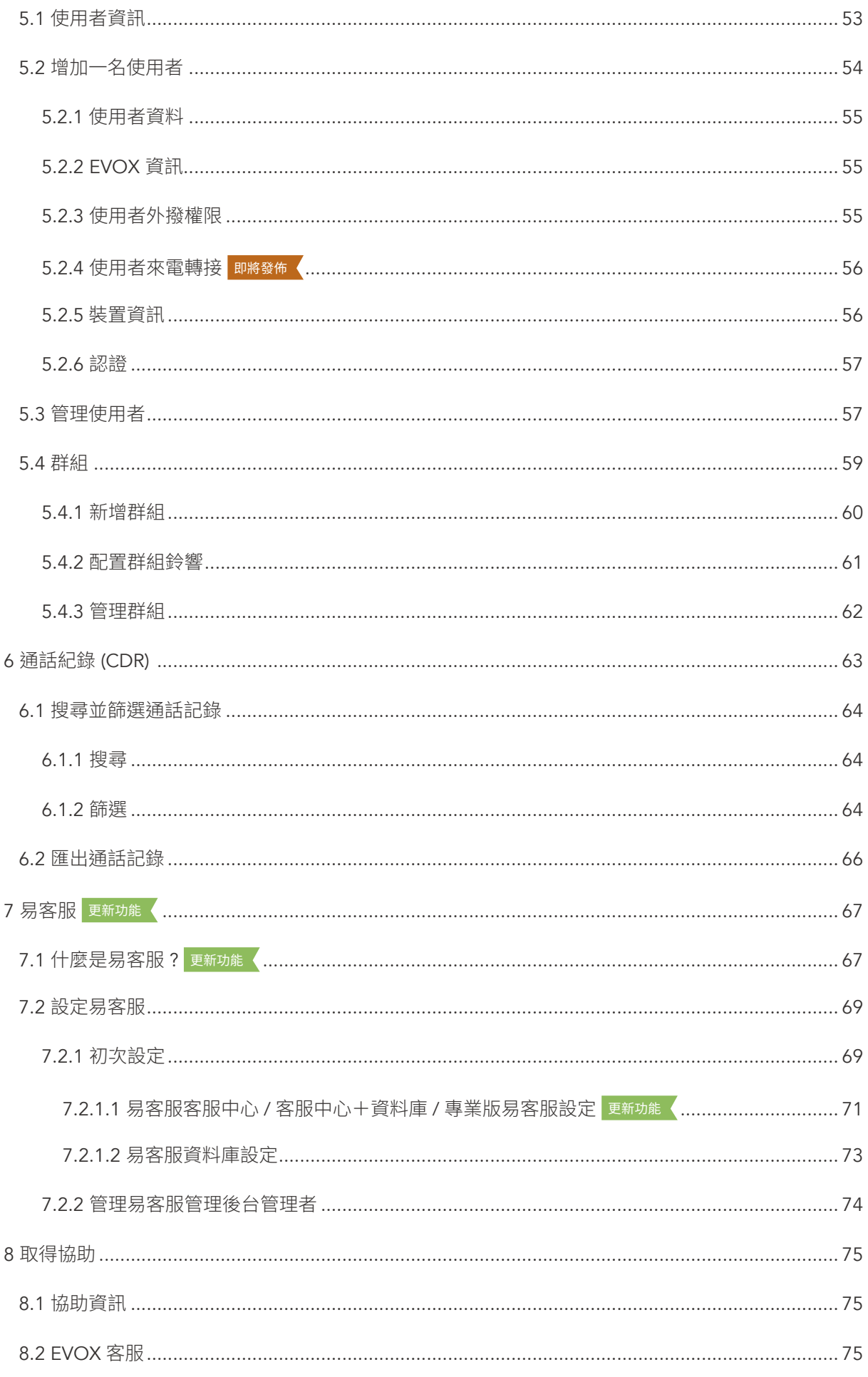

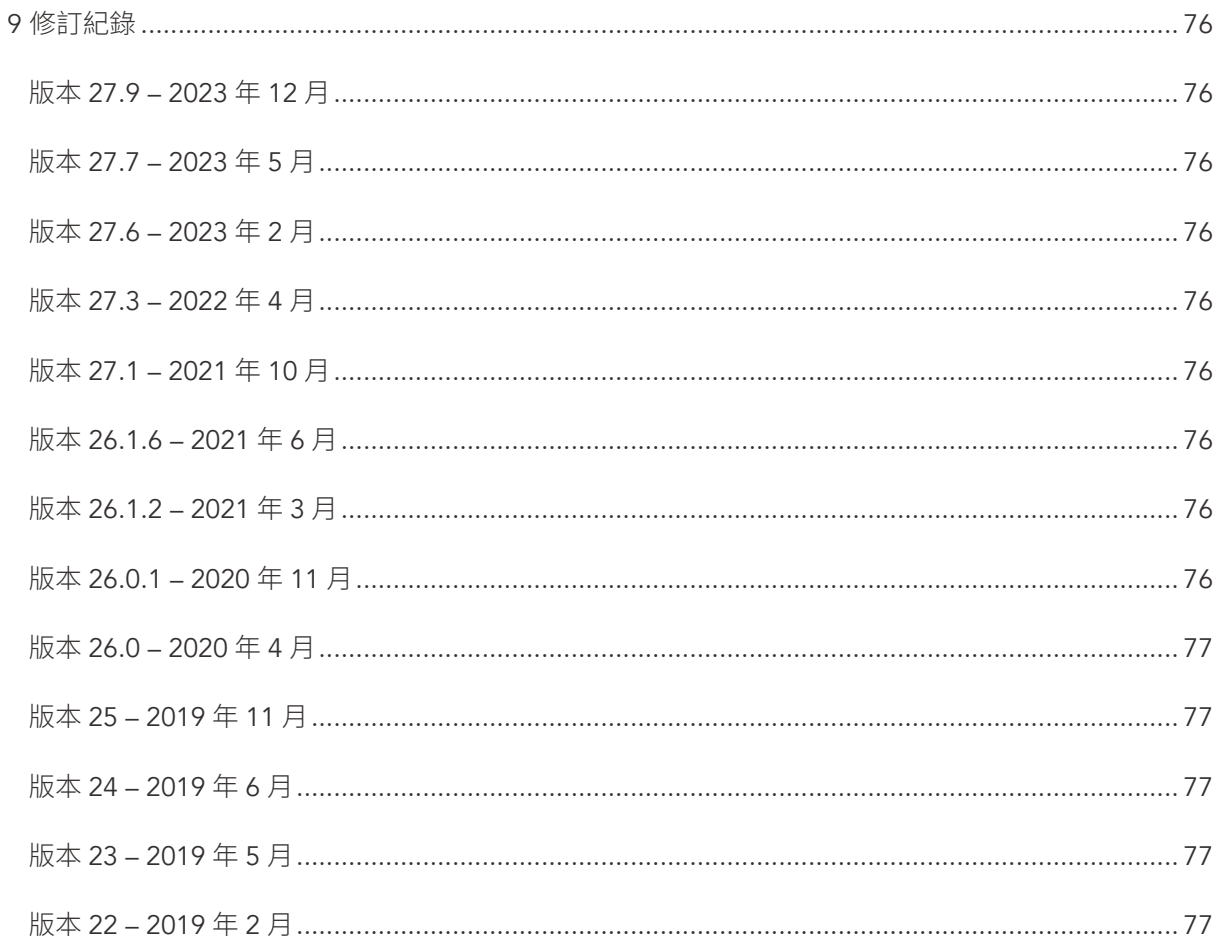

# <span id="page-6-0"></span>1 簡介

EVOX 是一個以雲端為基礎的企業溝通解決方案,提供一套特色豐富的電話系統,而不涉及與硬體設備有關的成本和限 制。更重要的是,可從幾位使用者擴展至數百位,或從一地延伸到多個地點。

不用桌上電話,現在您可以在行動電話或電腦運作 EVOX app,讓您可使用企業電話系統,因此您即無須再受限於辦公 桌或辦公室內。不過,如果您偏好桌上電話,EVOX 也支援各種品牌的 IP 電話機。

易管理是一款易於使用的網頁應用程式,讓 EVOX 客戶帳戶的管理者可利用網頁瀏覽器進行設定、監控、更新和管理 EVOX。EVOX 管理者管理系統中的所有服務、資產、使用者和系統的通話記錄。

本手冊以綠色文字介紹 EVOX 功能或對話頁,若某些功能或詞彙將畫底線,帶有更多詳細說明或過程的超連結。易客 服訂閱者的附加功能會以紫色文字標示。專業版易客服則是以背景突出的文字呈現。

# <span id="page-7-0"></span>2 快速入門

易管理是一個管理工具,僅可由被指派作為 EVOX 管理者或分公司管理者的 EVOX 使用者存取 (分公司可以通過擴充 升級)。當貴公司購買 EVOX 時,服務群組將要求指定一名 EVOX 管理者。因此 EVOX 管理者可[新增分公司](#page-14-1)並指定分公 司管理者來管理分公司。EVOX 管理者能存取本手冊中所述之所有管理功能。分公司管理者[在少數例外情形和限制之下](#page-17-1) 能存取許多相同功能,管理指派給他們的分公司。

### 2.1 登入易管理

在 evoxglobal.com 選擇登入標籤。

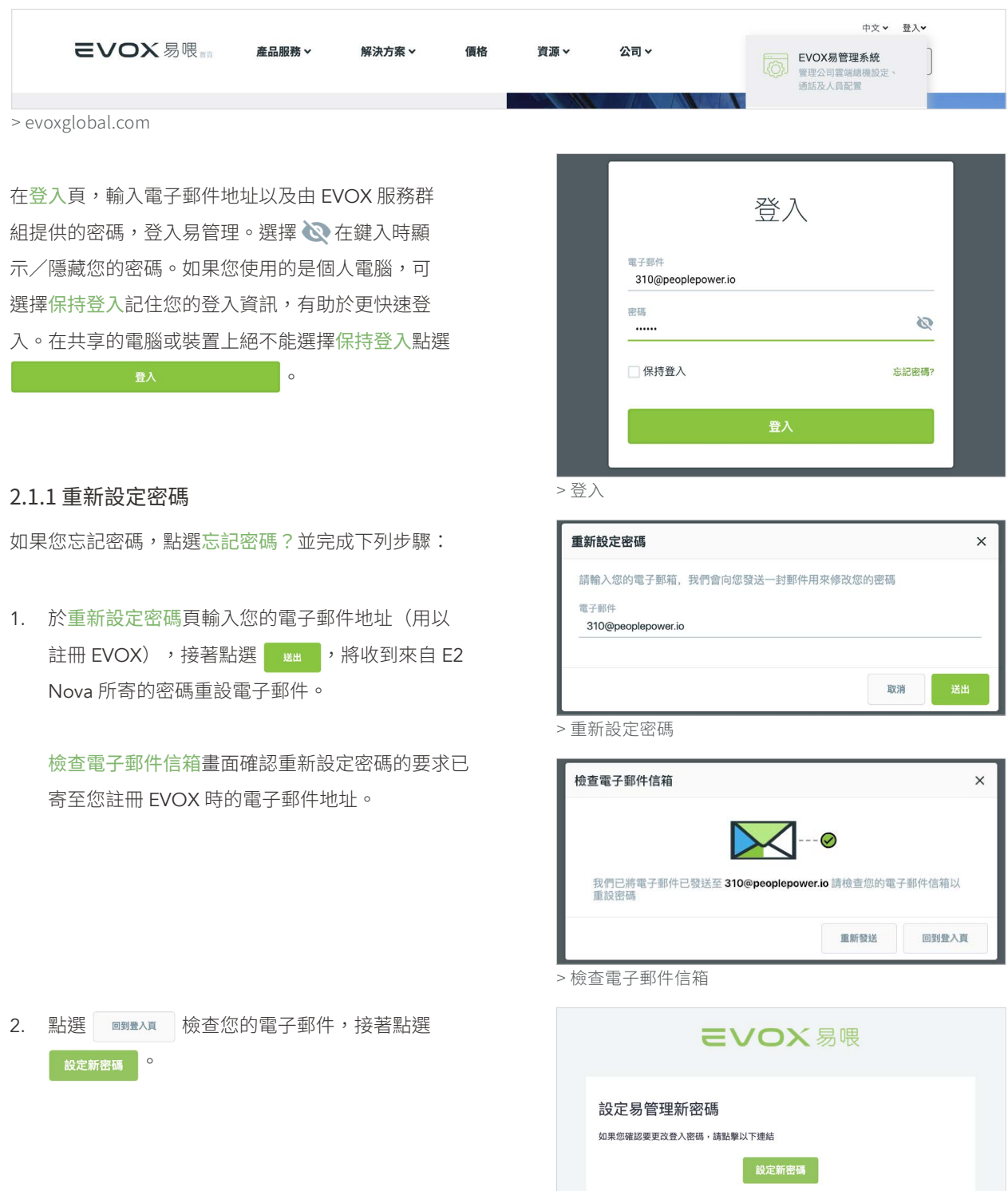

> 變更 EVOX 登入密碼

<span id="page-8-0"></span>3. 在重新設定密碼頁,輸入您想用於帳戶的新密 碼。選擇 在鍵入時顯示/隱藏您的密碼。 您的密碼必須至少 6 位字元並包含數字、字 母和符號的組合。點選 # # 。

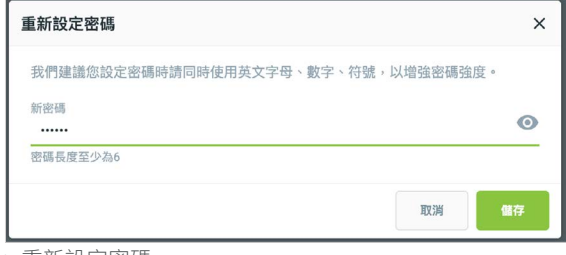

> 重新設定密碼

### 2.2 瀏覽易管理

易管理的表頭欄位有六個標籤。每個標籤各對應一種設定和自訂 EVOX 的主要功能。以下說明這些功能的高階部分。 本使用者手冊的其他章節,提供以這些管理功能自訂 EVOX 的詳細指南。

選擇表頭欄位的功能名稱標籤,在各功能頁瀏覽。

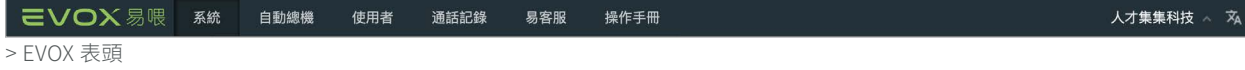

- 系統。列出帳戶資訊、服務、裝置和您 EVOX 系統的公司設定。
- 自動總機。顯示通話路徑、撥號選單以及自動總機的問候語。本功能讓您能為貴公司自訂自動總機。
- 使用者。列出 EVOX 使用者、其分機、電子郵件和使用者型態。此功能讓您可新增或管理個別使用者和群組使用者。
- 通話記錄。顯示通話的詳細資訊,包括號碼、受話者、日期和時間、來電方向等。
- 易客服。如果貴公司購買易客服產品,此功讓您可增加電話專線和易客服使用者。
- 操作手冊。易管理 2.2 使用者手冊。

當您選擇主功能標籤,左面板會列出相應的子功能。點 選 ヘ 收折子功能選 ∨ 顯示選單。選擇功能的名稱 標籤在各頁間瀏覽,其顯示於右面板。點選左面板中的 子功能選單,您的游標將會跳至右選單相應的部分。

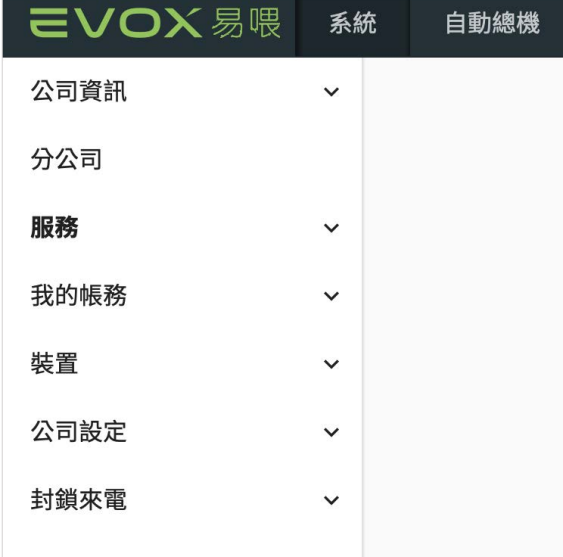

> 左面板瀏覽

選擇後,表頭右邊的帳戶下拉選單會顯示您的帳戶設定內容,讓您可變更密碼,檢視 EVOX 系統狀態、聯繫 EVOX 客 服以及登出。

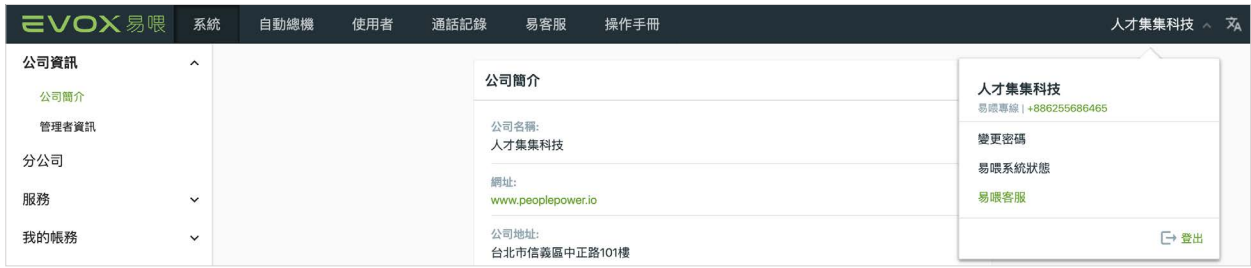

> 帳戶下拉選單

您可變更您在易管理的密碼,從帳戶選單點選變更密碼 。你將被要求確認您目前的密碼,並設定您的新密碼。 選擇 < 在鍵入時顯示/隱藏您的密碼。您的密碼必 須至少 6 位字元並包含數字、字母和符號的組合。點選 o 儲存 o

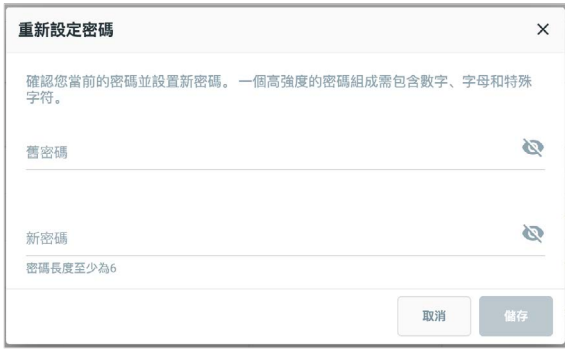

> 重新設定密碼

如果 EVOX系統服務正處於停工或功能低下,易管理表頭欄位上方的狀態欄將顯示此已知的問題。點選 × 離開狀態欄, 或點選系統狀態連結檢視 EVOX 系統狀態頁,獲得額外的詳細資訊。

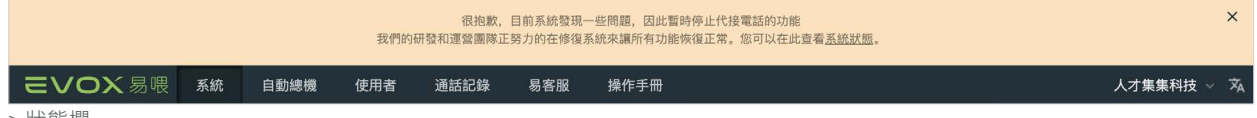

> 狀態欄

您亦可點選 EVOX 系統狀態隨時從帳戶選單進入 EVOX 系統狀態頁。表示 EVOX 所有元件和其相關狀態。 如果目前有 問題會以 ( 4 ) 註記, 詳細資訊會在畫面右邊方格內顯示預期結果。維護服務紀錄也列於以下的方格中。

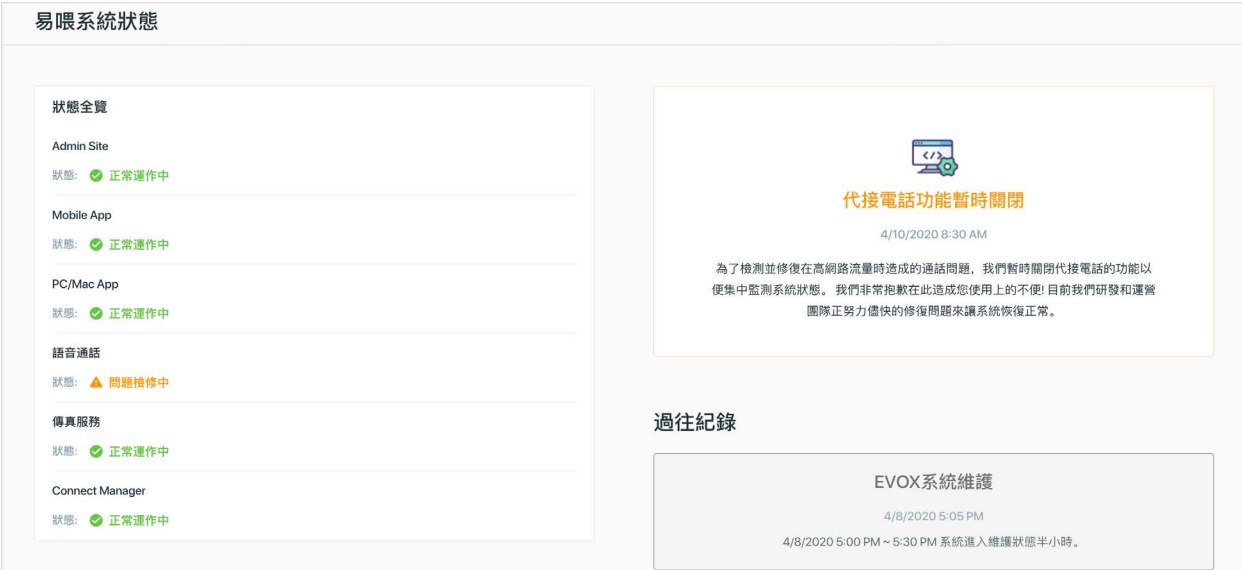

> EVOX 系統狀態頁

從帳戶選單中選擇 EVOX 客服,進入 EVOX [技術支援頁](#page-74-1)。欲登出管理站,點選 □ 費出 。當您在公共電腦瀏覽或離開 您的個人電腦時,在使用完後務必要登出管理站,保護貴公司的資訊。 點選位於主要表頭右方的 入 ,在英語和中文間切換易管理的語言。

### <span id="page-10-0"></span>2.3 易管理初始設定

當您能自在操作易管理,您已準備好設定貴公司的 EVOX 電話系統。當您登入易管理,您將在系統頁。

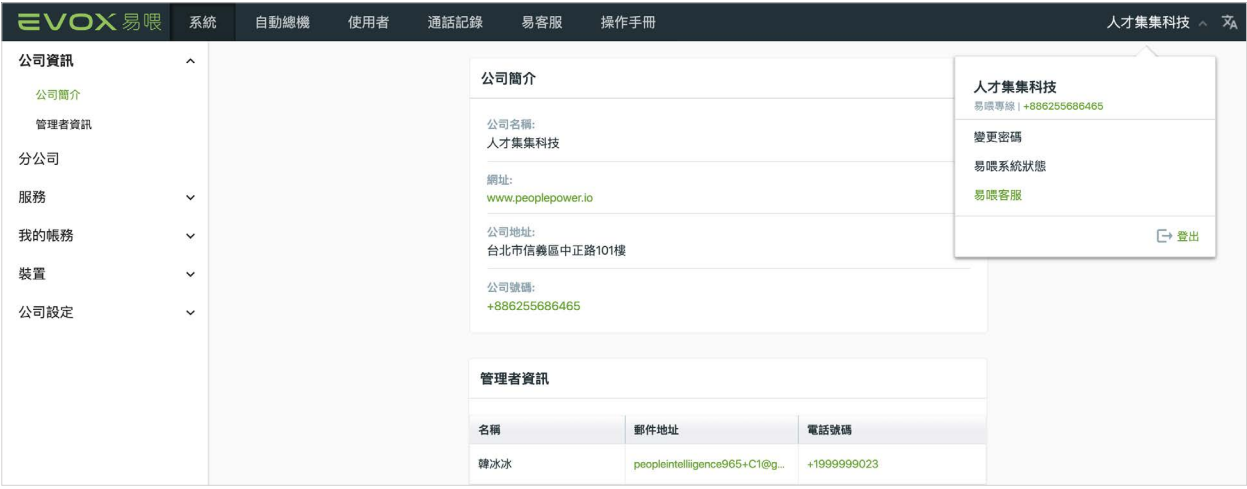

> 系統頁

以下逐步指南將帶領您完成初始的高階設定程序。視情況需要,超連結將指引您相應的章節,讓您獲得更詳盡的資訊。

- 1. 點選公司資訊驗證貴公司和管理資訊。此資訊由 [EVOX](#page-74-1) 完成。如果您想進行任何變更,聯絡 EVOX 客服 。如果貴 公司有一個以上的分公司單位,您將需要[新增及/或管理分公司](#page-12-1)(擴充升級功能)。
- 2. 檢查您的 EVOX [服務](#page-19-1)。此資訊由 EVOX 業務員完成並包括所購買的服務方案,以及其他額外服務,如[直撥號碼](#page-21-1)和 [傳真](#page-23-1)。請確認這些資訊是正確的。若否,請立即聯絡 EVOX 客服。
- 3. 檢查您的[裝置](#page-32-1),包括 已於您帳戶註冊的[轉接盒](#page-33-1)和 IP [電話機](#page-35-1)。請確認這些資訊是正確的。若否,立即聯絡 EVOX 客服。
- 4. 編輯[公司設定](#page-36-1),設定 EVOX 在公司範圍的設定項目。這些設定包括語言、時區、辦公時間、預設語音信箱問候語、 撥打外線權限和群組響鈴方式。
- 5. 從表頭點選使用者分頁,可以新增使用者至您的帳戶。
- 6. 若您有訂閱可以新增使用者使用 Whoscall 封鎖來電功能,及編輯封鎖來電設定。
- 7. 從表頭選擇自動總機,設定自動總機的來電路徑與問候語。您的 EVOX 系統上線已準備就緒。如果您已購買 IP 電 話機或訂購額外服務,如直撥號碼或傳真,前往步驟 8;若沒有購買 IP 電話機或訂購額外服務,則前往步驟 9。
- 8. 點選表頭欄位中的系統分頁回到系統頁,完成 IP 電話和其他服務的 EVOX 系統設置。 a. 如果您有[直撥號碼](#page-21-1),將這些專線指定給您想要的使用者或群組。如果您有易客服服務,您也可將直撥號碼指定 至易客服。
	- b. 如果您已購買[傳真](#page-23-1)服務,檢查設定並依要求更新。
	- c. 如果您有 IP [電話](#page-35-1),檢查狀態。如果您需要指定/取消指定使用者,聯絡 EVOX 客服。
- 9. 點選表頭的使用者標籤,回到使用者頁自訂個人使用者設定的外撥權限和裝置。

您可隨時回到相應頁面自訂與更新您的設定。若您變更 EVOX 服務訂戶的內容,您可能需要更新或檢視您的設定,例 如增加新的硬體裝置或直撥號碼。您也可能需要增加或移除一名使用者或重新指定線路。

# <span id="page-11-0"></span>3 系統

當您登入易管理時,預設視窗是貴公司的系統頁。

### 3.1 公司資訊

選擇公司資訊,檢視貴公司的公司資訊。此資訊已由 E2 Nova 於註冊過程中設定完成,無法由 EVOX 管理者變更。如 果您需要變更,請聯絡 EVOX 客服。

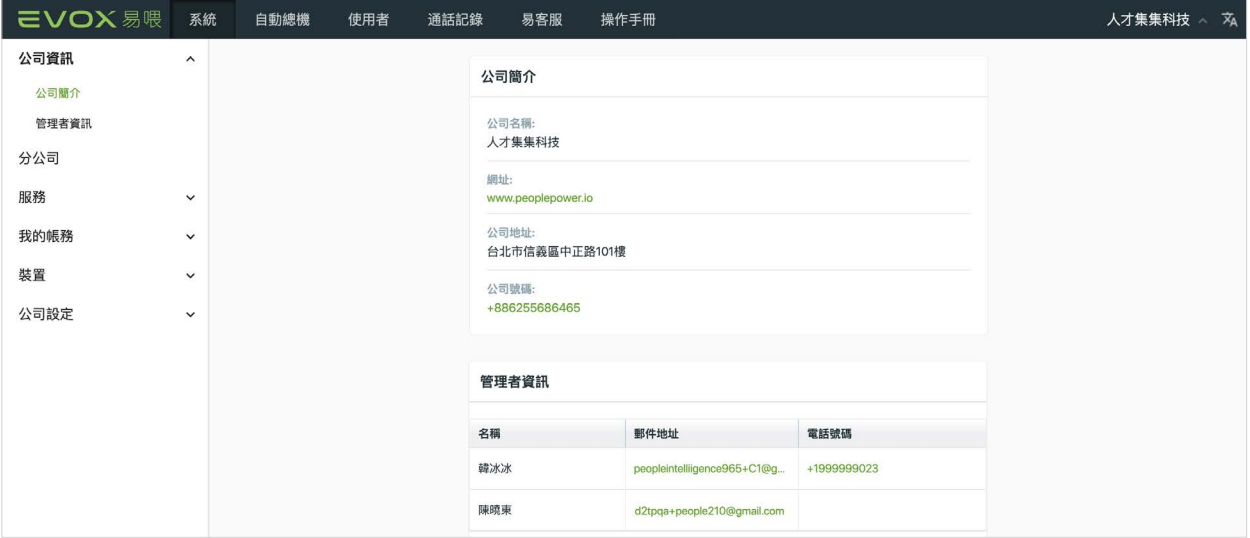

> 公司資訊

#### 3.1.1 公司簡介

EVOX 系統中的資訊整理於資訊卡中。公司簡介卡包括 貴公司名稱、網站、地址和貴公司的代表號。如果您需 要變更,聯絡 EVOX 客服。

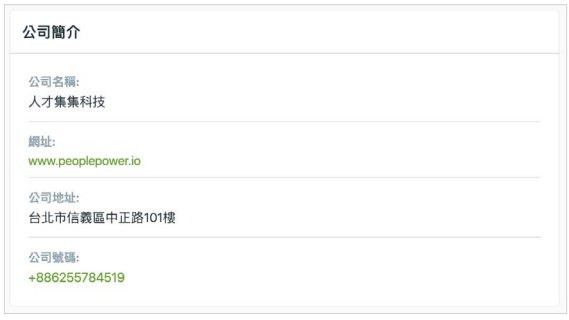

**郵件地址**<br>東大学 **電話號碼** 

d2tpqa+people210@gmail.com

peopleintelliigence965+C1@g... +1999999023

> 公司簡介卡

管理者資訊

名稱 韓冰冰

陳曉東

#### 3.1.2 管理者資訊

管理者資訊卡包括貴公司 EVOX 管理者的名稱、電子 郵件地址和電話號碼。可允許多名管理者。管理資訊在 此頁無法編輯。您可在使用者頁新增過刪除管理者。

注意:貴公司必須至少指定一名 EVOX 管理者才能進 入易管理。

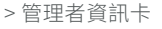

### <span id="page-12-1"></span><span id="page-12-0"></span>3.2 分公司 ( 东升級功能)

針對我們 EVOX 擴充升級的訂戶,您可為貴公司建立一個或一個以上的分公司單位,每個分公司皆有各自的直撥號碼 和管理者。

注意:如果貴公司需要此項功能,請聯絡 E2 Nova 業務員增加擴充升級功能。

點選分公司,顯示您的 EVOX 系統中的所有分公司。顯示內容包括名稱、分公司號碼,這是開通時由 EVOX 設定。分 公司資訊也會包含分公司代表號和分公司管理者。您可快速以名稱或關鍵字於輸入名稱或關鍵字搜尋的方格中搜尋分公 司。

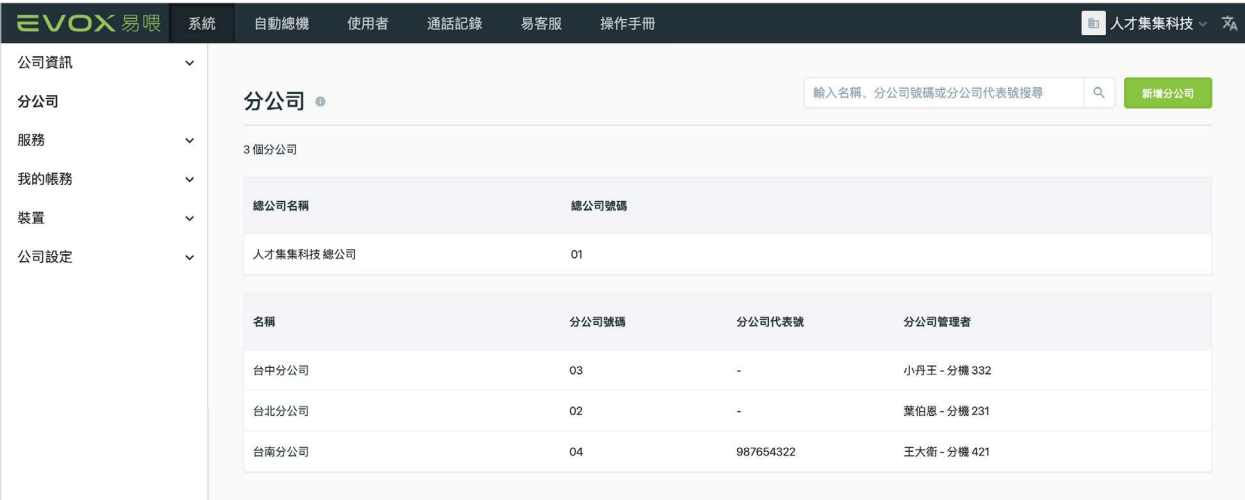

> 分公司

停留在分公司名稱上方,並點選 預覽 檢視分公司細節。總公司設定會彈出,點選 /編輯 可以編輯總公司資訊。 您可以在名稱:編輯總公司名稱,在總公司號碼:設定可以聯繫到總公司的分機。

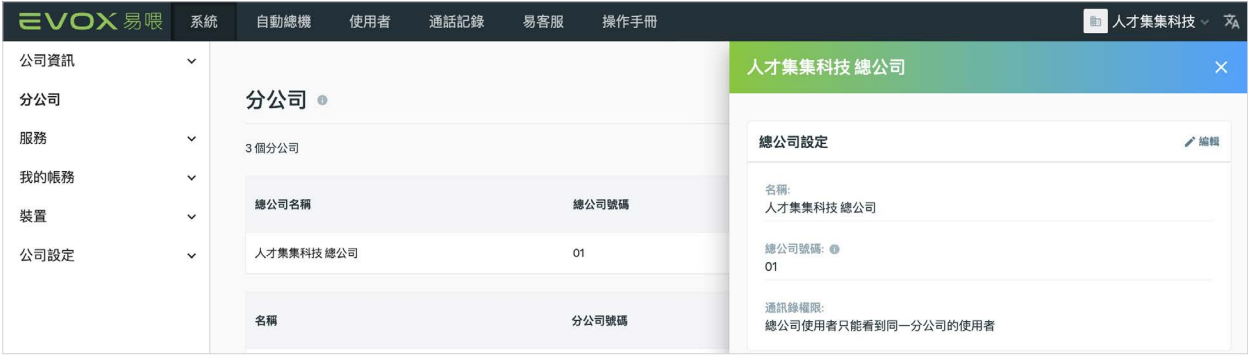

> 總公司| 檢視資訊

您也可以設定總公司使用者檢視聯絡人的權限。假如您要限制總公司使用者只看得到總公司使用者所建立的聯絡人,請 選取總公司使用者只能檢視總公司使用者可以存取分公司功能表以及選取分公司或總公司,請選 取總公司使用者可以檢視選取的總公司或分公司連絡人。點選方框可以選取 / 取消選取分公司 / 總公司。分公司的使用 者將會能夠檢視選取的分公司或總公司的聯絡人。

若要讓總公司使用者檢視所有聯絡人,選取總公司使用者可以檢視所有分公司並自動更新。如果將其他用戶添加為分公 司聯絡人或新增新的分公司,具有此訪問權限的總公司使用者將會自動更新添加內容。

若要檢視分公司資訊,請將滑鼠停留在分公司名稱上方並點選 預覧 。分公司資訊會有五大項目:

- 分公司資訊。列出分公司名稱、號碼、網站(可不填)和地址(可不填)。
- EVOX 服務。列出指定給該分公司的裝置數量以及聯絡人權限。
- 專線。列出指定給該分公司的號碼或直撥號碼的類型(可不填)。
- 傳真。列出指定給該分公司的傳真號碼和類型。
- 分公司管理者。列出分公司管理者名稱、分機和電子郵件。

欲進入此分公司的[分公司管理者](#page-17-1)頁,點選 。 また会議理理論 まんには かいこく 分公司管理者網站讓您可管理使用 者設定、自動總機並檢視此分公司的通話記錄。

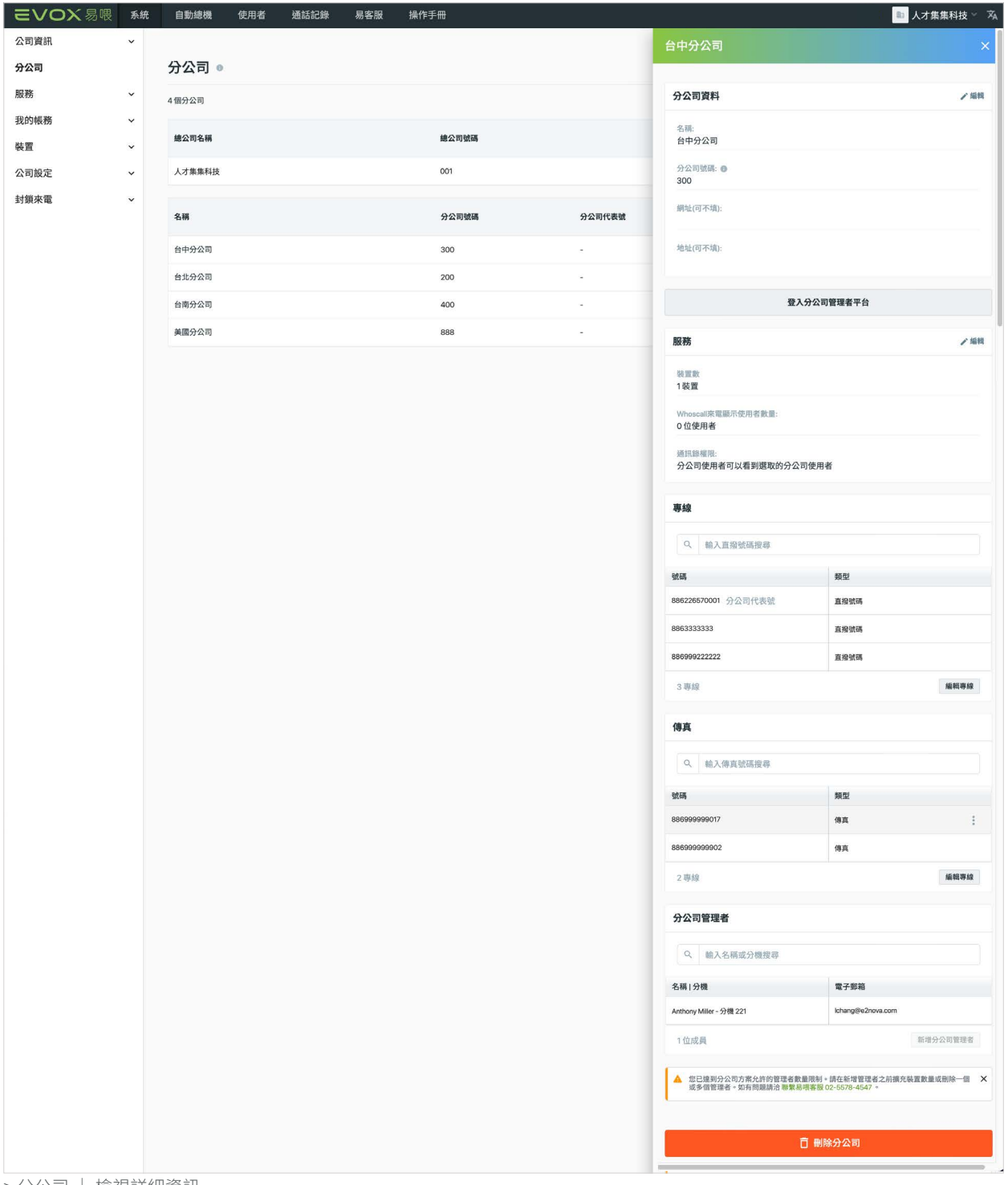

> 分公司 | 檢視詳細資訊

<span id="page-14-1"></span><span id="page-14-0"></span>3.2.1 建立一個分公司

欲建立一個新的分公司,點選 ###### 。在名稱輸入 名稱。每個分公司以須有單獨的分公司號碼,並且為1 到 3 位。假如您有多個分公司,號碼長度必須相同並且 與使用者分機有所區分。或者,您可在網址(可不填) 欄位輸入網址與地址(可不填)欄輸入實際地址。

EVOX 服務的內容中,使用裝置數量:下拉選單,選擇 您想指派給此分公司的裝置數量。可用的裝置數量受限 於所購買的 EVOX 方案而定。貴公司內指派給所有分 公司的裝置總數不能超過方案限制。

在通訊錄權限,您可以設定權限讓分公司使用者檢視其 他分公司的聯絡人。假如您要限制使用者只能檢視同分 公司的聯絡人,請選取分公司使用者只能檢視同分公司 的聯絡人。若要存取分公司功能表以及選取分公司或總 公司,請選取分公司使用者可以檢視選取的分公司連絡 人。

點選方框可以選取 / 取消選取分公司 / 總公司。分公司 的使用者將會能夠檢視選取的分公司或總公司的聯絡 人。

若要讓分公司使用者檢視所有聯絡人,選取分公司使用 者可以檢視所有分公司並自動更新。如果有其他使用者 加進分公司聯絡人中或新增其他的分公司,具有該權限 的使用者將會自動更新新增內容。

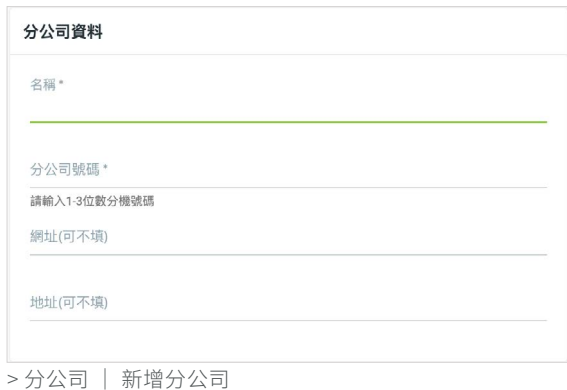

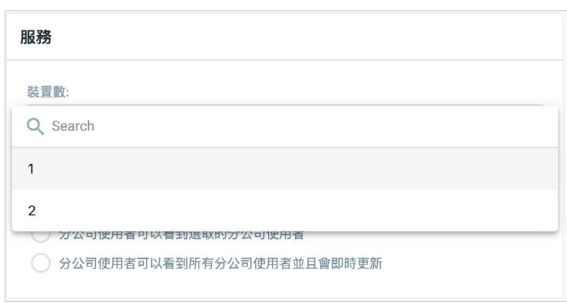

> EVOX 服務 | 選擇裝置數量

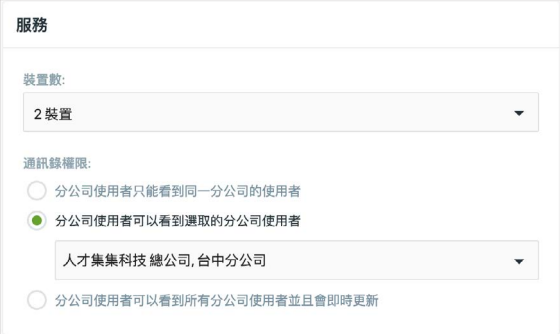

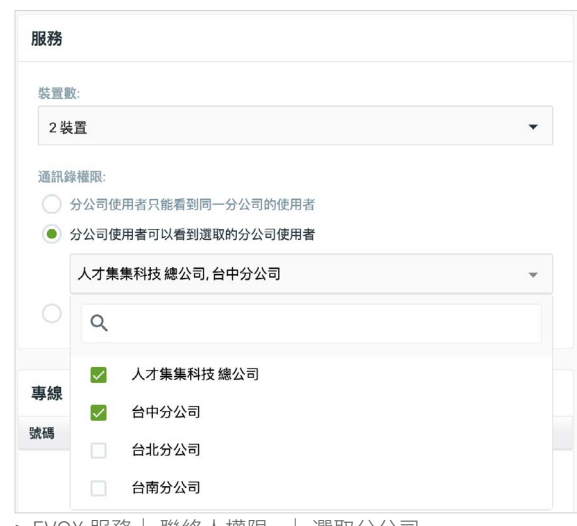

> EVOX 服務| 聯絡人權限 : | 選取分公司

<sup>&</sup>gt; EVOX 服務| 聯絡人權限 :

#### 建立一個「部門分公司」

您可以不指定直撥號碼將分公司建立為一個 「部門分公司」。與一般分公司相同,部門分公司可以有自己的公司問候 語、傳真號碼以及管理者。撥入總公司的來電者可以透過分公司號碼加分機聯繫部門分公司的人員。來電者也可以透過 分公司號碼撥入公司問候語以及總機職員。部門分公司的人員外撥時會顯示總公司代表號。部門分公司的所來電會與總 公司共用線路。

在線路下方,點選 開啟對話方塊。在選取直 撥號碼對話框中,選擇一個或一個以上可用於指定給該 分公司的數量。欲快速找到數字,在輸入號碼搜尋框內 輸入該號碼。所選的號碼將出現在右面板。如果您希望 該分公司有一個代表號,在您想要選作為代表號的該列 下方,點選設為分公司代表號方格。某些情況下,你不 需要代表號,例如:一個分公司與總公司共享同一組號 碼,是或一個部門並不需要一組代表號。點選 × 取 消選擇一組號碼。點選 略 完成指定或 <sup>或 </sup> 取 消。

在傳真下方,點選 編輯線 為該分公司指定傳真電話。

從選取傳真號碼對話框,選擇一個或一個以上可用的傳 真號碼指定至該分公司。欲快速找到一組號碼,在輸 入號碼搜尋框輸入號碼。所選的號碼會在右面板出現。 點選 × 取消選擇一組號碼。點選 儲存 完成指定或 取消取消。

在分公司管理者下方,點選 新增分公司管理者 為分公司建 立一個管理者。輸入分公司管理者的名字、姓氏、電子 郵箱和分機。所有欄位為必填。

點選 新增 完成或 取消 取消。

注意:您所建立的分公司管理者不能是貴公司中其他分 公司的使用者。當他/她被建立為分公司管理者後,便 成為其所指定分公司的使用者。

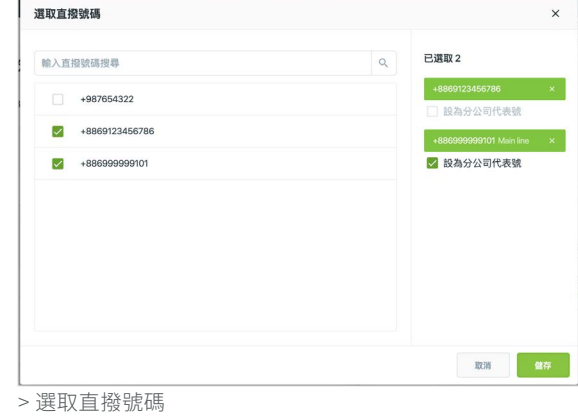

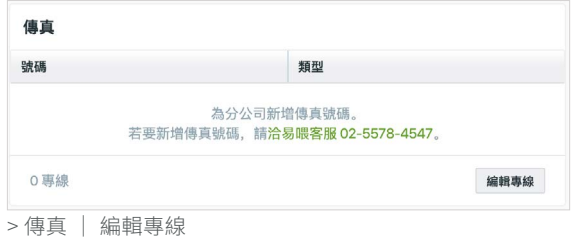

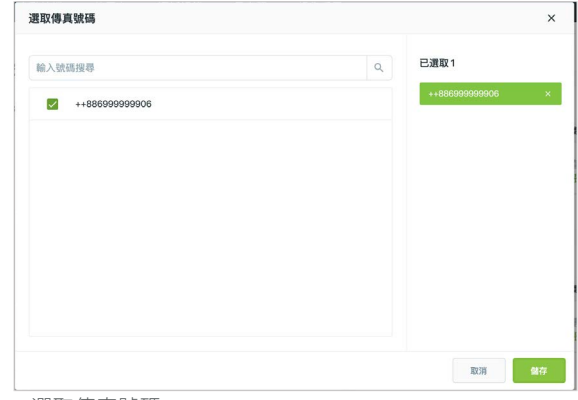

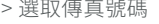

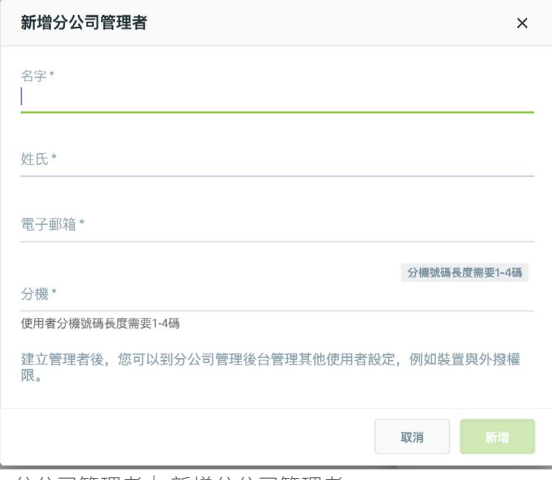

> 分公司管理者| 新增分公司管理者

#### <span id="page-16-1"></span><span id="page-16-0"></span>3.2.2 管理分公司

分公司建立後,您可再次檢視並編輯設定。停留在一個分公司上方,並點選 預覧 開啟分公司詳細資訊的視窗。點選 ● 編輯 ,如前述說明修改設定。

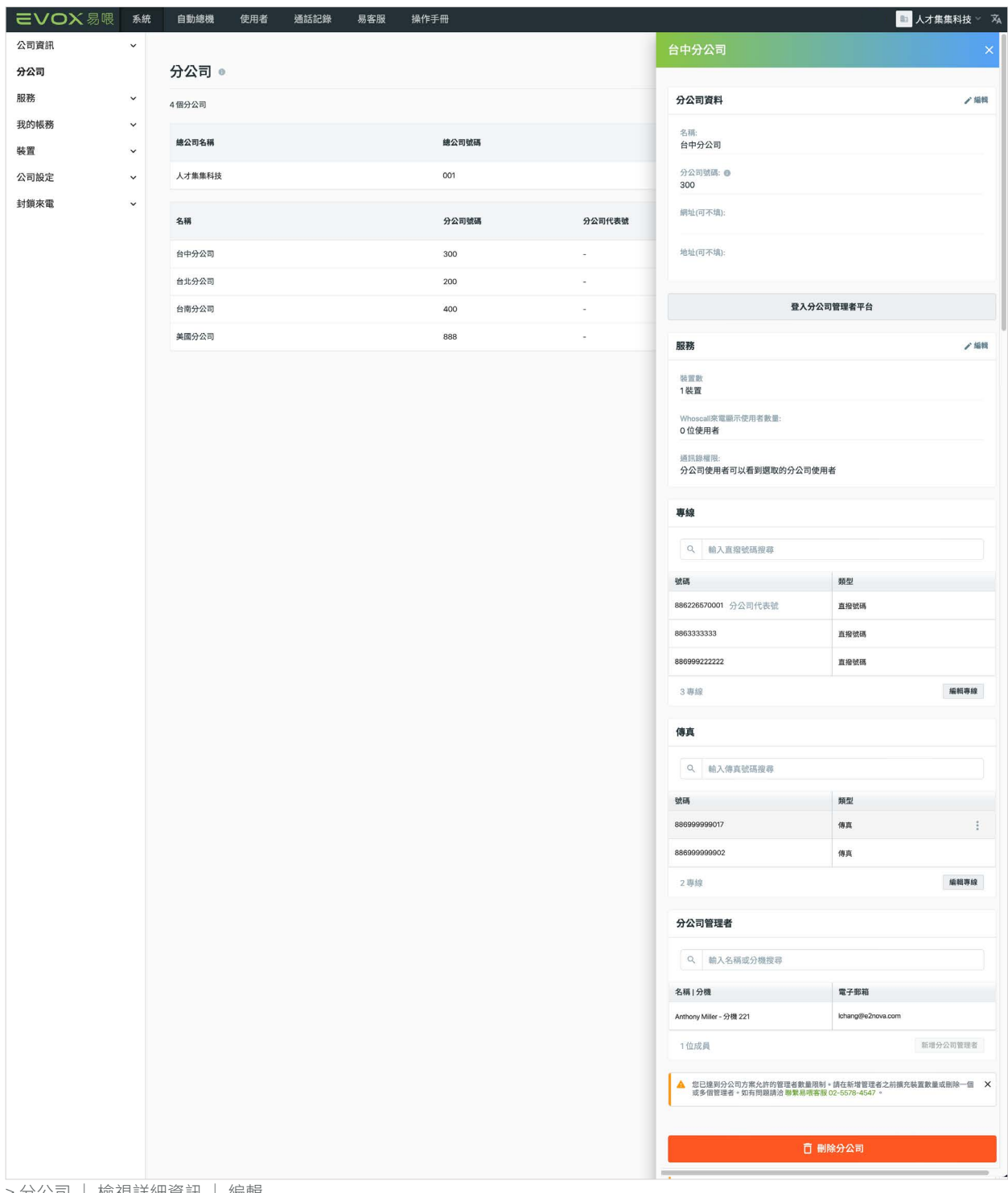

> 分公司 | 檢視詳細資訊 | 編輯

# 在分公司點選詳細資訊的視窗

出現一個

對話框要求確認。所有刪除動作不可復原;在您確認前, 請確定其為您要刪除的分公司。

口 刪除分公司

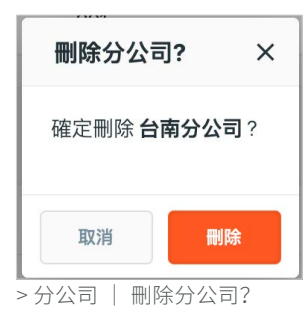

<span id="page-17-1"></span><span id="page-17-0"></span>3.2.3 分公司管理者

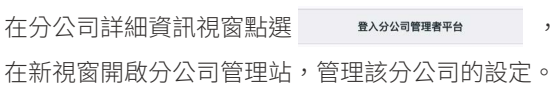

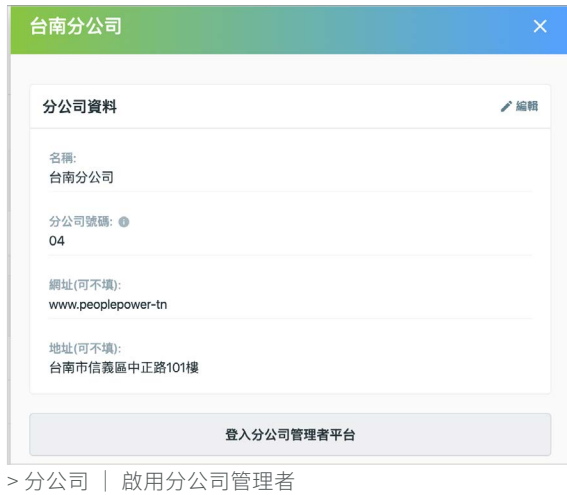

頁。本資訊在此頁上無法編輯。[進入分公司詳細資訊](#page-16-1) [頁](#page-16-1),編輯分公司資訊或分公司管理者資訊。

當您啟用分公司管理站時,預設視窗為系統帳戶資料

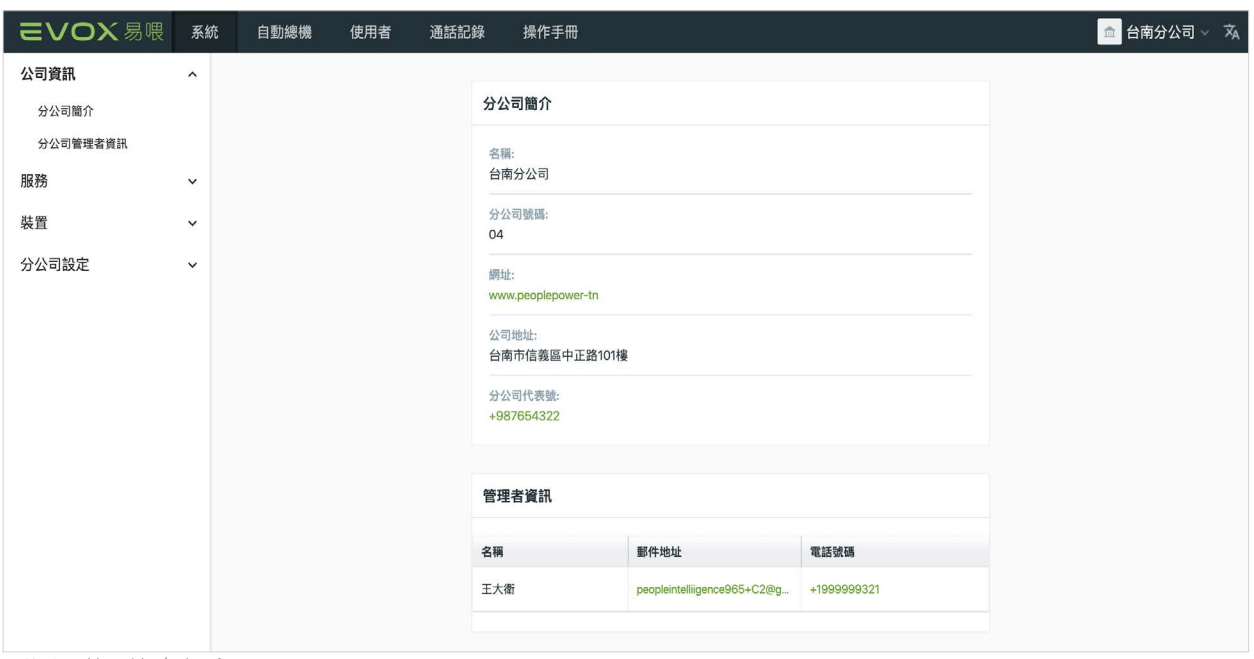

> 分公司管理站 | 帳戶

分公司管理者頁類似於 EVOX 管理者頁,並能分公司管理者與公司的 EVOX 管理者都能存取。包括以下與易管理類似 的頁面,附上例外注意事項:

系統:所有初始分公司系統的設定將預設至[公司設定](#page-36-1),係由 EVOX 管理者於公司設定頁上設定。可依以下例外情況/ 限制,檢視與管理這些設定內容。

- 分公司管理者無法進入易管理分公司頁。分公司管理者無法看到公司內的分公司列表,也無法建立或管理其他分 公司。
- 分公司管理者無法存取[我的帳務](#page-27-1)。我的帳務是公司的功能,僅由公司的 EVOX 管理者存取。
- 分公司管理者可存取分[公司設定](#page-36-1),管理如時區和工作時間的設定,僅限於其所屬的分公司,與底下公司設定相同。

自動總機:分公司管理者僅能管理其經指定分公司的自動總機。

<span id="page-18-0"></span>使用者:分公司管理者僅能新增/管理使用者並為其特定的分公司設定[群組](#page-58-1)。分公司管理者也能為其分公司增加更多分 公司管理者。

通話記錄:分公司管理者僅能存取其特定分公司的[通話記錄](#page-62-1)。

易客服:分公司管理者無法使用此功能。

操作手冊:分公司管理者可存取此手冊。

如果您是貴公司的 EVOX 管理者,您可透過從分公司下拉選單選擇另一個分公司,從分公司管理站切換至不同分公司。 從此選單,您也可變更密碼,選擇 [EVOX](#page-74-1) 客服,或點選 → 登出 登出分公司管理者。

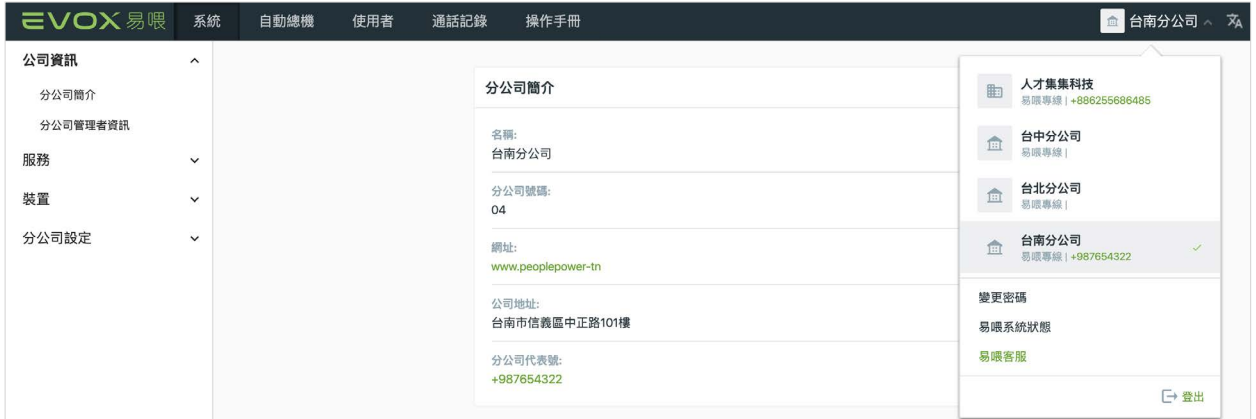

> 分公司管理站 | 切換分公司

#### 3.2.4 從 EVOX 內部撥號給一個分公司

從您的 EVOX 行動裝置 app、電腦版 App 或 EVOX IP 電話機上,透過撥打指定的分公司號碼可聯絡您所建立 的分公司。如果您撥打分公司號碼,您將接通分公司的 自動總機。如果您撥打該分公司號碼以及一個使用者的 分機號碼,您接通的是該分公司中被指定該分機的使用 者。

注意:如果您在自動總機撥號選單和使用者分機中使用 相同的數字序列,自動總機撥號選單將優先處理,來電 者將被導向至選單選擇。如果不同的分機號碼具有相同 的數字序列,系統會優先考慮來電的分機所屬的部門, 並將通話連接到該部門的分機。

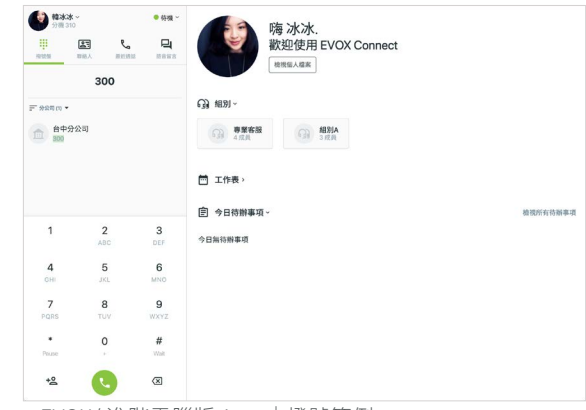

> EVOX/ 進階電腦版 App |撥號範例

### <span id="page-19-1"></span><span id="page-19-0"></span>3.3 服務 更新功能

點擊服務來顯示您所有目前的 EVOX 服務細節,包括您的 EVOX 基本服務、易客服服務或專業版易客服服務、直撥號 碼分配、傳真服務設置以及 Whoscall 來電顯示(如果有訂閱)。這些服務項目在後續章節中會有更詳細的描述。

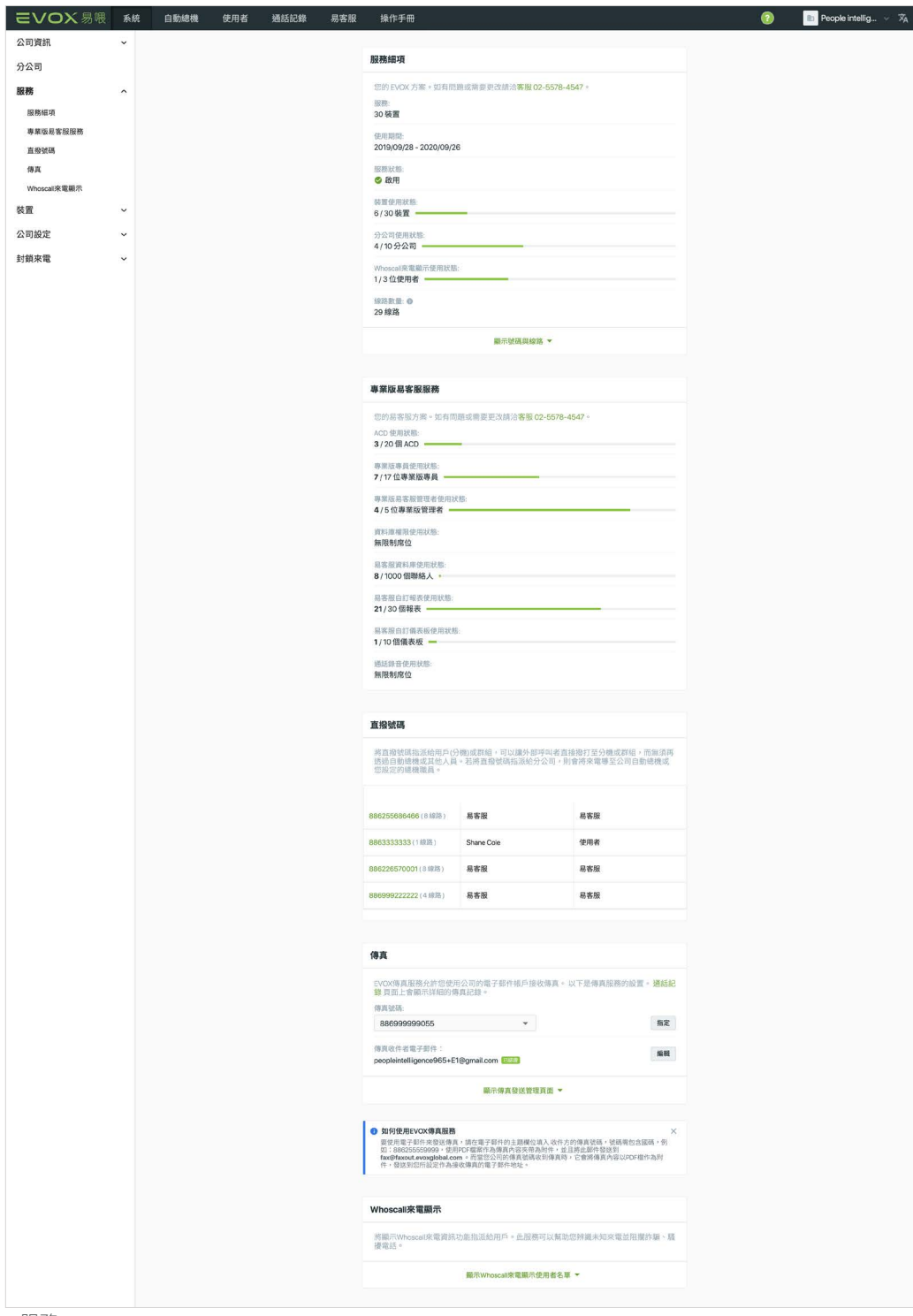

> 服務

#### <span id="page-20-0"></span>3.3.1 服務細項 更新功能

服務細項卡列出貴公司目前已購買的 EVOX 方案。方 案係依使用者/裝置數量訂價。服務細項卡包括服務等 級名稱、使用期間(開始與結束日期)、服務狀態和裝 置數量,以及分公司使用狀態。 如果您的公司訂閱了 EVOX 封鎖來電,服務細項會列出您訂閱的 Whoscall 來電顯示使用狀態。

你的帳戶由 EVOX 設定,而您的 EVOX 方案則是貴公 司所撰的服務方案。如果您需要變更你訂購的服務,請 聯絡 EVOX 客服。

注意:裝置使用狀態:、分公司使用狀態:,及 Whoscall 來電顯示使用狀態:顯示目前以您的 EVOX 服務的裝置/分公司/Whoscall來電顯示啟用的數量, 以及已使用的數量。例如:如果您購買5個使用者方案, 您可增加最多至 5 台裝置,包括行動裝置 app、電腦 版 App 和 IP 電話機。IP 電話機目前在帳戶建立時,由 EVOX 新增至您的帳戶。

如果您已經訂閱了 EVOX Connect Manager, 「裝置 使用狀態」會顯示綠色的 EVOX 裝置數量和紫色的易 客服裝置數量。將滑鼠指標移到長條圖上可以查看這些 裝置是如何分配給 EVOX 和易客服的。如果您需要調 整這些分配,請聯繫 EVOX 支援。

服務細項卡也列出分配至您帳戶的總線路數,依所購買 的方案而定。線路表示同一個號碼可同時佔線的最高數 量,並由 E2 分配至每個不同的線路。點選顯示號碼與 線路▼顯示電話號碼、類型(總機或是直撥號碼)以 及配置給該線路的線路數。如果您在某條線路上的通話 流量超過線路支援的線路數,來電者將會聽到忙線音。 如果您需要變更線路數及您的線路分配方式,請聯絡 E2。點選隱藏號碼與線路 ▲ 隱藏線路配置。

### 3.3.2 易客服服務 更新功能

易客服服務卡顯示了您公司所購買的易客服方案。客服 中心、易客服資料庫和專業版易客服訂閱的價格是按使 用者 / 服務數量來定價的。對於客服中心,易客服服務 卡列出了正在使用的 ACD 數量,以及您所購買的數量 上限。該卡還顯示了您購買的專員數量和管理者數量上 限,以及擁有易客服資料庫權限的專員 / 管理者數量, 這些都是按照您的訂閱限制來計算的。

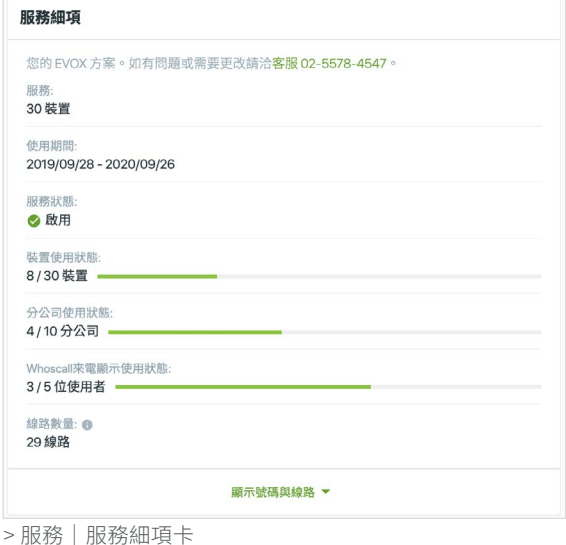

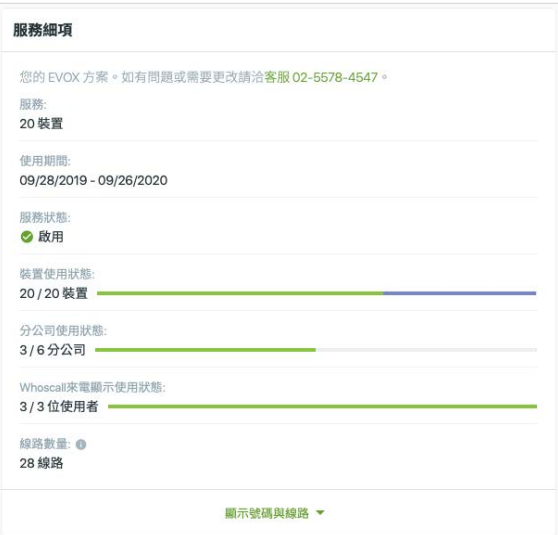

> 易客服服務|服務細項卡

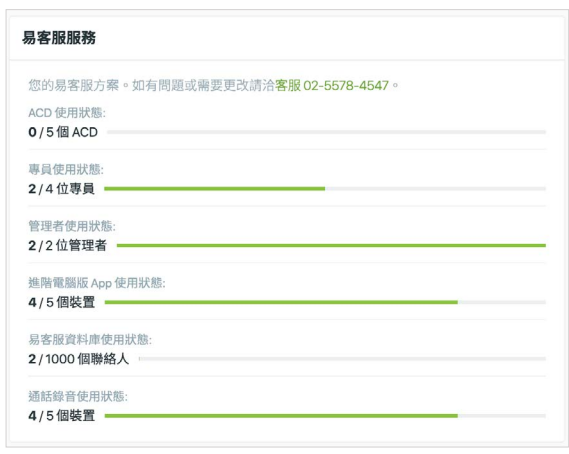

> 客服中心+易客服資料庫服務|易客服服務卡

<span id="page-21-0"></span>訂閱客服中心及聯絡人資料庫方案,易客服服務卡會顯 示已啟用的資料庫存取權使用席位(進階電腦版 App) 以及資料庫的使用情況,以符合購買的服務等級。資料 庫使用限制是依您資料庫中所提供的聯絡人數量而定。 如果所購入的服務等級允許 1,000 名聯絡人, 1,000 名 限額中的使用狀態將會顯示。如果您的公司已訂閱通話 錄音服務,該卡片也會顯示啟用通話錄音的座位數量, 這些數量是根據您套餐的限制來計算的。

如果您已經訂閱專業版易客服服務, 卡將顯示專業版專員和專業版管理者的數量,還會依據 您的訂閱列出創建的自訂報表和自訂儀表板使用數量與 限制。

您的帳戶是由 EVOX 設定,您的易客服方案是貴公司 選擇的服務等級。如果您需要變更您的服務方案,請聯 絡 EVOX 客服。

#### <span id="page-21-1"></span>3.3.3 直撥號碼

如果貴公司選擇此項服務,直撥號碼資訊卡列出可用的 電話號碼。一組直撥號碼代表公司外部來電者可直接撥 打此號碼。這些線路是除了貴公司總機之外的線路,列 於公司資訊底下。直撥號碼是依所選的加值服務為基 礎,且是由 EVOX 幫您設定。如果您想增加或移除直 撥號碼,請聯絡 EVOX 客服。

一開始將會列出所有直撥號碼,但並未指定。在進行任 何指派動作之前的進線會連接至公司的總機。所有直撥 號碼可被指定至一名使用者的分機、一個群組或一個虛 擬分公司。如果您指定一組直撥號碼給一名使用者或群 組,來電會直接對該使用者或群組發出鈴響,且不會行 經自動總機或總機職員。如果直撥號碼是指定至一個虛 擬分公司,來電會連接至公司的自動總機或總機職員。

注意:一個虛擬分公司僅提供一組額外的直撥號碼給同 樣的自動總機及/或總機職員作為公司的號碼,不能用 於真正的分公司辦事處或地點。欲瞭解真正的分公司, 請參閱[分公司\(擴充升級功能\)](#page-12-1)。

您可透過點選直撥號碼右邊的 指定或取消指定一組直 撥分機號碼。如果您選擇取消指定,該直撥號碼將連接 至您的公司代表號。

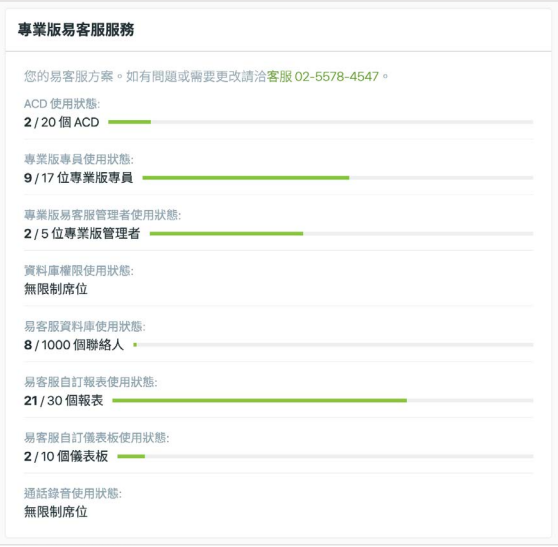

> 專業版易客服服務|專業版易客服服務卡

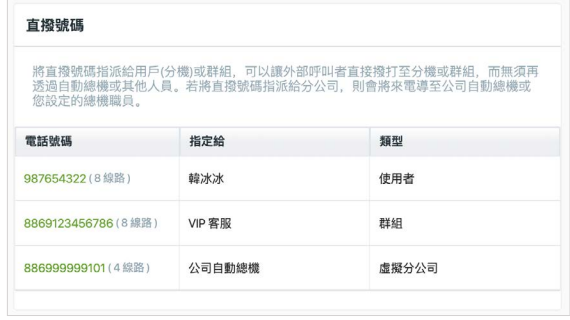

> 服務|直撥號碼卡

|                     |        | 將直撥號碼指派給用戶(分機)或群組,可以讓外部呼叫者直接撥打至分機或群組,而無須再 |      |
|---------------------|--------|-------------------------------------------|------|
| 您設定的總機職員。           |        | 透過自動總機或其他人員。若將直撥號碼指派給分公司,則會將來電導至公司自動總機或   |      |
|                     |        |                                           |      |
| 電話號碼                | 指定給    | 類型                                        |      |
| 987654322 (8 線路)    | 加水站    | 使用者                                       |      |
| 8869123456786 (8線路) | VIP 客服 | 群組                                        | 重新指定 |
| 886999999101 (4線路)  | 公司自動總機 | 虚擬分公司                                     | 取消指定 |

> 服務|直撥號碼|取消指定

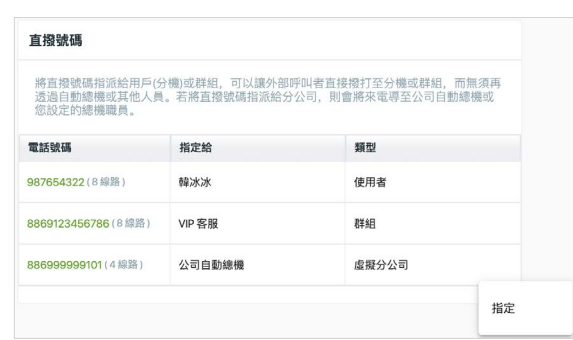

> 服務|直撥號碼|指定

使用者標籤依預設顯示在指定 # 對話框中, 您可以指定 一組直撥號碼給一名使用者。在線路指定給使用者之前 必須先完成使用者設定。 當您已設定好使用者,從使 用者標籤選擇一名使用者,將來電直接連接至使用者的 分機。撥打那組號碼的來電者,將不會經由自動總機或 總機職員。您可在輸入名字或分機搜尋框中鍵入名稱的 首幾個字母或分機號碼,快速找到一名使用者。

點選 麟 儲存指定或點選 网络

從指定 # 的對話框中, 選擇群組標籤, 指定一個群組。 選擇一個群組,將來電同時連接至一個群組中的多名使 用者(分機)。讓您將一通銷售電話連接至整個銷售群 組,確保該通電話將獲得有效處理。撥打那組號碼的來 電者將不會經由自動總機或總機職員。

您也可透過在輸入群組名稱或分機方格中鍵入群組名稱 的首幾個字母或其分機號碼,快速搜尋一個群組。指定 群組前必須先完成群組設定。[群組的設定和管理](#page-59-1)位於使 用者頁。群組應依其所負責的業務進行配置和命名(例 如:銷售)。

您可[配置群組鈴響](#page-60-1)功能,建立一套更為專業的系統,管 理銷售與服務來電。您可新增群組並為每個群組配置群 組鈴響,這樣來電能有效地連接至群組中有空的成員, 或轉到群組語音信箱(如果來電者不想等待)。

點選 " 储存指定或點選 网络 取消。

從指定 # 對話框中選擇虛擬分公司這讓公司可在不同 地理位置發布額外號碼,並將來電連接至這些虛擬分公 司,回到公司的自動總機或總機職員。

注意:如果您想有一個專責的總機職員接聽電話至直撥 號碼,接著指定直撥號碼給一名使用者。 如果您希望 分公司辦事處或商店有一個分開的自動總機及/或管理 者,向[分公司管理者](#page-12-1)諮詢。

點選 麟 儲存指定或點選 网络

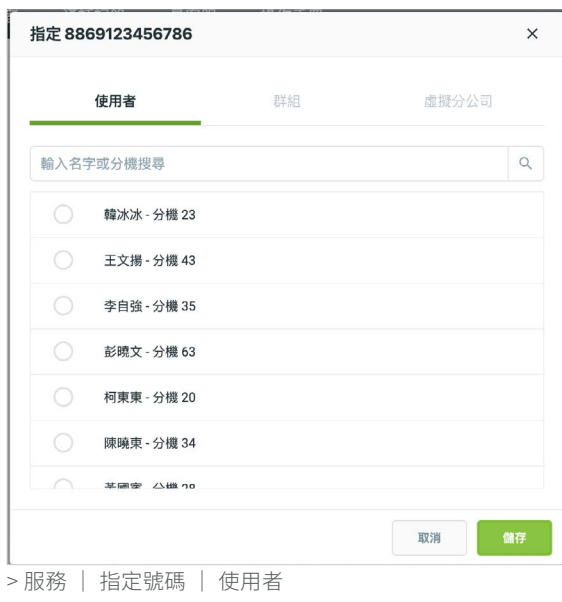

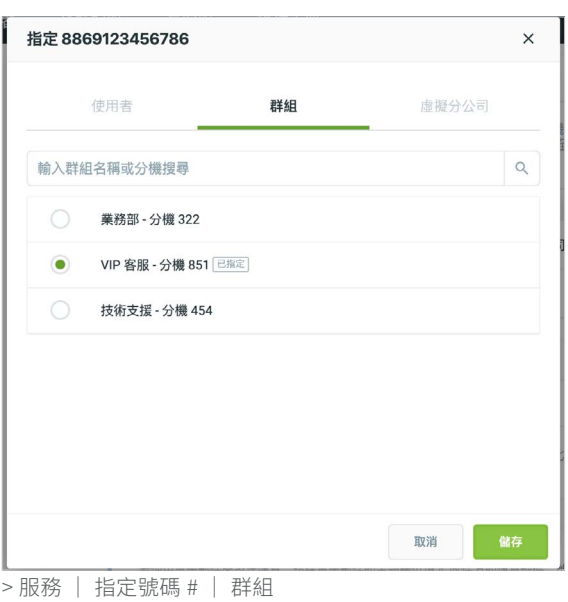

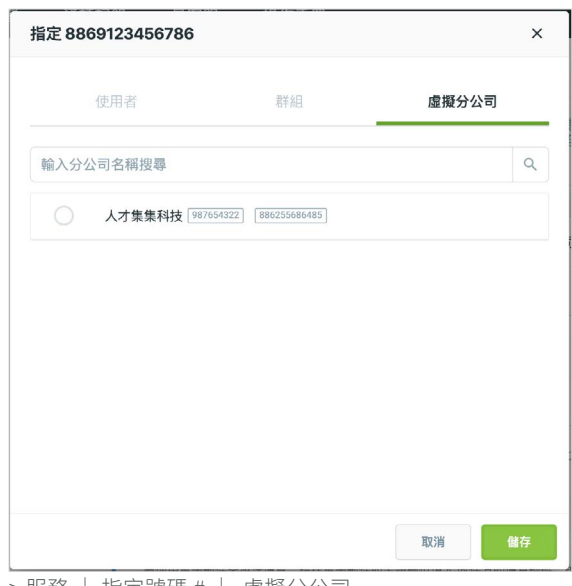

> 服務 | 指定號碼 # | 虛擬分公司

#### <span id="page-23-1"></span><span id="page-23-0"></span>3.3.4 傳真

EVOX 傳真是一種以雲端為基礎的服務,讓您可透過電 子郵件發送與接收傳真訊息,而不必使用一台實體傳真 機。如果貴公司訂購 EVOX 傳真服務,點選傳真標籤 檢視與管理您的傳真服務。

傳真資訊卡顯示:

- 傳真號碼 :。當貴公司訂購 EVOX 傳真服務時, EVOX 服務群組將指定給貴公司一組或一組以上的 標準傳真號碼,包括國碼和貴公司的區碼。如果您 需要為貴公司變更或增加一組傳真號碼,請聯絡 EVOX 客服。如果您有多組傳真號碼,使用下拉選 單選擇一組號碼,配置其相應的接收和寄件者的電 子郵件地址。如果一組傳真號碼經指定至一名分公 司管理者,您需要前往[分公司管理頁](#page-17-1)檢視並為該分 公司進行變更。
- 收件電子郵件 :。 指定作為接收傳真訊息的電子郵 件地址。初始將以您的 EVOX 管理者的電子郵件 帳戶設定。您可變更成另一個電子郵件地址,但僅 一個電子郵件地址能與每個傳真號碼關聯。欲變更 接收傳真的電子郵件,點選 編輯, 在收件電子 郵件: 內鍵入一個地址, 接著點選 | 略 | 。

如果您鍵人一組不屬於一名 EVOX 使用者的地址, 一封確認要求的電子郵件將會寄到新的電子郵件 地址。舊的電子郵件將繼續使用,而新的電子郵件 將以「待認證」標記,直到新的 EVOX 使用者點選該 電子郵件連結進行確認。電子郵件一經確認後,舊 的電子郵件將成為新 確認的電子郵件,用來接收傳真。

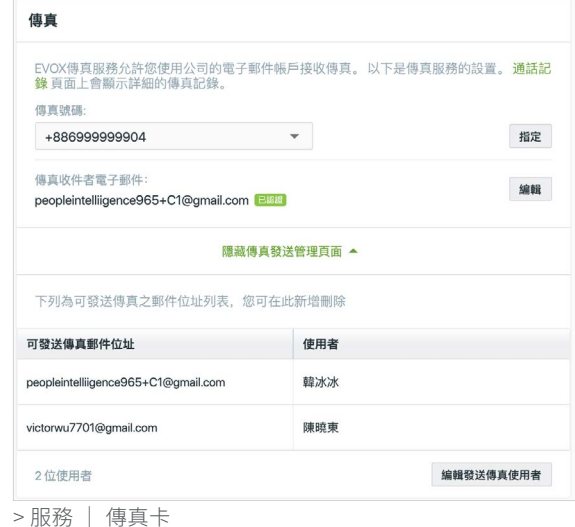

傳直 EVOX傳真服務允許您使用公司的電子郵件帳戶接收傳真。以下是傳真服務的設置。**通話記**<br>錄 頁面上會顯示詳細的傳真記錄。 傳真號碼: +88699999904  $\ddot{}$ 指定 +886999999904 编辑 +886999999906 隱藏傳真發送管理頁面 ▲ > 服務 | 傳真 | 傳真號碼:下拉選單

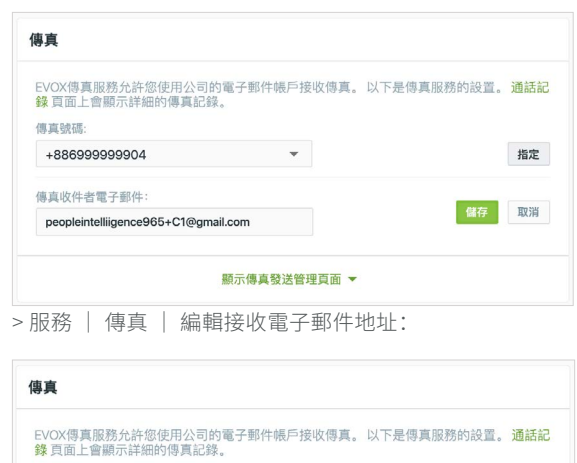

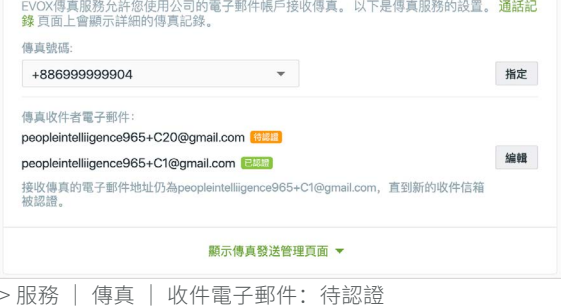

- 您可顯示/隱藏傳真發送管理頁面,透過點選 ▼ 顯示及 ▲ 隱藏。傳真發送管理頁面是電子郵件地 址列表,以及與該地址有關可寄電子郵件的使用 者。當您的帳戶首次啟用時,EVOX 管理者電子郵 件地址是唯一授權可寄傳真的地址。您可增加其他 使用者,透過點選 ▼ 顯示傳真發送管理頁面,並 點選 編輯發送傳真使用者 。

將顯示選擇可發送傳真的電子郵件對話框。如果您 點選選擇全公司成員並自動更新此列表在公司(或 分公司)增加及移除使用者時,將自動更新使用者 列表。

如果您想手動選擇使用者,在可用的使用者列表 中,選擇或取消選客名稱。選擇使用者時,將在所 選的累計數下方的視窗右邊出現。您可使用輸入名 字或分機搜尋欄快速尋找使用者。如果您想取消選 擇使用者,點選其名稱右邊的 × 。您也可點選選 取下列全部,選擇所有的成員。當您已完成選擇使 用者,點選 儲存 储存或 网络 取消。

如果您選擇的使用者已被指定一組不同的傳真號 碼,該名使用者將以橘色醒目標示。一位使用者僅 可連結一組傳真號碼。如果您繼續操作並點選  $\begin{array}{c} \begin{array}{c} \text{M\"{}}\\ \text{M\"{}}\\ \text{M\"{}}\\ \text{M\'{}}\\ \text{M\'{}}$ 變更,該使用者將連結至新的傳真號碼。

#### 值直 EVOX傳真服務允許您使用公司的電子郵件帳戶接收傳真。 以下是傳真服務的設置。 **通話記**<br>錄 頁面上會顯示詳細的傳真記錄。 傳真號碼: 指定 +886999999904  $\mathcal{L}^{\text{max}}$  , where  $\mathcal{L}^{\text{max}}$ 傳真收件者電子郵件 编辑 peopleintelliigence965+C1@gmail.com 曬藏傳真發送管理頁面 ▲ 下列為可發送傳真之郵件位址列表, 您可在此新增刪除 可發送傳真郵件位址 使用者 peopleintelliigence965+C1@gmail.com 韓冰冰 victorwu7701@gmail.com 陳曉東 編輯發送傳真使用者 2位使用者

> 服務 | 傳真 | 發送管理頁面| 編輯發送電子郵件地址

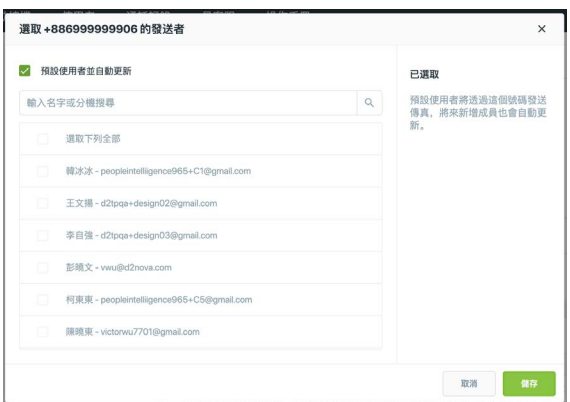

> 服務 | 選擇可發送傳真的電子郵件 | 選擇全公司成員並 自動更新

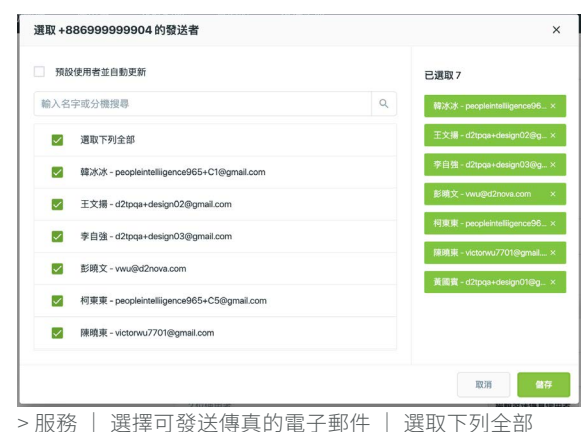

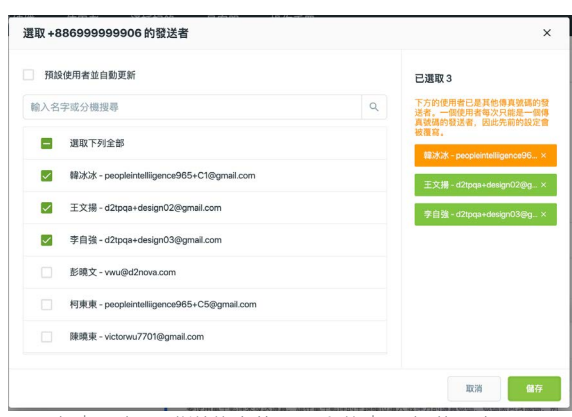

> 服務 | 選擇可發送傳真的電子郵件| 選擇使用者

<span id="page-25-0"></span>使用 EVOX 傳真的功能發送傳真的說明指南,在易管 理的傳真資訊卡下方有更進一步的資訊。

一開始,EVOX 管理者是經授權可發送傳真的唯一人 員。當您授權額外使用者發送傳真,這些獲得授權的使 用者將收到一封電子郵件通知並概述發送與接收傳真的 過程。以下兩節詳述發送和接收傳真的相關內容。

#### 3.3.4.1 如何發送傳真

EVOX 傳真系統針對送出和接收傳真皆使用 PDF 格式。 依照這些步驟發送一份傳真:

1. 備妥您採 PDF 格式的文件 。使用您的電子郵件程 式,從您經授權的電子郵件地址中建立一封新的電 子郵件,並將您的文件附加於電子郵件。

注意:電子郵件的附加資料限 10 份文件、25 頁或 檔案總大小 200MB 以內。

- 2. 電子郵件目的地或收件者:欄位,以複製或鍵入地 址 [fax@faxout.evoxglobal.com](mailto:fax%40faxout.evoxglobal.com?subject=)。
- 3. 在電子郵件中的主旨: 欄位,輸入收件人的傳真號 碼,不加符號、括號或破折號。例如:發送到美 國的傳真號碼(從美國境外) +1 (805) 555-1234, 輸入「18055551234」,其中1是美國的國碼,而 8055551234 是傳真號碼。每封電子郵件僅允許一 名接收人。如果您想將同一份傳真發送至多位接收 人,建立多封電子郵件,每一封一位接收人。
- 4. 點選 2. 寄出電子郵件。
- 5. 發送出您的傳真後,將立即收到一封電子郵件通 知,顯示您的傳真發送的狀態。如果您的傳真發送 成功,將收到確認。

如果傳真發送不成功,您將收到傳真傳送失敗的狀 態。確認號碼,確保您沒有包含任何破折號或括 弧。將您的傳真重新發送。

### **● 如何使用EVOX傳直服務** → IPINA-IP-> <<<→ My-Max 2<br>要使用電子部件来發送傳真,請在電子部件的主題欄位填入 收件方的傳真號碼,號碼需包含國碼,例<br>1308255559999 - 使用PDF樞案作為傳真內容夾零為附件,並且將此部件發送到<br>fax@faxout.evoxglobal.com - 而當您公司的傳真說。假到傳真時,它會將傳真內容以PDF檔作為附<br>件 - 發送到級所設定作為接收傳真的電子部件地址。

> 傳真資訊卡 | 如何使用 EVOX 傳真服務

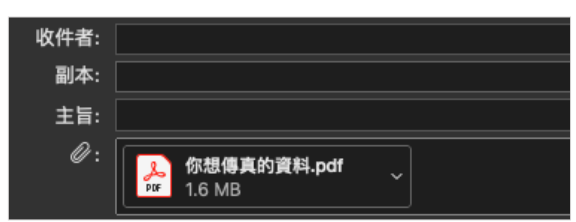

> 傳真發送電子郵件| 附加 pdf 檔

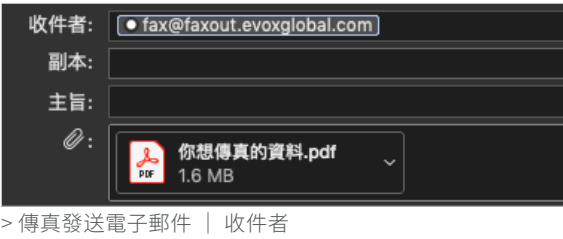

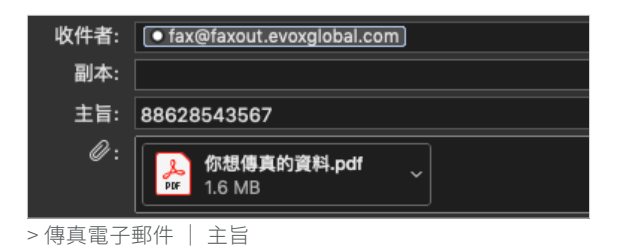

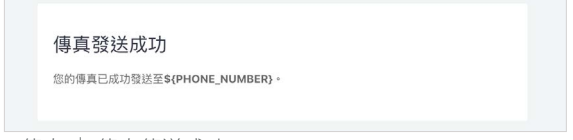

> 傳真 | 傳真傳送成功

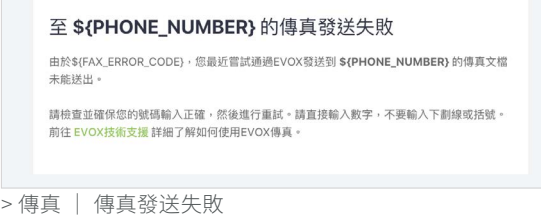

#### <span id="page-26-0"></span>3.3.4.2 如何接收傳真

當 EVOX 為貴公司 (或分公司)接收一份傳真,傳真檔將會轉換成 PDF 文件,並以附件發送至貴公司 (或分公司) 的電 子郵件地。此電子郵件的寄件者將是 no-reply@faxin.evoxglobal.com。確保您在電子郵件應用程式中,將該地址標為 可信任的地址(安全或非垃圾郵件),如此一來便不會錯誤引導傳真的電子郵件至您的垃圾郵件匣。

您的傳真活動紀錄可在[通話記錄](#page-62-1)頁找到。

#### 3.3.5 Whoscall 來電顯示

EVOX 與第三方服務合作提供封鎖來電功能,封鎖不必 要的電話。如果您已訂閱 Whoscall 封鎖來電服務,可 以為其他使用者在該 Whoscall 來電顯示卡片中啟用服 務。若你已為使用者啟用服務,使用者將在來電上看到 Whoscall 資訊的顯示。

點擊 顯示Whoscall來電顯示使用者名單▼ 展開管理視窗及 瀏覽指定使用者的姓名、信箱及角色列表。點擊 編輯Whoscall來電顯示使用者 新增或刪除使用者。

當您在新增 Whoscall 使用者對話框中選擇一個使用者 時,被選擇的使用者名字將會出現在視窗的右側,在視 窗上會顯示你已經選擇的使用者數量,該數量不能超過 您的訂閱數量限制。您可以使用名字及分機在搜尋名字 或分機欄中快速地尋找使用者。假如您希望取消選擇某 個使用者,只需點擊名字右方的 × 即可。選擇完畢 後,你可以按 儲存 儲存或 取消 取消。

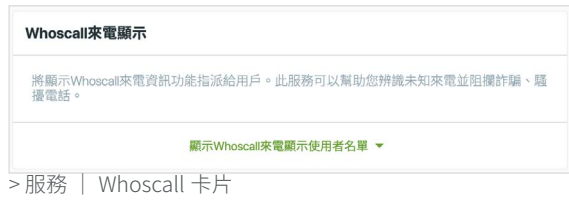

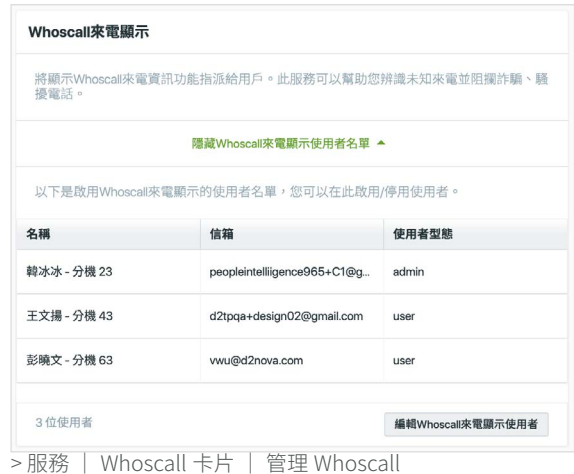

假如您達到了訂閱可新增使用者的上限,你將會收到提醒且此時不能夠再新增其他使用者。若您需要擴充額外的使用量 請聯絡 EVOX 購買。

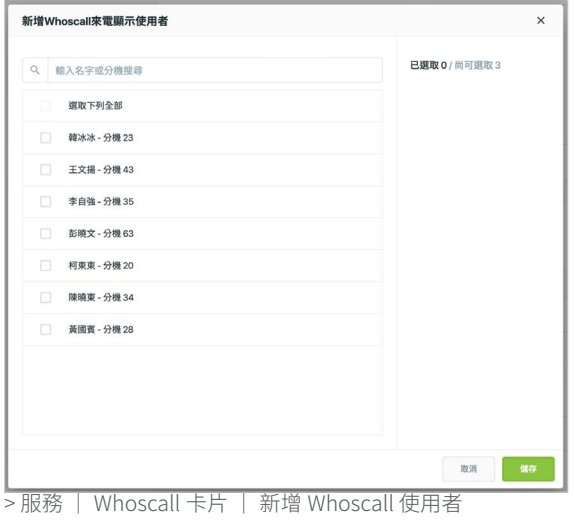

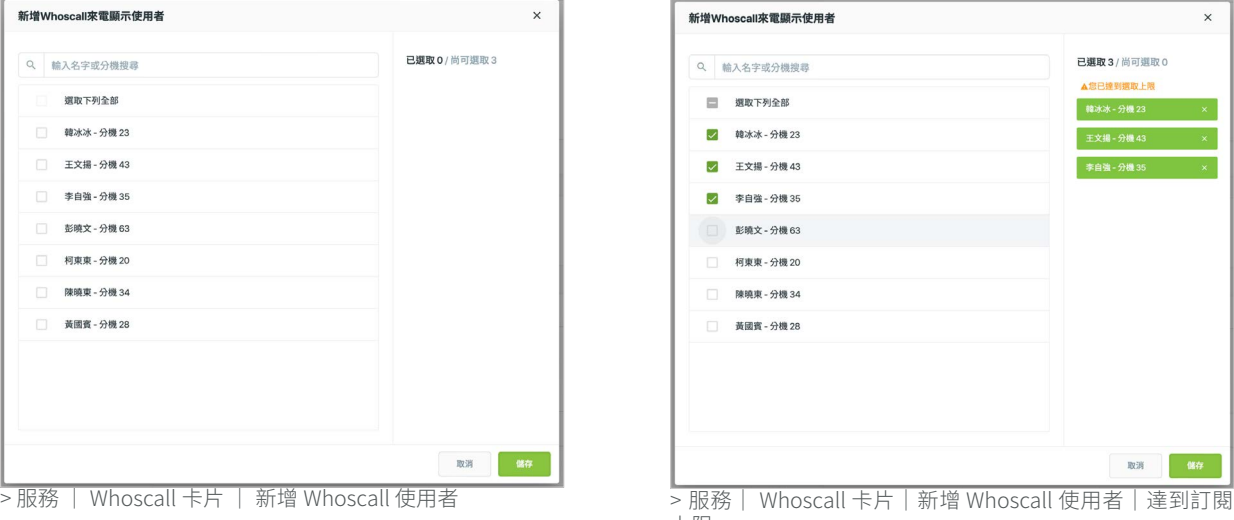

上限

### <span id="page-27-1"></span><span id="page-27-0"></span>3.4 我的帳務 (台灣區)

點選我的帳務,顯示本期 EVOX 帳單和貴公司的交易記錄。每個地區立帳和付款的方式不同。此節的內容適用台灣區。

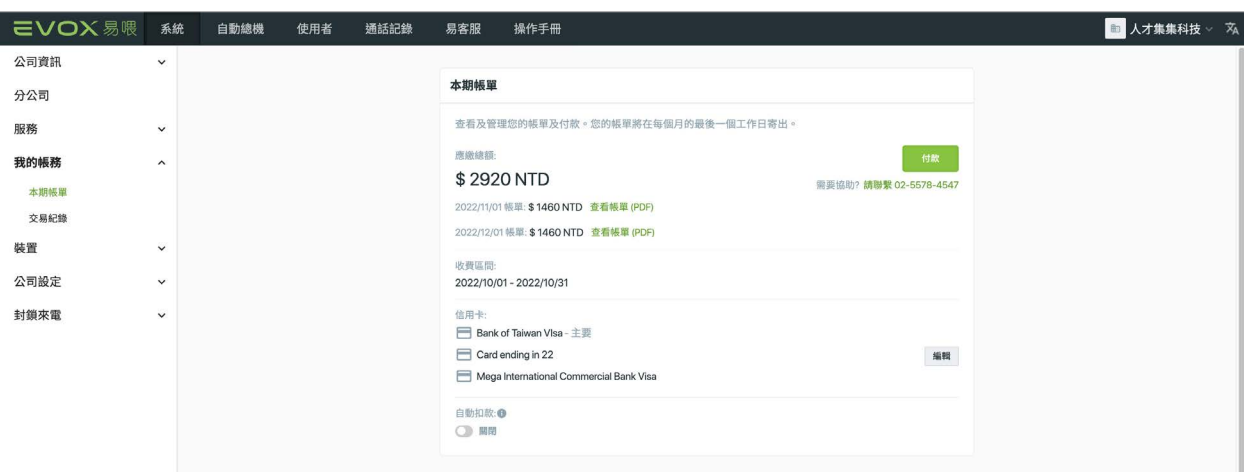

> 我的帳務

#### 3.4.1 本期帳單和付款

#### 3.4.1.1 本期帳單

選擇本期帳單檢視並管理您本期的帳單與付款。本期帳單會顯示帳單開立日、應繳金額和繳款期限。您可存取該帳單的 PDF 版本,點選查看帳單(PDF)。

立帳期間列於收費區間,信用卡相關資訊列於信用卡, 如果這是您第一次使用信用卡支付帳單,您會需要進行 [信用卡設定](#page-30-1)。點選 機 進行[付款](#page-28-1)。[自動扣款](#page-31-0)預設為 關閉狀態,您可以啟動此功能進行自動扣款。

當您的帳單與統一發票(TGU)開立完成可進行付款 時,我們也將寄給您一封電子郵件通知。 如果您的帳 單逾期,一封電子郵件或簡訊亦將寄給您的 EVOX 管 理者。帳單逾期可能會造成您的 EVOX 服務中止,故 務必即時付款。

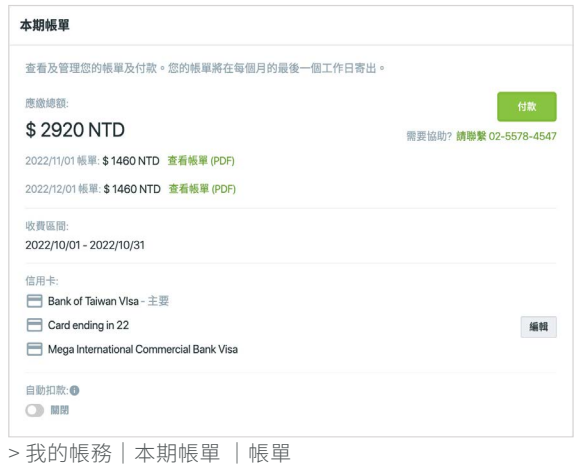

<span id="page-28-0"></span>3.4.2 付款

<span id="page-28-1"></span>3.4.2.1 進行付款

在本期帳單的頁面中,點選 35 以信用卡進行付款。您也可以透過 EVOX 寄送的電子郵件,以 ATM 或至便利商店 進行付款。

注意:當帳單逾期,可能無法透過 ATM 或便利商店付款。請聯絡 E2 客服,決定支付您逾期帳款最好的方式。您可隨 時以信用卡付款。

以信用卡付款,您有兩種選擇。您可選擇每次輸入您的信用卡資訊,而不將信用卡資訊儲存在綠界科技 ECPay。或者, 您可向綠界科技 ECPay 登記 (儲存) 一張卡,您就可快速付款而不需每次都要輸入卡片資訊。

以信用卡付款但不儲存信用卡資料。選擇信用卡付款 而不儲存信用卡資料一透過 ECPay 並點選

您將被導向綠界科技 ECPay 網站,以輸入您的信用卡 資訊完成付款。一組 OTP(一次性代碼)將由您的信用 卡公司發送給您,驗證您的身分。

如果付款成功,您將收到一個確認畫面,代表您的付款 成功,並有日期和訂單編號,若您聯繫客服可以提供編 號利於查詢。點選 <sub>第88</sub> 關閉確認通知,回到我的帳 務的畫面。貴公司的 EVOX 管理者也將收到一封有此 付款的確認通知。TGUI 亦可在[帳戶活動](#page-31-2)頁找到。

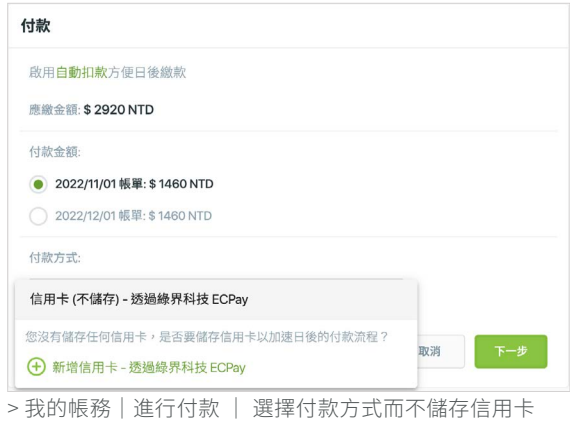

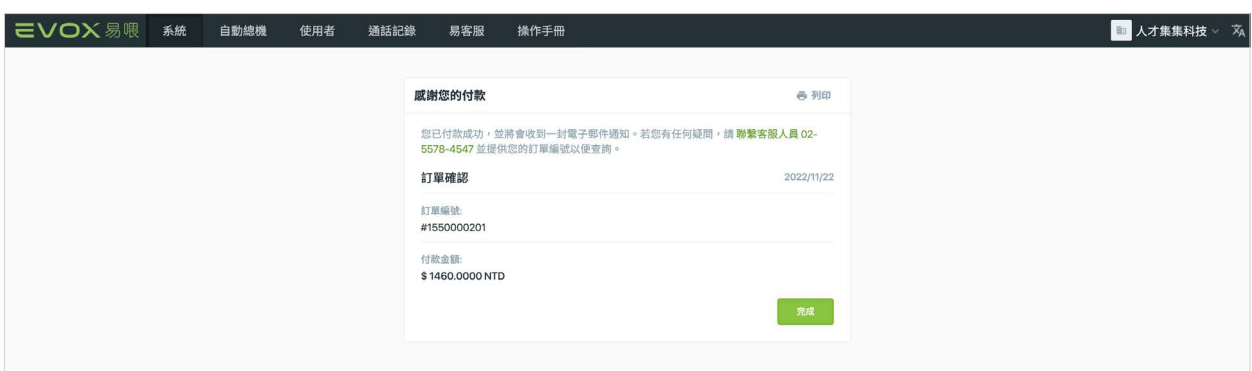

> 我的帳務|付款結果 |信用卡付款成功

如果您的信用卡付款失敗,您將收到以下通知。你將需要以不同的信用卡再試一次,或者若您認為是 ECpay 的錯誤, 請聯絡 E2 客服。

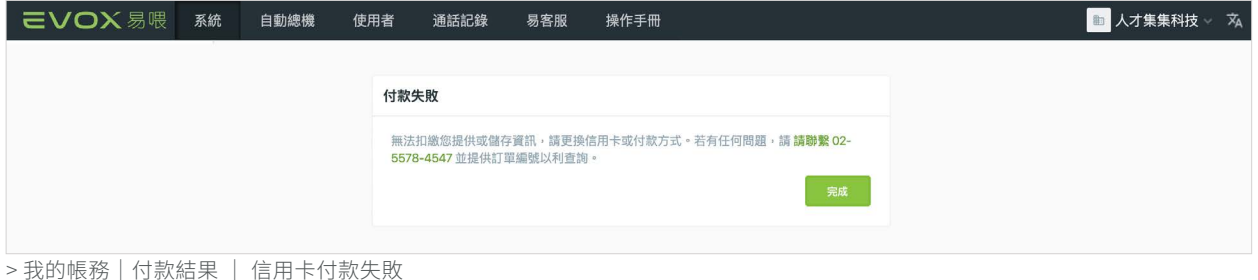

用儲存的信用卡付款。如果這是您第一次以信用卡使用綠界科技 ECPay 或您尚未儲存信用卡,點選  $\Theta$  新增信用卡-透過綠界科技 ECPay 增加一張新的信用卡。您將被導向綠界科技 ECPay 增加卡片資訊,而您將收到一組由您的 信用卡公司發送給您的OTP(一次性代碼),驗證您的身分。如果您需要在已儲存的信用卡進行變更,您可[移除此張卡](#page-30-1) [片或稍後增加另一張卡片](#page-30-1)。

待您設定好付款的信用卡後,您可使用您已儲存的信用 卡進行付款。如果您儲存一張以上的信用卡,將同時出 現在下拉選單中。選擇您想使用的信用卡進行付款,並 點選 下步 。若使用已儲存的信用卡付款,您不需再 前往綠界科技 ECPay 網站。

您將收到訂單確認畫面(先前已顯示),表示您的付款 已進行處理作業,並有日期和訂單編號,若您聯繫客服 可以提供編號利於查詢。您可列印確認畫面留存紀錄。 點選 " 關閉此確認通知,並回到我的帳務畫面。 貴公司的 EVOX 管理者也將收到一封付款確認電子郵 件。

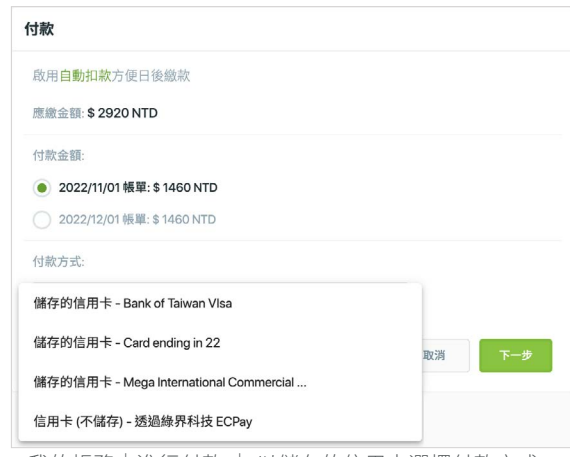

> 我的帳務|進行付款 | 以儲存的信用卡選擇付款方式

注意:E2 Nova 並不會保留客戶的信用卡資訊, E2 不會揭露您的信用卡資訊。

ATM 付款。您的 EVOX 管理者將收到一封電子郵件通知,如果您偏好在 ATM 付款,您可以攜帶此通知的列印複本或 手機上的電子郵件, 前往 ATM 完成付款。

在便利商店付款。您的 EVOX 管理者將收到一封電子郵件通知,如果您偏好在便利商店付款,列印此通知或在您的行 動電話儲存包含條碼的畫面,帶到便利商店完成付款。

在 ATM 或便利商店完成付款後,將會寄一封電子郵件 至您的 EVOX 管理者,代表已成功處理該筆付款。若 您需要統一發票(TGU),可在您的帳戶活動頁進行[下](#page-31-2) [載](#page-31-2)。

如果 ATM 或便利商店付款未成功係由於代碼無效或逾 期,您可嘗試改以信用卡付款或聯絡 E2 客服。

**EVOX易喂** 您的EVOX帳單付款成功 親愛的用戶您好 您的2022年12月 帳單 (訂單編號: 1550000200) 已成功付款。 如有疑問請洽詢 sales@e2nova.com 或致電 02-5578-4547 告知客服人員。 > 我的帳務|電子郵件 | 付款成功

<span id="page-30-1"></span><span id="page-30-0"></span>3.4.2.2 增加或移除信用卡 為了以信用卡快速付款或啟用[自動付款](#page-31-0),您需在 ECPay 儲存您的信用卡資訊。您可儲存至多 5 張信用卡。欲增 加或移除一張信用卡,在帳單和付款畫面上點選 。將出現一個增加一張卡的對話框。點選  $\overline{\Theta}$  新增信用卡 - 透過綠界科技 ECPay 並前往 ECPay 站增加一張 卡。您將收到一個來自您信用卡公司或銀行的 OTP, 驗證您的身分。 增加一張卡片後,建議您增加一個暱稱以辨識你的卡片 並點選 # # 。 您將回到新增或編輯信用卡畫面。 點選 /編輯暱稱 編輯已儲存卡片的暱稱,或 ■移除 移 除信用卡。 欲結束移除一張卡,您需要點選在對話框中的 確認該動作。 注意:卡片移除時,您將需要進行增加和儲存該卡的 ECPay 程序。

你將在卡片從 ECPay 紀錄中,看到一個確認對話框。 按下 " 關閉對話框。

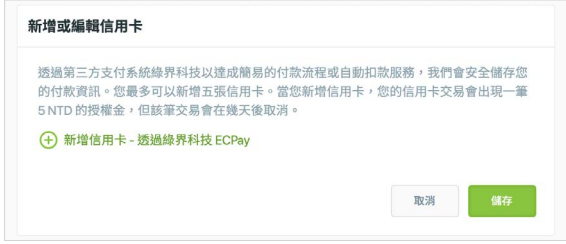

> 我的帳務|本期帳單 | 增加或編輯信用卡

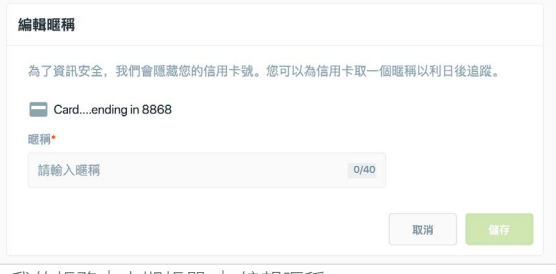

> 我的帳務|本期帳單 | 編輯暱稱

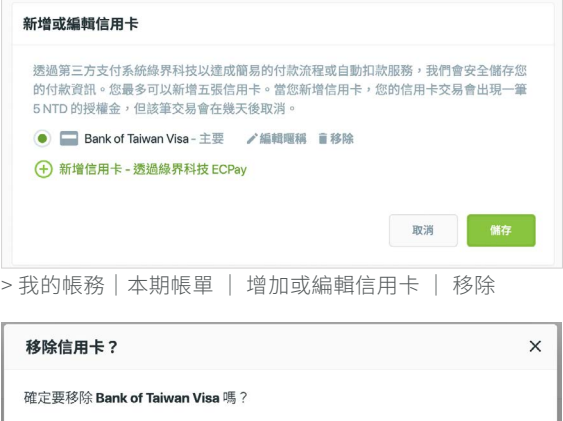

取消

> 我的帳務|確認對話框 |移除信用卡?

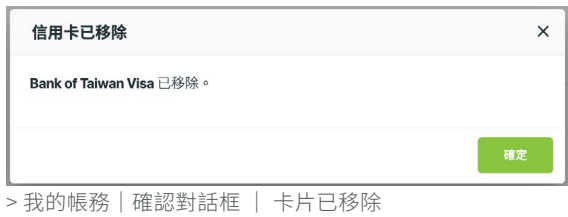

#### <span id="page-31-1"></span><span id="page-31-0"></span>3.4.2.3 自動付款

為避免您因旅行或忙線的情況下,當 EVOX 帳單到期而錯失付款的機會,我們建議您啟用自動付款。如果您已儲存一 張或一張以上的信用卡,在本期帳單的視窗切換開啟自動付款 ( ○ 闘, ),以便能自動付款並避免延遲付款。自動付 款將在到期日前檢查未付款帳單,並自動從您的信用卡扣款。如果您已儲存一個以上的卡片,首張(主要)卡片將被扣 款。

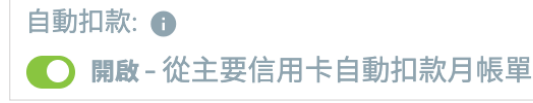

> 我的帳務 | 自動扣款 | 開啟

如果您尚未在 [ECPay](#page-30-1) 設定信用卡,將出現一個增加一張卡的對話框。點選 (+) 新增信用卡-透過緣界科技ECPay 前往 ECPay。

當付款成功處理,將會傳送確認電子郵件通知至貴公司的 EVOX 管理者。如果未成功,將寄一封電子郵件通知您的管 理者。你可能想與您的銀行核對,變更您在 ECPay 上的信用卡或聯絡 E2 取得支援。

#### <span id="page-31-2"></span>3.4.3 帳戶活動

選擇帳戶活動檢視 EVOX 管理您的帳戶。帳戶活動係每年安排,並可點選年份旁邊的 ▼帳戶活動依日期顯示所有活動: 月結帳單金額、付款或調整金額及帳戶餘額。點選「1查看檔案,檢視相關帳單或台灣統一發票 (TGU)。

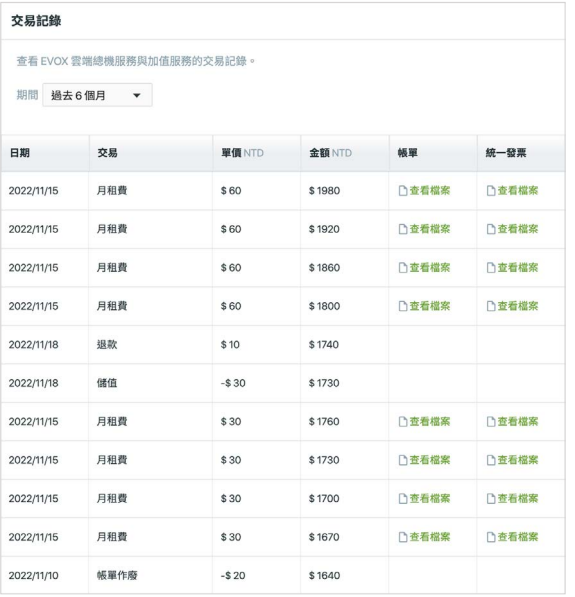

> 我的帳務|帳戶活動

### <span id="page-32-1"></span><span id="page-32-0"></span>3.5 裝置

點選裝置,顯示所有註冊於您 EVOX 服務的硬體和軟體裝置的資訊和狀態,包括轉接盒、行動裝置 app、EVOX 或進 階電腦版 App 和 IP 電話機。易管理的未來版本中,您將能直接在此頁上配置您的所有裝置。

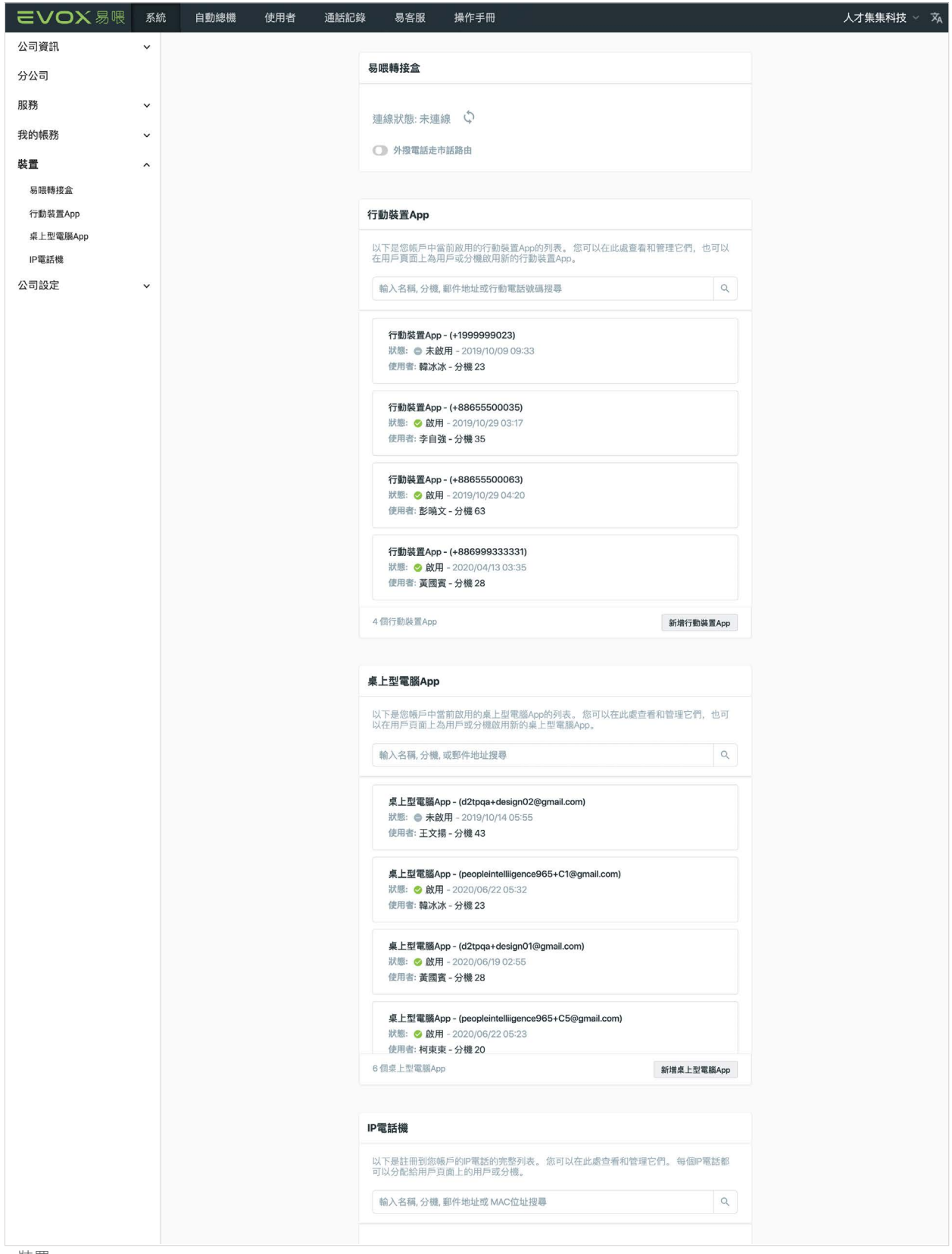

> 裝置

#### <span id="page-33-1"></span><span id="page-33-0"></span>3.5.1 轉接盒

轉接盒顯示註冊於貴公司 EVOX 服務的轉接盒。轉接 盒資訊是由 E2 Nova 提供,無法在此處變更。如果您 想增加及/或變更轉接盒資訊,請聯絡 EVOX 客服。 欲透過 PSTN 安排外部來電,可滑過或輕點開關啟用  $($   $)$   $\circ$ 

### 3.5.2 行動裝置 App

行動裝置 App 能讓您檢查狀態、回顧並管理您帳戶中 的行動裝置 App 。你也可前往[使用者頁](#page-52-1),為一個特定 使用者/分機增加一個新的行動裝置 app。

欲為公司使用者增加一個行動裝置 App ,點選

新增行動裝置App 。行動裝置 App 對話框顯示在該卡片 的底下,讓您輸入想加入的行動電話號碼和使用者/分 機。在電話號碼欄輸入電話號碼,以及在使用者欄輸入 名稱。

點選 ■ 或 | 18消 取消。假如你已經新增行動裝 置 App,將會寄送電子郵件通知至該使用者,提供下 載和安裝行動裝置 App 的資訊。

注意:你所能增加的裝置數量限額依您訂購的EVOX(或 易客服)服務而定。如果將會超過裝置總數(包括行動 /電腦版 App 和 IP 電話機),您便無法增加另一個行 動裝置 App 。您可移除未使用的裝置(行動/電腦版 App 和 IP 電話機)空出一個位點,或聯絡 E2 Nova 為 您的訂閱增加更多裝置。

欲從您的帳戶列表中移除一個行動裝置 App ,點選 並選擇 ■除此設備 。

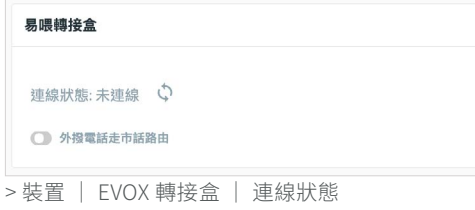

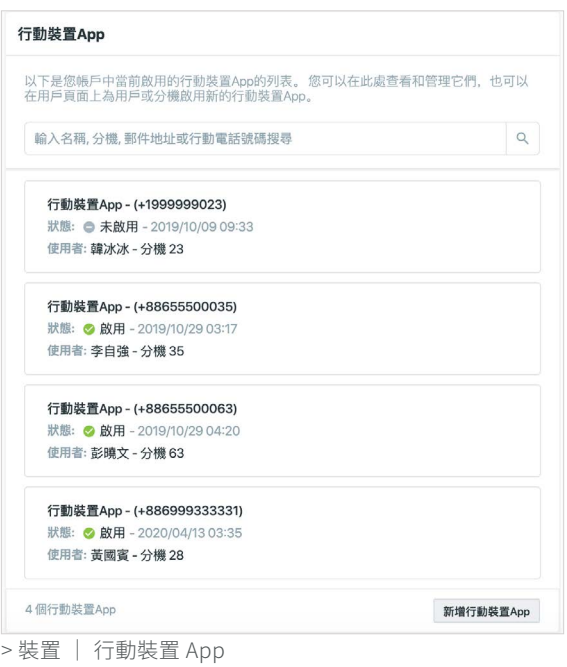

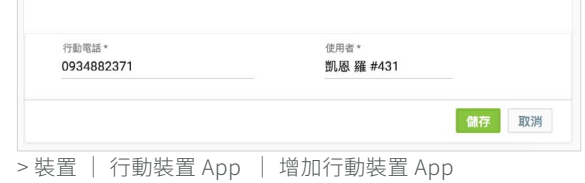

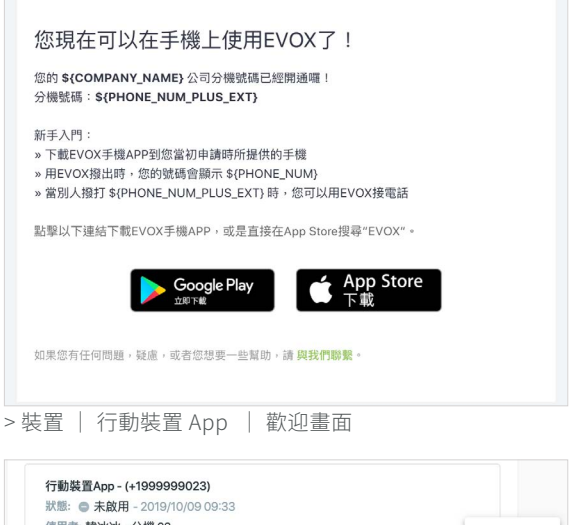

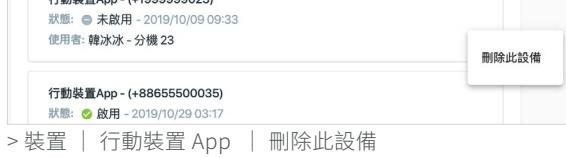

#### 易管理使用手冊

## <span id="page-34-0"></span>**EVOX易喂**

#### 3.5.3 電腦版 App 更新功能

電腦版 App 讓您可檢查狀態、回顧與管理已啟用的 EVOX 電腦版 App 及/或進階電腦版 App。您也可前 往[使用者頁](#page-52-1),為一名使用者/分機增加一個新的電腦版 App。

欲為貴公司的使用者增加一個電腦版 App, 點選 新增桌上型電腦App 從新增電腦版使用者對話框,選擇您 想增加的使用者/分機。你可快速找到一名使用者,在 搜尋框中鍵入其名稱首幾個字母、分機號碼或電子信 箱。選擇使用者時,將在所選的累計數下方的視窗右邊 出現。如果您想取消選擇一名使用者,在其名稱右邊點 選 X。

若是易客服的使用者,使用者名稱旁會顯示 [易客服使用者]的標籤。選擇為易客服使用者增加裝 置,將使用易客服裝置的額度來分配。

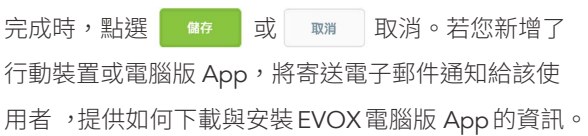

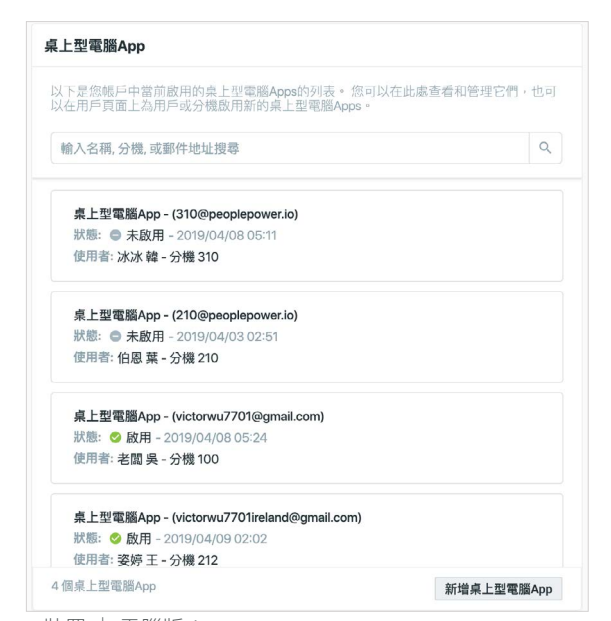

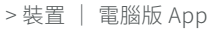

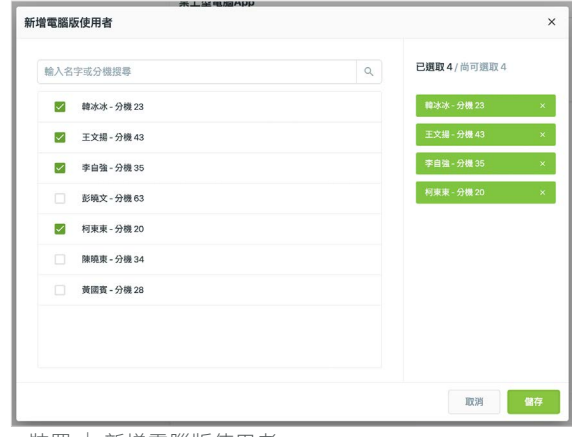

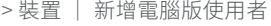

|                                               | 已選取6/尚可選取2                                                           |
|-----------------------------------------------|----------------------------------------------------------------------|
| Q<br>輸入名字或分機搜尋                                |                                                                      |
| 韓冰冰-分機 23 国客服使用者<br>$\overline{\checkmark}$   | 替EVOX易客服使用者新增裝置將會減<br>少易客服裝置可用數量。建議您在易<br>管理後台修改設備後,與易客服管理<br>者同步資訊。 |
| $\overline{\phantom{0}}$<br>王文揚-分機 43 国客服使用者  | 韓冰冰 - 分機 23<br>$\mathsf{x}$                                          |
| $\overline{\checkmark}$<br>李自強-分機 35   林东坡使用者 | 王文揚 - 分機 43<br>$\mathbf{x}$                                          |
| п<br>彭晓文-分機 63   易客服使用者                       | 李自強 - 分機 35<br>$\mathbf x$                                           |
| $\overline{\checkmark}$<br>柯東東-分機 20   高容服使用者 | 柯東東-分機20<br>$\mathbf{x}$                                             |
| $\checkmark$<br>陳曉東-分機 34 品容服使用者              | 陳曉東 - 分機 34<br>$\mathbf x$                                           |
| $\overline{\checkmark}$<br>黃國賓-分機 28 日客服使用者   | 黃國賓 - 分機 28<br>$\mathbf x$                                           |
|                                               |                                                                      |
|                                               |                                                                      |
|                                               |                                                                      |
|                                               |                                                                      |

> 易客服裝置 | 新增電腦版使用者

<span id="page-35-0"></span>注意:你所能增加的裝置數量限額依您訂購的 EVOX 而定。如果將會超過裝置總數(包括行動/電腦版 App 和 IP 電話機),您便無法增加另一個行動裝置 App。 您可移除未使用的裝置(行動/電腦版 App 和 IP 電話 機)空出一個位點,或聯絡 E2 Nova 為您的訂購增加 更多裝置。

如果此增加動作將超過許可的裝置數量,您將收到一則 警告。

欲從您的帳戶列表中移除一個電腦版 App,點選 並 選擇 哪怕 。

#### <span id="page-35-1"></span>3.5.4 IP 電話

IP 電話機讓您檢查以您的 EVOX 服務註冊的 IP 電話機 狀態。從 E2 Nova 購買的 IP 電話機由 E2 預配置並加 入此列表。若您想自行購買 IP 電話機,請先查看[相容](https://www.evoxglobal.com/tw/evox/multiple-devices/ip-phone) [性](https://www.evoxglobal.com/tw/evox/multiple-devices/ip-phone)。購買相容的話機後,請聯繫 EVOX 客服設定,我 們會酌收設定費。

您可檢視每一台 IP 電話機的狀態與分派工作。如果您 想為個人使用者或分機指定、取消指定或停用一台 IP 電話機,請聯絡 EVOX 客服。易管理未來版本中,您 將能在此頁直接配置您的所有 IP 電話機。

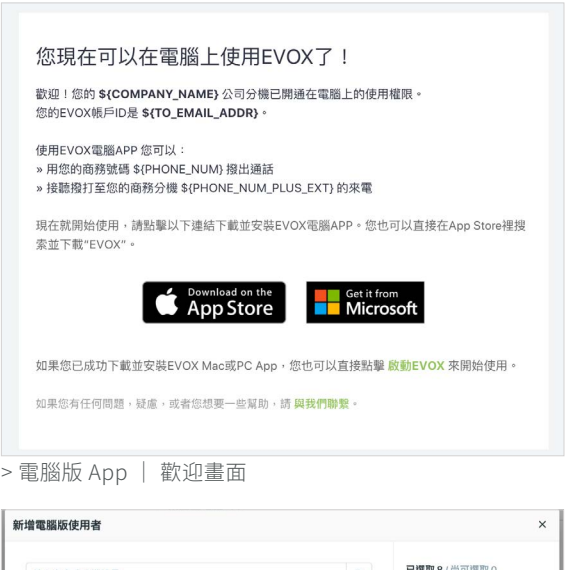

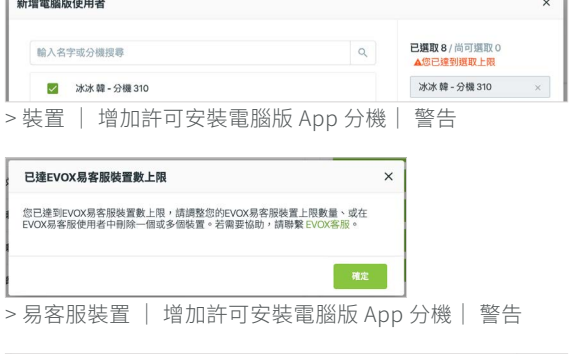

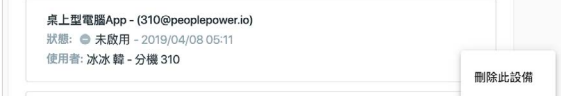

F.

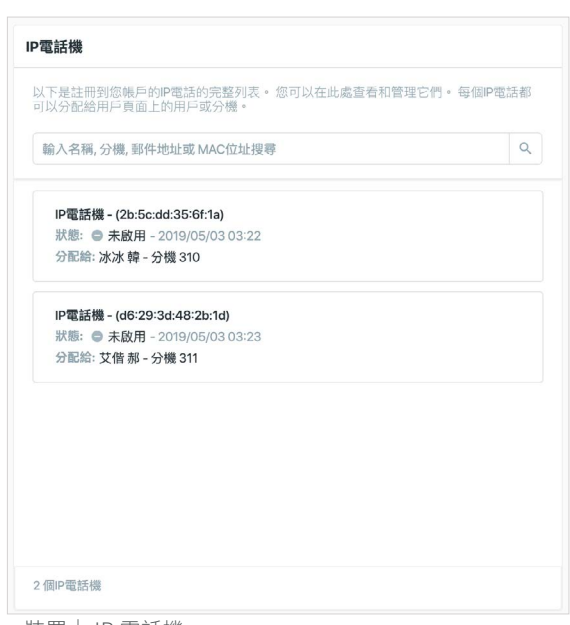

<sup>&</sup>gt; 裝置|電腦版 App | 停用此裝置
## 3.6 公司設定

點選公司設定顯示語言設定、時區和辦公時間以及撥打外線權限、預設語音信箱問候語、返回主選單問候語和預設群組 響鈴的設定。

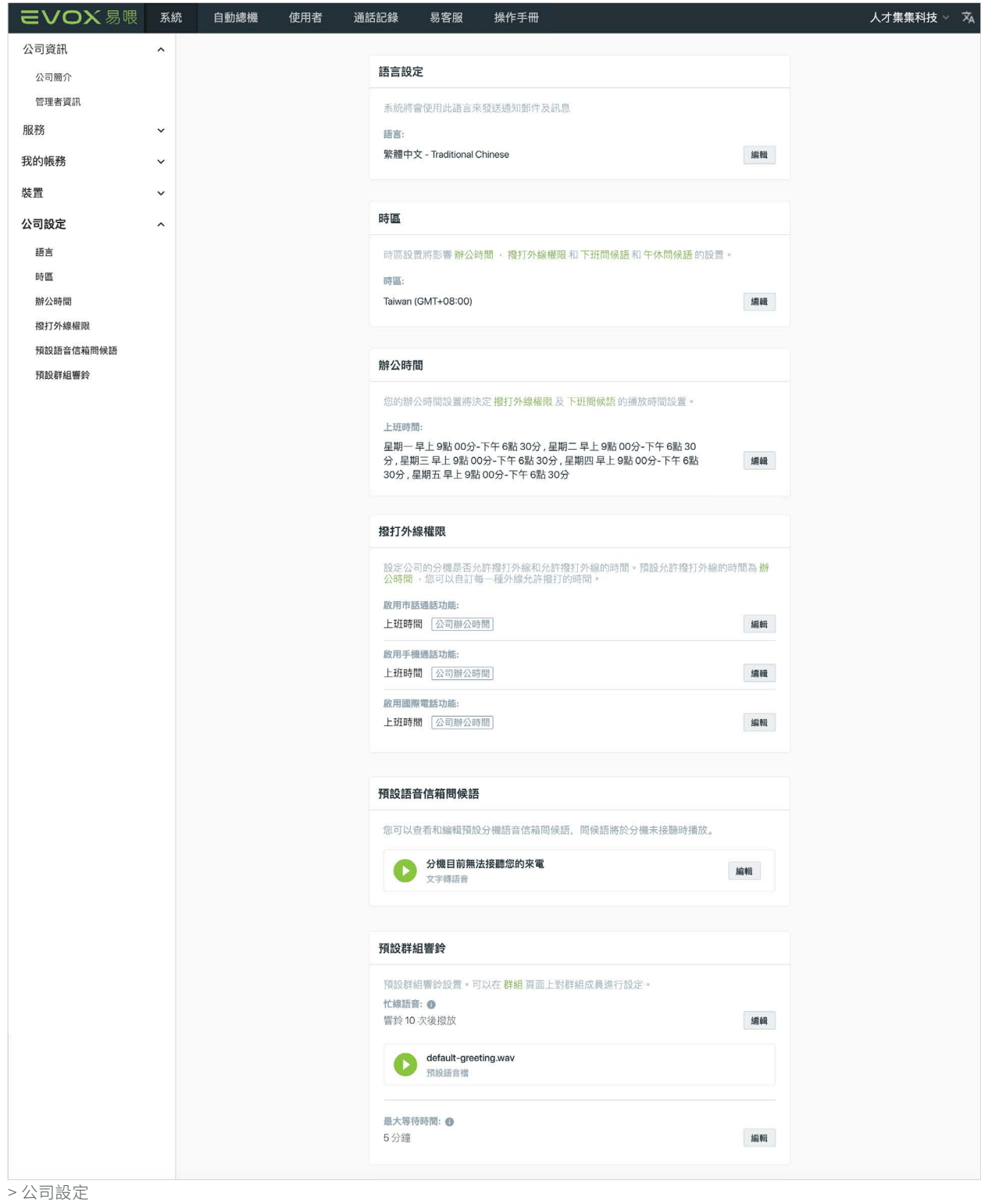

### 3.6.1 語言

語言設定顯示您的 EVOX 通知電子郵件和訊息所選擇 的語言。EVOX 目前支援繁體中文和英文。欲編輯所選 語言,點選 編輯 。

從語言:下方的下拉選單選擇想要的語言。點選 或 取消 取消。

### 3.6.2 時區

時區顯示您的 EVOX 服務的時區。此設定將影響您在 辦公時間、撥打外線權限和自動總機問候語的設定。編 輯所選時區,點選 編輯 。

自時區 : 下方的下拉選單選擇想要的時區。點選 或 取消 取消。

### <span id="page-37-0"></span>3.6.3 辦公時間 更新功能

辦公時間顯示貴公司營業的固定辦公時間。辦公時間將 成為您撥打外線權限設定,以及一些時間特定的自動總 機問候語的預設時間設定。

欲編輯貴公司辦公時間設定,點選 編輯 進入自訂時間 對話框。您可以為每一天打開或關閉開關,開啟( ),表示該日為上班日,關閉( ),表示那一天為 非上班日。針對上班日,從下拉選單中選擇開始與結束 上班的時間。你可選擇全天,表示公司全天皆為辦公時 間。點選 鰆 儲存您的變更或 网 取消。時 間設定以 15 分鐘為每一單位。

在工作日,透過點擊時間欄位或相應的按鈕 – 從下拉 選單中選擇開始工作時間和結束工作時間。您也可以從 時間欄位選擇小時、分鐘或是上午 / 下午的值來進行編 輯。使用鍵盤上的向上(↑)或向下(↓)箭頭來增加 或減少時間,或切換上午 / 下午的選擇。您可以使用鍵 盤上的向左(←)和向右(→)箭頭在小時、分鐘和上 午 / 下午之間切換。

您還可以選擇全天來表示公司全天開放。點擊 備 圖示來保存您的更改,或點擊 | 18 局示來取消。所 有時鐘設定都以 15 分鐘為區分。

語言設定 系統將會使用此語言來發送通知郵件及訊息 語言: 繁體中文 - Traditional Chinese 編輯 > 公司設定|語言設定

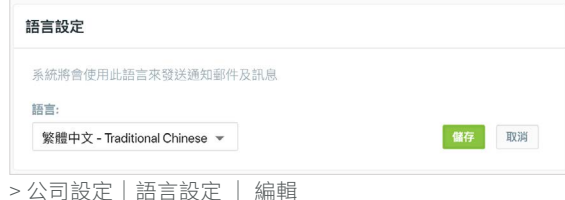

時區 時區設置將影響 辦公時間 , 撥打外線權限 和 下班問候語 和 午休問候語 的設置。 時區 Taiwan (GMT+08:00) 编辑 > 公司設定|時區

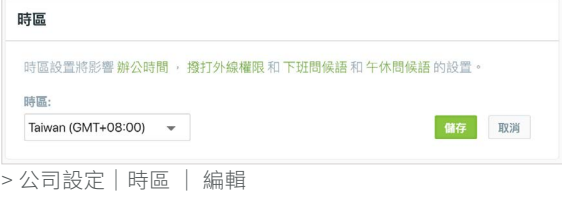

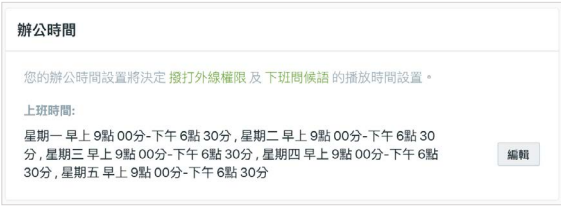

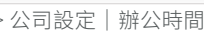

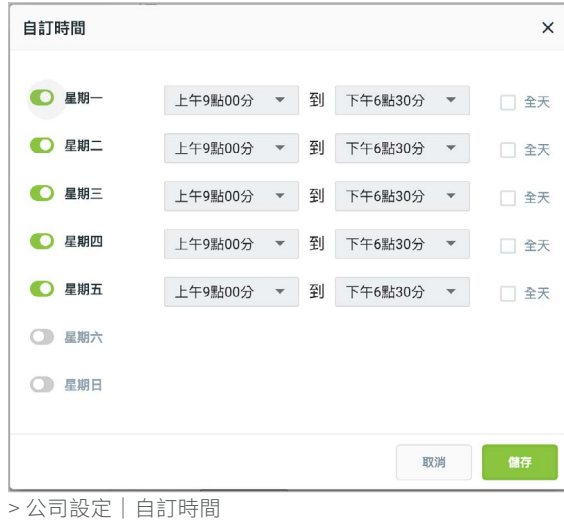

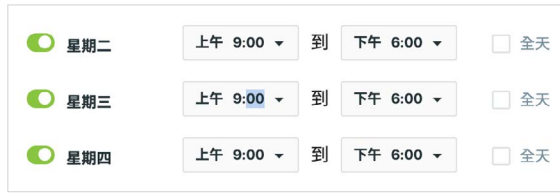

> 公司設定|自訂時間|編輯時間

### <span id="page-38-0"></span>3.6.4 撥打外線權限

撥打外線權限列出使用者可外撥電話的時間範圍。依預 設,外撥電話的時間範圍是依您指定的辦公時間而定。 您可針對市話、手機和國際電話自訂設定。自訂設定僅 影響撥打外線權限,將不會改變任何其他 EVOX 功能 的設定。

點選你想自訂類型旁的 編輯 。每一種電話類型您可選 擇週一至週五、 完全允許、 完全不允許或自訂 …。

如果您選擇自訂…,將顯示電話類型的自訂時間對話 框。您可以為每一天打開或關閉開關,開啟(O), 表示外撥電話被允許,關閉( ),表示外撥電話不 被允許。從下拉選單中,選擇開始與結束的時間。你也 可選擇全天,表示全天皆撥打外線權限。點選 儲存 儲存您的變更或 取消。

您在撥打外線權限的選擇是屬於公司範圍的設定。如果 您想為個人使用者自訂,在使用者的部分編輯個人使 用者的設定。個人使用者設定將變更其原公司範圍的設 定。

## 3.6.5 預設語音信箱問候語

預設語音信箱問候語是有來電未接聽時,此使用者尚未 設定其個人化的語音信箱問候語,便播放預設的問候 語,當使用者使用其行動或電腦版 APP 設定個人化問 候語,將取代此預設問候語。

點選 ▶ 播放預設語音信箱問候語。如果您想取代預 設問候語,點選 編輯

上傳、錄音或使用文字轉語音建立新的語音檔,取代預 設問候語。

| 撥打外線權限    |                                                                    |    |
|-----------|--------------------------------------------------------------------|----|
|           | 設定公司的分機是否允許撥打外線和允許撥打外線的時間。預設允許撥打外線的時間為 辦<br>公時間,您可以自訂每一種外線允許撥打的時間。 |    |
| 啟用市話通話功能: |                                                                    |    |
| 上班時間      | 公司辦公時間                                                             | 编辑 |
| 啟用手機通話功能: |                                                                    |    |
| 上班時間      | 公司辦公時間                                                             | 编辑 |
| 啟用國際電話功能: |                                                                    |    |
| 上班時間      | 公司辦公時間                                                             | 编辑 |

<sup>&</sup>gt; 公司設定|撥打外線權限

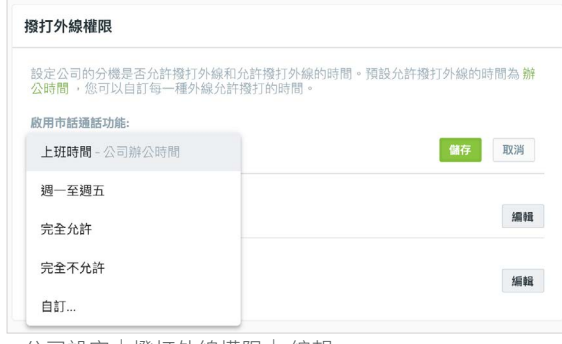

> 公司設定|撥打外線權限| 編輯

| 自訂時間     |         |   |         | ×  |
|----------|---------|---|---------|----|
| 星期一      | 上午9點00分 | 到 | 下午6點30分 | 全天 |
| 星期二      | 上午9點00分 | 到 | 下午6點30分 | 全天 |
| 星期三<br>n | 上午9點00分 | 到 | 下午6點30分 | 全天 |
| 星期四      | 上午9點00分 | 到 | 下午6點30分 | 全天 |
| 星期五<br>O | 上午9點00分 | 到 | 下午6點30分 | 全天 |
| 星期六      |         |   |         |    |
| 星期日<br>8 |         |   |         |    |
|          |         |   |         |    |
|          |         |   | 取消      | 儲存 |

<sup>&</sup>gt; 公司設定|撥打外線權限 | 自訂時間

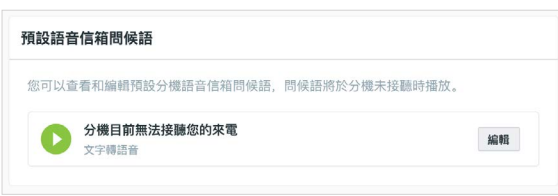

> 公司設定|預設語音信箱問候語

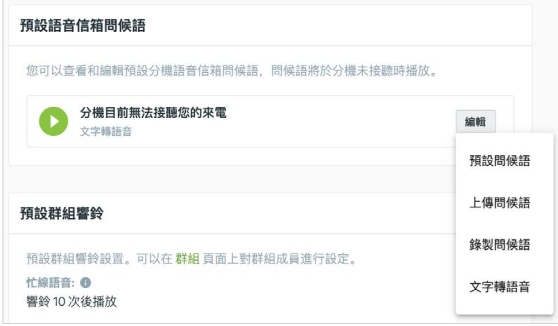

> 公司設定|預設語音信箱問候語| 編輯

#### 3.6.6 返回主選單問候語

返回主選單問候語若已啟用(預設值),播放語音信箱問候語之後來電者將能選擇透過按下 \* 鍵回到自動總機或是轉接 其他分機。返回主選單問候語將附加在使用者的語音信箱問候語。啟用此問候語時,啟用此問候語時,使用者可以個別 自訂語音信箱問候語引導來電者撥助理或其他同仁的分機。

返回主選單問候語依預設是開啟狀態。您可滑過或輕點 開關開啟( ○ )啟用返回主選單問候語,或滑過或 輕點開關停用( ● )。如果您停用此功能,問候語檔 案將被儲存,而您可在未來啟用該問候語。 除非您不 希望來電者能在聽到語音信箱之後轉接其他分機,不然 我們建議您保持開啟。

EVOX 會提供一個簡單的預設問候語,例如"請按星號 回到主選單或撥其他分機號碼或在聽到嗶聲之後開始留 言"。點選 ▶ 播放預設問候語。

EVOX 系統預設返回主選單的輸入鍵是 \*。您可自訂此 問候語,但一定要指示來電者使用 \* 鍵,回到主單。例 如:「請按下 \* 返回主選單。」

點選 編輯, 產生回到取代返回主選單問候語:您可上 傳一個語音檔、現場錄音或使用文字轉語音,產生返回 主選單問候語。

#### <span id="page-39-0"></span>3.6.7 預設群組響鈴

預設群組響鈴是全體設定,以決定一通進入群組的來電 如何處理。該設定決定來電者在接到忙線問候語將聽到 幾聲鈴響,以及最長等待時間。

點選 \* \* , 選擇一通來電在忙線問候語播放前, 將允 許可鈴響的數量。

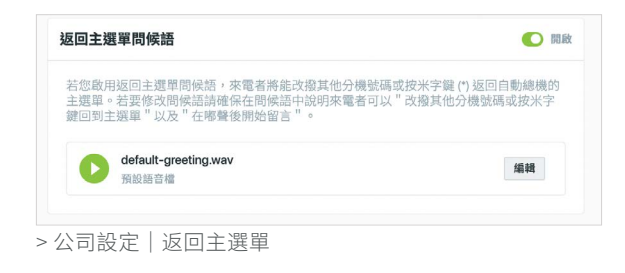

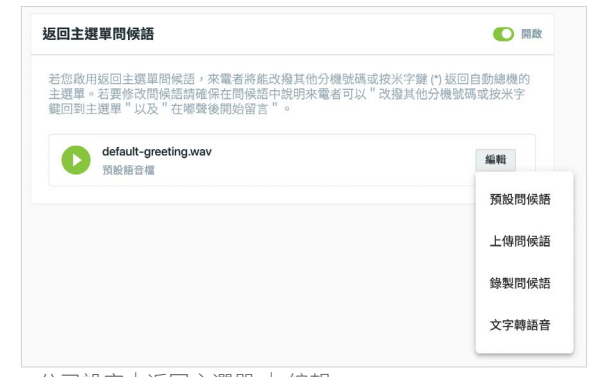

> 公司設定|返回主選單 | 編輯

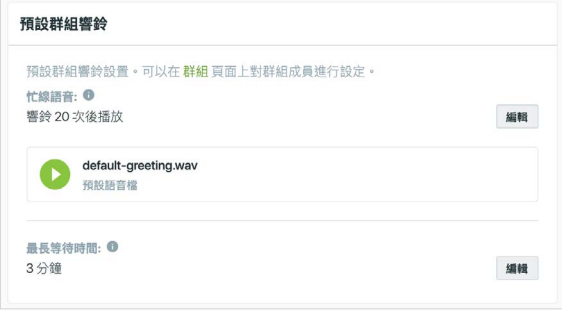

> 公司設定|預說設組鈴響

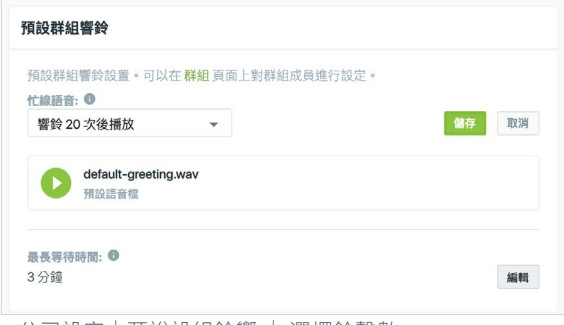

<sup>&</sup>gt; 公司設定|預說設組鈴響 | 選擇鈴聲數

點選 储存 或 取消 取消。該通電話會響所選的鈴聲 數,如果該通電話仍未接聽(群組所有成員皆忙線), 便播放忙線問候語。群組鈴響會在問候語後重啟,如果 來電仍未接聽,該問候語將在相同鈴聲數響完後重複播 放。

點選 編輯 編輯最長等待時間 。 最長等待時間: 指明 在群組中所有成員皆忙線時,要讓來電鈴響多久。可您 終止一通電話,而非讓來電者體驗一段極長的等待時 間。該通電話終止前,將播放再見通知。決定您業務案 例的最長等待時間時,目標在於平衡客戶等待時間以及 有太多短促的客戶來電終止情形。兩種情況皆會讓來電 者感到失望。從下拉選單選擇最長等待時間。

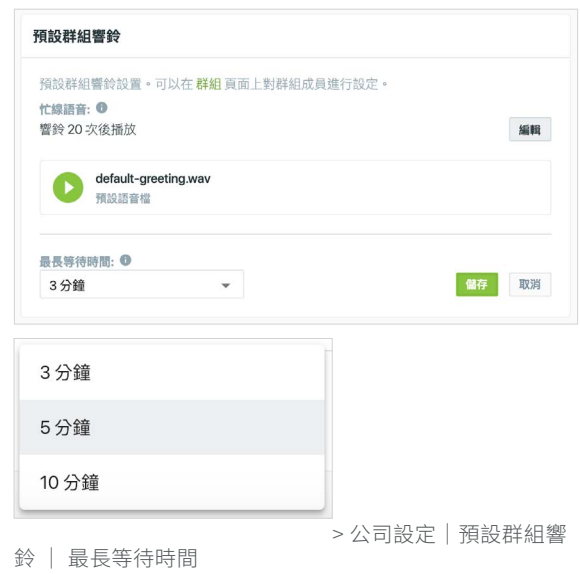

點選 儲存 或 取消 取消。

## <span id="page-40-0"></span>3.7 封鎖來電

EVOX 提供封鎖來電功能,可與像是 Whoscall 等第三方服務整合,封鎖撥打到 EVOX 系統的垃圾電話。若您的公司有 訂閱 EVOX 封鎖來電服務,在易管理頁面點選左欄的封鎖來電功能,檢視可用服務。若無服務顯示,並且您對封鎖來 電功能有興趣,請聯繫[易客服業務人員](#page-74-0)。

#### Whoscall 整合服務

如果您訂閱了 Whoscall 的封鎖來雷功能,你可以為每個使用者啟用此服務,指定的數量限制視您訂閱席位數量而定。 點擊 Whoscall 整合服務 以管理整合的封鎖來電設置 (需要訂閱 Whoscall 服務)。

注意:一旦 [Whoscall](#page-26-0) 整合服務設定完成,將會依據設定配置為所有使用者進行來電的過濾封鎖。而有啟用 Whoscall [訊息服務](#page-26-0)的使用者他們的來電將會額外顯示 Whoscall 訊息。

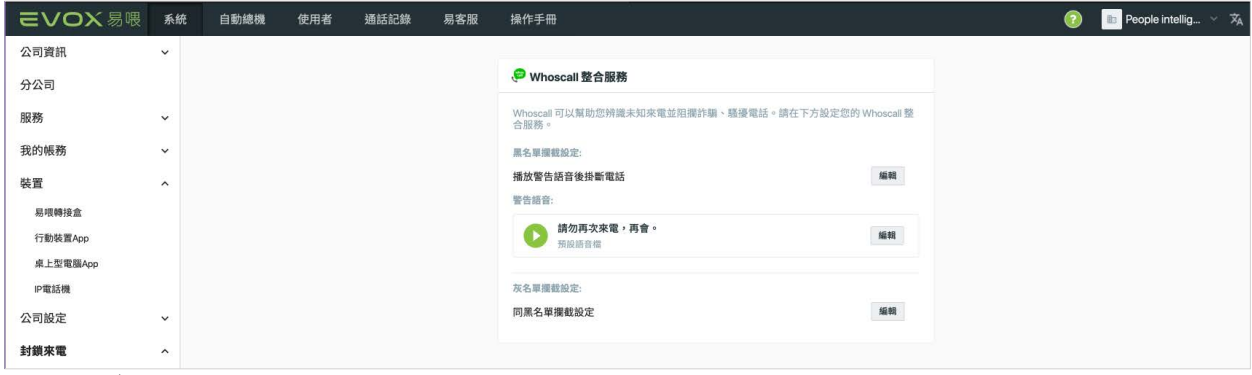

當你[新增使用者可以使用此服務](#page-26-0)後,當有來電時,系統會檢查來電號碼是否在 Whoscall 提供的資料庫中。Whoscall 會 把來電標記為「安全」、「灰名單」或「黑名單」。在這個整合服務的第一個版本中,EVOX 可以阻擋被標記為「灰名單」 和「黑名單」的來電。

<sup>&</sup>gt; 封鎖來電| Whoscall 整合服務

若來電標記為黑名單,有以下方式可設定 EVOX:

- 播放警告語音並掛斷電話(預設)
- 播放惡作劇語音(一段惡作劇訊息以阻止來電者再次回撥)後掛斷電話
- 直接掛斷
- 接聽來電

黑名單攔截設定:預設為播放一段警告語音再掛斷來 電。點選 → 播放 EVOX 的預設問候語音。點選 取代預設警告語音:。您可上傳語音檔案,錄製 實際語音,或使用文字轉換語音功能以生成警告語音。

若選取黑名單攔截設定內的播放惡作劇語音後掛斷電 話:播放一個冗長的訊息,以阻止來電者再次回撥。您 可聆聽預設的惡作劇語音。點選 2 播放 EVOX 的預 設惡作劇語音。

若選取黑名單攔截設定內的直接掛斷:所有黑名單來電 將立即斷線。若你選擇接聽來電該來電將被允許進線給 使用者接聽。

來電被 Whoscall 標記為灰名單,可從灰名單攔截設定 功能選擇同黑名單攔截設定:在灰名單使用相同功能。 或者,您可選取被標記為灰名單的來電有不同動作。選 擇傳送至封鎖語音信箱,以將通話發送到公司語音(這 些可疑垃圾來電語音可從[通話紀錄](#page-62-0)聽取)或接聽來電以 允許接聽來電。

若您選取傳送至封鎖語音信箱,語音信箱問候語將會在 來電進入語音信箱前先播放。預設語音為「此電話號碼 目前無人接聽。」點擊 播放預設語音信箱問候語。

**● Whoscall 整合服務** Whoscall 可以幫助您辨識未知來電並阻攔詐騙、騷擾電話。請在下方設定您的 Whoscall 整<br>合服務。 里名單欄截設定: 儲存 取消 播放警告語音後掛斷電話  $\star$ 警告語音: 請勿再次來電,再會。 Ω 編輯 預設語音檔 灰名單欄截設定: 编辑 同黑名單欄截設定 |<br>|> 封鎖來電 | Whoscall 整合服務 | 黑名單攔截 | 播放警告 語音再掛斷來電

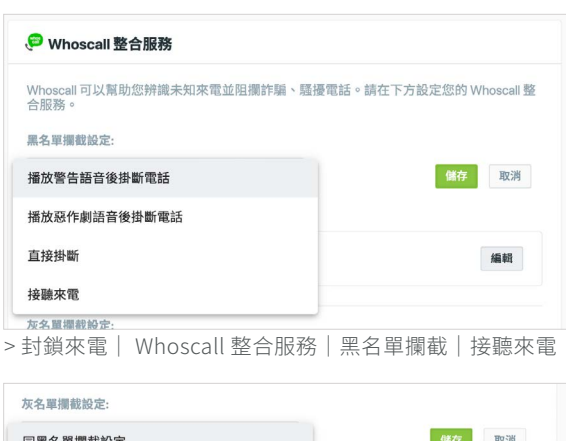

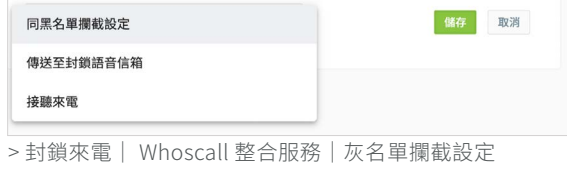

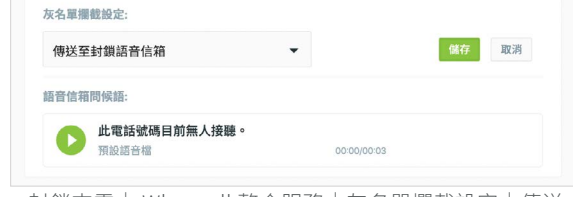

> 封鎖來電| Whoscall 整合服務|灰名單攔截設定|傳送 至封鎖語音信箱

#### 封鎖匿名電話

您可以通過選擇匿名電話來電時要採取的動作來阻止已 屏蔽其號碼的來電。

從匿名來電攔截選單中,您可以選擇播放警告訊息後掛 斷、播放惡作劇語音後掛斷或如前所述的直接掛斷。若 您不希望封鎖匿名電話,可以由選單中選擇接聽來電。

您可[檢視更多資訊](#page-62-0),封鎖來電紀錄,並在通話紀錄中[聽](#page-62-0) [取灰名單來電的語音留言](#page-62-0)。

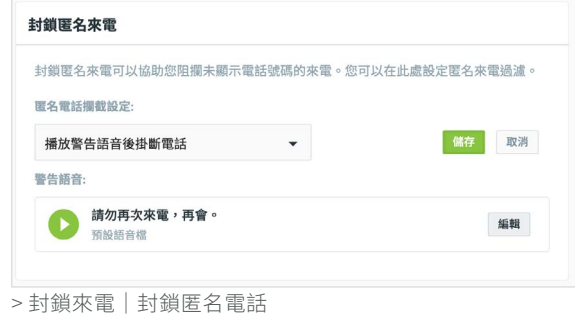

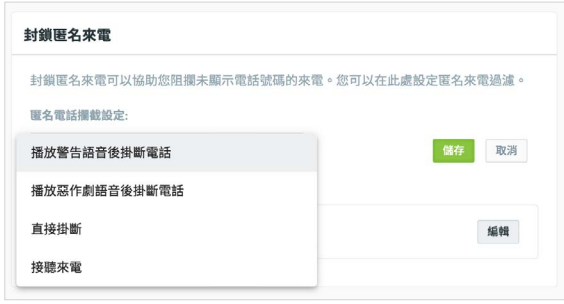

> 封鎖來電|匿名來電攔截

## 4 自動總機

自動總機是可以取代真人總機職員為您接聽電話以及問候來電者的一種自動化另類選擇。自動總機提供撥號選單選項, 自動將來電者導向合適的使用者或群組。由表頭點選自動總機標籤,選擇將來電導向自動總機或總機職員,並設定問 候語和撥號選單。上述各項將在後續章節提供更詳盡的說明。

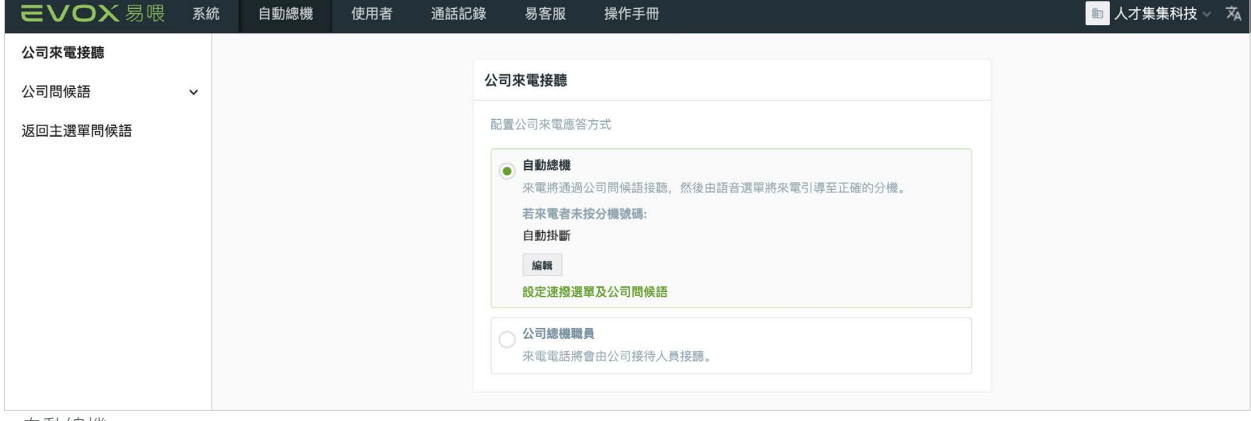

> 自動總機

## 4.1 公司來電接聽

選擇公司來電接聽,配置貴公司的來電要如何接聽與安 排。您可安排來電至自動總機或貴總機職員。

選擇自動總機,使用 EVOX 自動總機接聽並轉接貴公 司的外部來電。如果您選擇自動總機,您需設定撥號選 單與公司問候語。若您還未這樣做,點撰說定撥號選單 及公司問候語,並依撥號選單和公司問候語的說明進行 設定。

當來電者未在語音選單提示期間輸入分機號碼,您可選 擇一項動作讓系統執行。依預設系統會在播放三次公司 問候語之後掛斷電話。由指定給的下拉選單中選擇單一 個分機號碼,將這些來電轉接到特定的該使用者。

選擇接待人員,讓貴總機職員接聽並轉接貴公司的外部 來電。當您選擇此選項,必須有一個分機經指定為總機 職員。所有來電將轉接到總機職員分機。您可選擇一名 使用者或是一個群組作為總機職員。

注意:如果這是您第一次設定此系統,必須先新增使用 者和群組並在他們被指定總機職員任務前完成配置。

點選 選擇待人 員對話框。依預設, 將顯示使用者標籤。選擇您想要其作為總機職員的使用

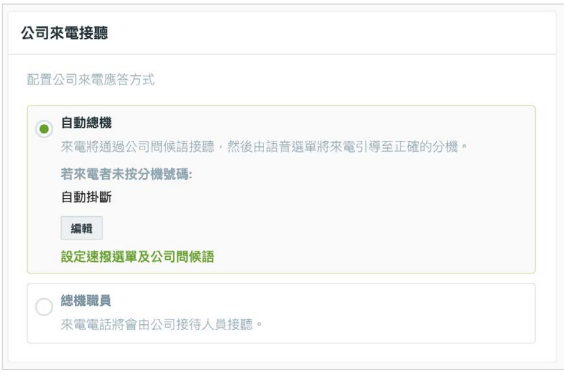

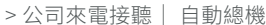

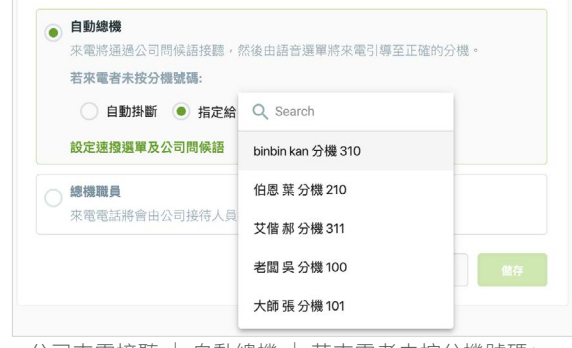

> 公司來電接聽 | 自動總機 | 若來電者未按分機號碼:

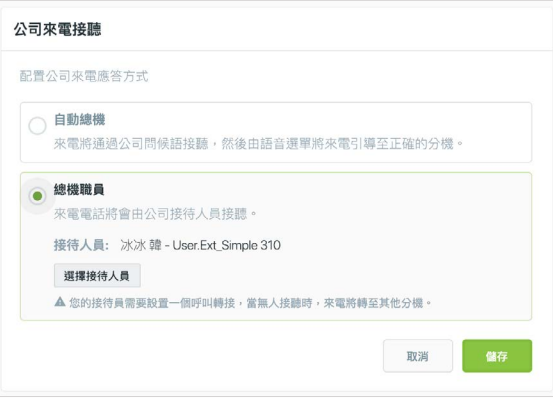

<sup>&</sup>gt; 公司來電接聽| 總機職員

者和分機。在輸入名字或分機搜尋方格內鍵入其名稱的 首幾個字母或分機號碼,您即可快速找到使用者。

點選 鰆 或 取消 取消。

如果您較想將來電安排到群組,選擇群組標籤。選擇您 想用其作為總機職員的群組和分機。在輸入群組名稱或 分機搜尋方格內鍵入其名稱的首幾個字母或分機號碼, 您即可快速找到群組。

點選 鰆 或 、 或 取消。

注意 : 如果您想讓自動總機在總機職員沒空時接聽電 話,午休問候語及下班問候語。

## 4.2 公司問候語

選擇公司問候語。在 EVOX 系統中,來電者可聽見三 種語音問候語:公司問候語、下班問候語及午休問候語。 這些問候語的每一則都有特定功能,將依一天當中來電 者致電貴公司的時間進行播放。這些問候語的每一則都 會提供您在撥號選單指定的按鍵選項。

以下章節將詳述每則問候語和撥號選單。

### 4.2.1 公司問候語

點選公司問候語,檢視或編輯貴公司的公司問候語。公 司問候語是在固定辦公時間,外部來電設定為自動總機 接聽時,來電者會聽到的內容。如果午休問候語啟用, 而該通電話在該時間來電,來電者將聽到午休問候語。 如果下班問候語啟用,而該通電話在下班時間來電,來 電者將聽到下班問候語。

當外部來電設定為公司接待,而該通電話未接聽且來電 者決定返回主選單,外部來電者也將聽到公司問候語。

注意:即使您已選擇安排來電至總機職員,您仍應設定 公司問候語。 如果回到主要選單已啟用,可讓來電者 聽到公司問候語如果您未設定公司問候語,在此情況 下,來電者會聽到 EVOX 預設的公司問候語。

|                  | 使用者           | 群組 |
|------------------|---------------|----|
|                  | 輸入名字或分機搜尋     |    |
| $\circledbullet$ | 冰冰 韓 - 分機 310 |    |
| O                | 伯恩 葉 - 分機 210 |    |
| 0                | 景松 曹 - 分機 211 |    |
|                  | 姿亭 王 - 分機 212 |    |

<sup>&</sup>gt; 公司來電接聽| 選擇接待人員| 使用者

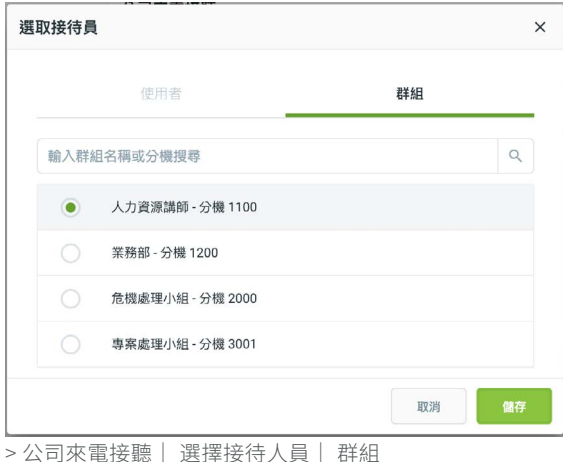

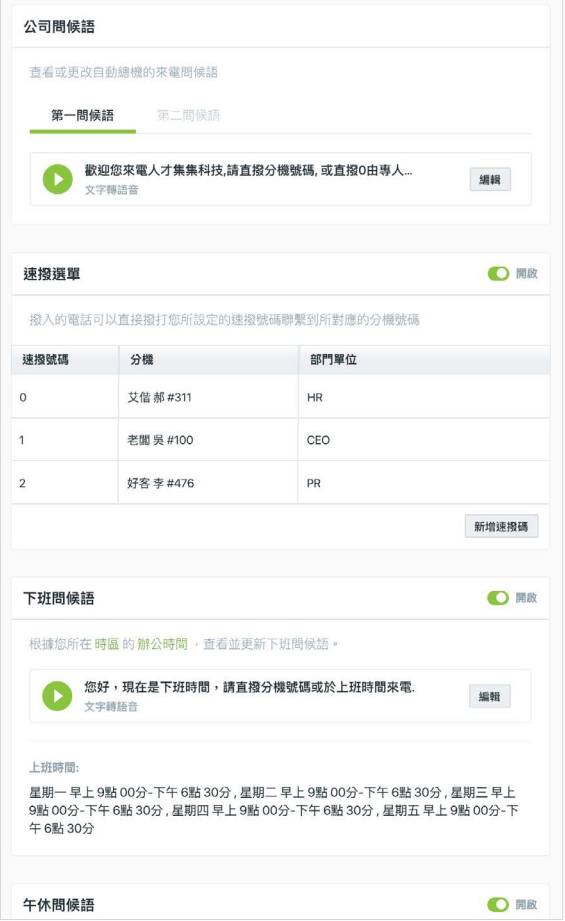

<sup>&</sup>gt; 公司問候語

EVOX 提供的是簡單的預設問候語。點選 設問候語。

強烈建議貴公司以自訂的公司問候語取代預設。每一個 公司問候語有一個第一問候語,將會先行播放。或者, 您可建立第二問候語,接續在後(如果啟用)。

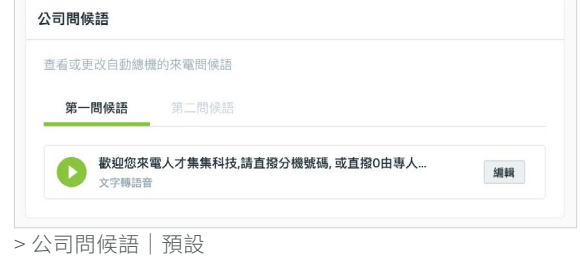

這是依照這些指南改編第一問候語之最佳做法:

- 介紹貴公司。例如:「感謝您致電(公司名稱)。」可增加額外資訊,如公司地點或網站。例如:「感謝您致電位於(公 司地址)的(公司名稱),我們的網址是(網站位址)。」
- 撥號選單選項。如果有一組分機,例如大部分來雷都想要聯絡的銷售、支援或總機職員/總機人員,你應接著提供 撥號按鍵選擇。選單盡可能維持不超過 5 種選項。例如:「銷售,請按 1,支援,請按 2,接待人員請按 0(或 9)。」
- 分機。如果您想要讓來電者能聯絡一特定分機,便要包括這個指示。例如:「如果您知道您想聯絡對象的分機,請 現在撥號。」
- 需要專人安排通話協助的限制通話數。如果您想將致電接待人員或總機人員的來電數降至最低,您可能需要將該選 項置於最後聲明。這讓絕大多數的來電得以安排,而無須總機職員或總機人員參與。
- 對較小型的公司而言,您可選擇不需要撥號選單的選項,但要提供公司員工和其分機的完整列表。例如:「找 John 請撥 201、找 Mary 請撥 202、找 Jim 請撥 203 以及找 Liz 請撥 204。」請留意您設計公司問候語的方式,會影響來 電者對貴公司的觀感。這種問候語可能適合公司想要展現一種小而美又親切的印象。

以下範例是一個專業的公司問候語的初始部分。

「感謝您致電(公司名稱)。銷售,請按(撥號數字)、客服支援請按(撥號數字)。如果您知道想要撥打的人員分機, 請現在輸入。想聯絡總機人員,請按 0。」

注意: 最好的做法是至少有一個撥號選單號碼,這樣客戶便能聯絡到總機人員或總機職員。如果您沒有至少一個選擇的 撥號選單,來電者將無法聯絡真人或留言。

點選 \* \* | 取代第一問候語:您可上傳一個語音檔,現場錄音或使用文字轉語音產生第一問候語。

第二問候語是額外的問候語,您可選擇接續在第一問候語之後。此第二問候語有數種用法。

- 對於在多語言環境的企業營運而言,可以是第二種語言的第一問候語。例如:「西班牙語請按 2。」
- 可以是特殊活動的臨時問候語。例如:「如果您的來電是有關我們的(特別促銷活動或特別活動),請撥 11。」
- 可用於特殊聲明或結尾。例如:「我們的辦公室因中秋節將於本週五休息。」

您可點選第二問候語並滑過或輕點開關開啟(O)啟 用第二問候語,或滑動/輕點停用開關關閉( )。 如果您停用,問候語檔將被儲存,您可在未來啟用問候 語。

點選 編輯 或使用文字轉語音取代第二問候語:您可上 傳一個語音檔、現場錄音,或使用文字轉語音產生第二 問候語。

注意: 如果這是您第一次設定公司問候語,請確保您 設定使用者和您的撥號選單。

### 4.2.2 建立語音問候語

在 EVOX 有三種方式可建立所有的語音問候語,此節 的螢幕截圖提到建立公司問候語的語音檔,而其建立所 有語音問候語檔案的指南則相同。

點選 編輯 取代問候語:您可上傳一個語音檔、現場錄 音或使用文字轉語音,產生問候語。

選擇上傳問候語從您的電腦上傳一個語音檔。在您的 電腦上瀏覽想要的檔案。支援的格式有 wav、mp3、 wma、aac、flac 和 wma 音檔類型。

如果您想錄一個語音檔,選擇錄製問候語。點選(4) 開始錄音及 ● 停止錄音。點選 ● 聆聽您的錄音。 點選 酶 储存您的錄音或 取消 取消。

選擇文字轉語音,使用人工智慧文字轉語音技術產生問 候語。編輯建議的文字,並以貴公司名稱與所選用字自 訂。當您對文字感到滿意,您可從語言: 下拉選單選 擇想要的口說語言。如果您想要的文字是英語,您要從 語言:下拉選單選擇英語,確保您的文字經正確發音。 從聲音: 下拉選單選擇想要的人聲(女聲或男聲)。 按下 → 將您的文字轉語音,以您所選的語言和人聲 使用人工智慧文字轉語音技術。如果您滿意此語音內 容,點選 鰆 或 聯 取消。

注意:如果您的文字是以中文鍵入並夾帶一些英文字, 而您所選的語言是中文,文字轉語音將正確的以中文人 聲發出英文字。如果您的文字是以英文鍵入並夾帶一些 中文字,而您所選的語言是英文,則發音無法正確發出 中文字。

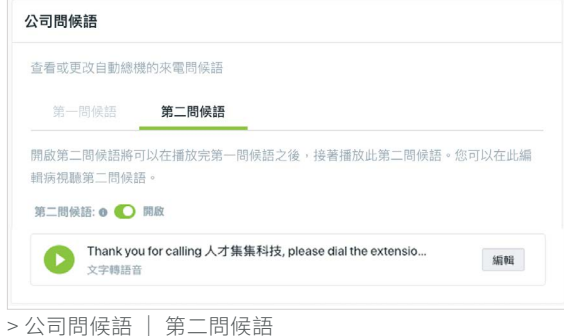

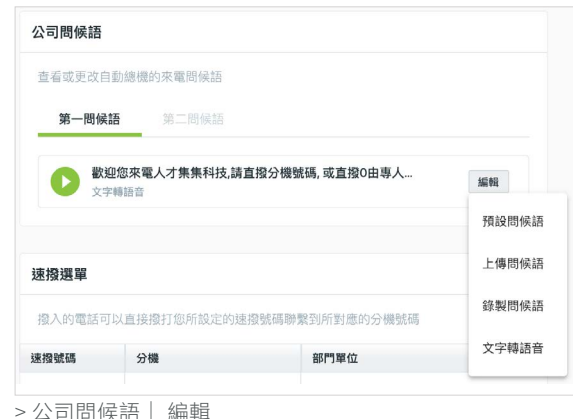

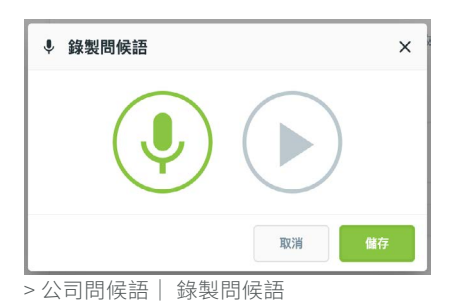

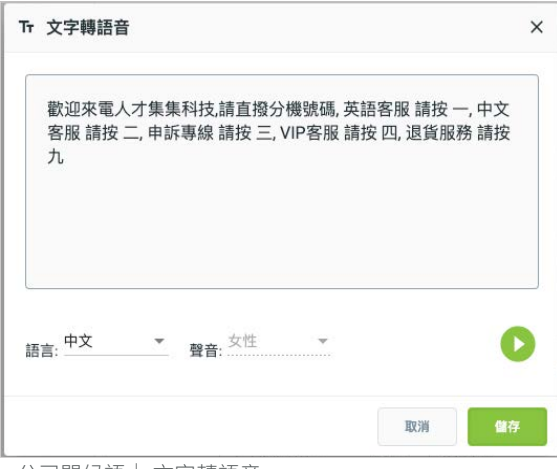

> 公司問候語| 文字轉語音

#### 4.2.3 撥號選單

自動總機最重要的一項功能是撥號選單,讓外部來電者只要輸入單一(或兩位)數,使能快速聯絡到使用者或群組分機。 撥號選單能依貴公司的大小和需求自訂。對較小型的公司而言,典型的自動總機撥號選單可包括總機職員、銷售和支援 的分機。在一家大型公司,選單可包括一個接待群組、一個銷售群組和一個支援群組。我們建議您為總機職員使用「0」 或「9」以及一未被其他撥號選單數字的分機使用之位數。例如:如果您的電話分機始於 5、6、7 或 8,您就不應使用 這些數字作為撥號選單號碼。反之,選擇 1、2、3 或 4。

即使您撰擇不啟用自動總機,我們建議您為總機職員設定至少一組撥號選單號碼 (9 或 0) 。讓您在總機職員無法接聽 來電時,可設定下班及午休問候語。

注意:如果這是您第一次設定撥號選單,請先新增使用者與群組並在他們被指定於撥號選單前完成配置。

選擇撥號選單撥號選單的右上角上有一個開/關的開 關。滑動或輕點開關開啟撥號選單( ●)或關閉( )。撥號選單對話顯示目前所指定的撥號、其所指 定的使用者或群組,以及撥號名稱。撥號選單名稱應依 照相應所選撥號的功能為基礎(例如:客戶服務、銷售 等)。

點選 新增速撥碼 現有表格下方會出現新的一列。在速 撥號碼鍵入新號碼。

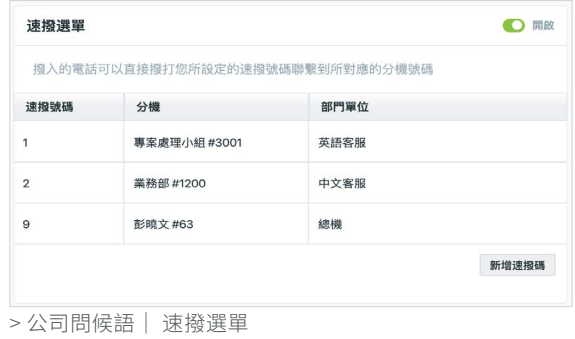

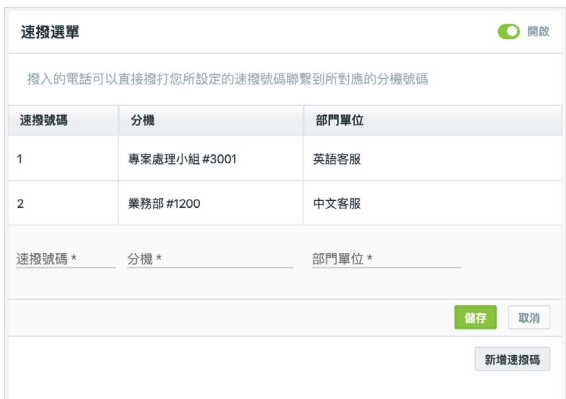

當您將游標放在使用者/群組中,選取使用者/群組對 話框將依預設顯示開啟使用者標籤。選擇您想指定至撥 號的使用者。您可在輸入名字或分機搜尋方格內鍵入使 用者名稱的首幾個字母或分機,以便快速找該名使用 者。

點撰 鰆 或 取消 取消。

> 公司問候語| 速撥號碼 | 增加撥號

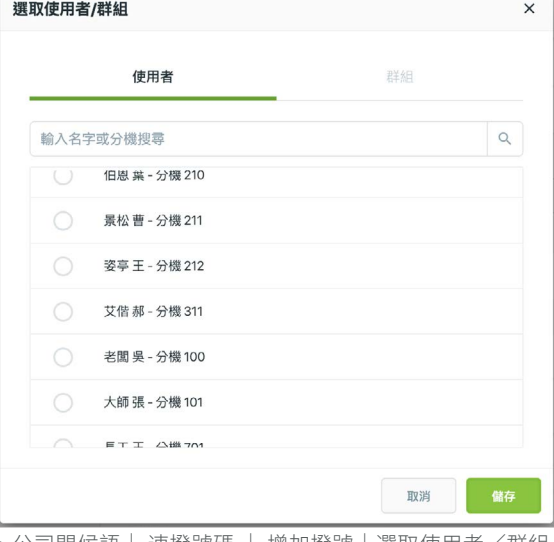

> 公司問候語| 速撥號碼 | 增加撥號|選取使用者/群組 | 使用者

如果您想指定群組至撥號,選擇群組標籤。選擇您想指 定撥號的群組。您可在輸入群組名稱或分機搜尋方格 內鍵入群組名稱的首幾個字母或分機,以便快速找該群 組。

點選 酶 或 聯 取消。

在撥號的號碼名稱旁,點選 編輯或刪除該號碼。從 下拉選單選擇編輯號碼可以編輯號碼。

將開啟一個內篏的編輯器,可編輯現有的號碼。待完成 編輯,點選 儲存 或 取消 取消。

選擇刪除號碼,從選單移除現有號碼。

注意:在您修改撥號選單後,將在撥號選單卡下方出現 一個警示,提醒您更新您的公司問候語。

點選使用建議的問候語,使用預設的建議問候語。選擇 編輯問候語,更新您的問候語。

#### 4.2.4 下班問候語

點選下班問候語,檢視及/或編輯貴公司的下班問候語。來電者在下班時間從外部來電,依您的時區和辦公時間設定, 來電者將聽到下班問候語。您可透過滑動或輕點開關開啟( ◯)啟用下班問候語,或滑動/輕點開關停用( ◯ )。 如果您停用此功能,問候語檔案將被儲存,而您可在未來啟用該問候語。

注意:如果您啟用下班問候語,EVOX 將於下班時間啟用自動總機,即使您已選擇將所有外部來電連接至總機職員。在 辦公時間,來電將返回至總機職員。

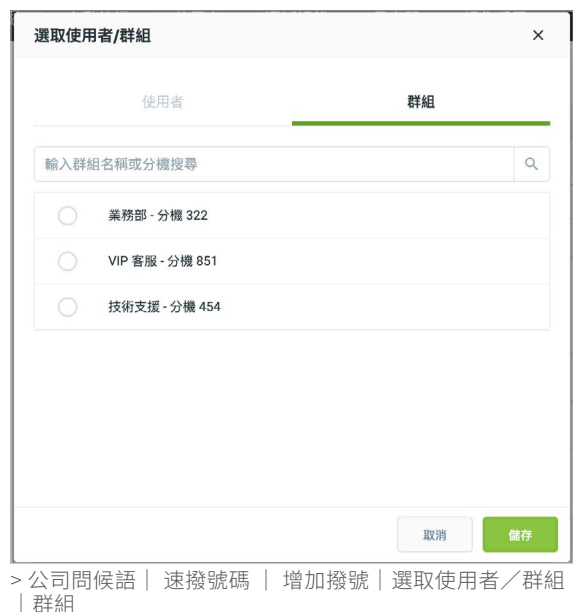

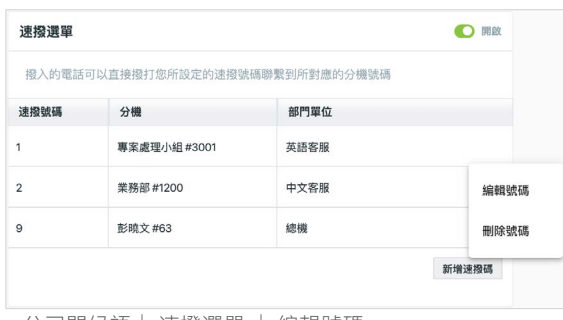

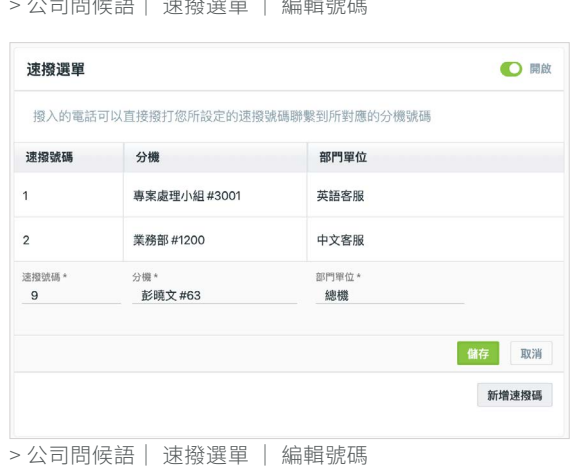

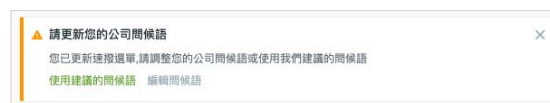

> 公司問候語| 速撥選單 | 更新公司問候語警示

EVOX 會提供一個簡單的預設問候語。點選 預設問候語。

強烈建議您為貴公司以自訂的下班問候語取代預設問候 語。下班問候語只有一種。依照這些指南改寫下班問候 語是最佳的做法:

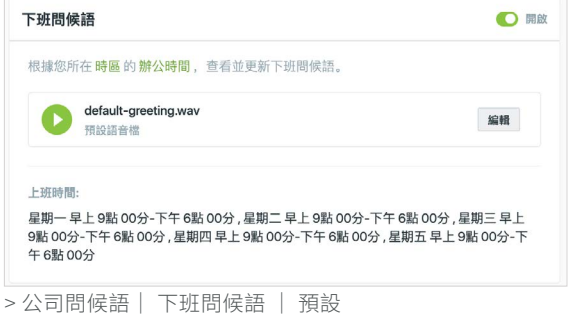

- 告知來電者目前非營業時間。問候語應立即通知來 電者目前非營業時間。例如:「感謝您致電(公司名稱)我們的辦公室,目前非辦公時間。我們的一般營業時間為 週一至週五,上午 9:00 到下午 6 點。」
- 宣布下班時間的分機。您應宣布能處理下班時間來電的分機。大多數情況下,會讓來電者能留言。例如:「留言給 銷售請撥 1,留言給支請撥 2,一般留言請撥 0。」如果您想讓來電者聯絡到特定分機,你可增加:「如果您知道您 想聯絡的對象且想要留言,請現在撥打分機。」

以下範例是一個專業的下班問候語。:

「您好,您已聯絡(公司名稱)。目前是我們的非營業時間,我們的一般營業時間為週一至週五,上午 9:00 到下午 6 點。如果您知道您想聯絡對象的分機,請現在撥打。或按 0,在我們的信箱留言。感謝您的來雷。」

點選 \* \* 【取代下班問候語:您可上傳一個語音檔、現場錄音或使用文字轉語音產生下班問候語。

### 4.2.5 午休問候語

此問候語為自動總機啟用或當總機職員不在辦公室,於午餐期間可選擇性使用。點選午休問候語檢視公司的設定。午休 時間會依系統的時區與辦公時間設定而定。可在此自訂,並如此節所述並不影響其他系統的時間設定。您可透過滑動或 輕點開關開啟( ◯)啟用午休問候語,或滑動/輕點開關停用( ◯ )。如果您停用此功能,問候語檔案將被儲存, 而您可在未來啟用該問候語。

注意:如果您啟用午休問候語,EVOX 將於午間期間啟用自動總機,即使您已選擇將所有外部來電導向至總機職員。在 辦公時間,來電將回到總機職員。

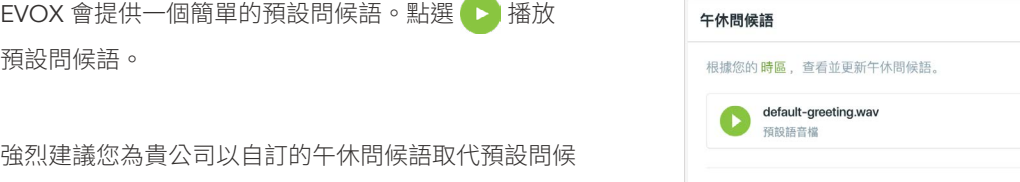

語。午休問候語只有一種。以下範例是一個專業的午休 問候語:

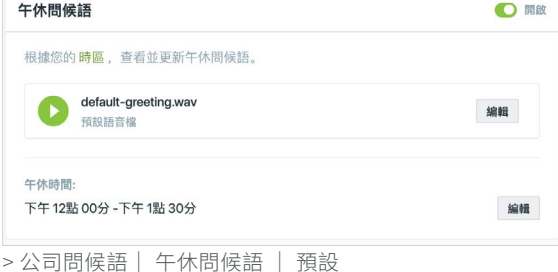

「您好,您已聯絡(公司名稱)。目前為我們的午休時間,我們將於(午間設定結束時間)回到工作崗位。如果您 知道您想聯絡對象的分機,請現在撥打,或按 0 (或 9) 留言。感謝您的來電。」

注意:我們建議您為來電者提供留言給總機職員的選 擇,如果您已為該目的指定一個分機。 點選 編輯 取代午休問候語:您可上傳一個語音檔、現 場錄音或使用文字轉語音產生午休問候語。

點選 編輯 此設定指定來電者會接觸到午休問候語的時 段,不影響任何其他的時間相關設定。

從午休時間: 選擇開始與結束時間,並點選 儲存 或 取消取消。

從午休時間:下拉選單選擇開始和結束時間,可以透過 點擊時間欄位或旁邊的按鈕 來進行編輯。您也可以 選擇時間欄位中的小時、分鐘或上午 / 下午的值進行編 輯。使用鍵盤上的上(↑)或下(↓)箭頭來增加或減 少時間,或在上午 / 下午選擇之間切換。您可以使用鍵 盤上的左(←)和右(→)箭頭在小時、分鐘和上午 / 下午之間切換。點擊 儲存或 取消 來儲存或放棄變 更。

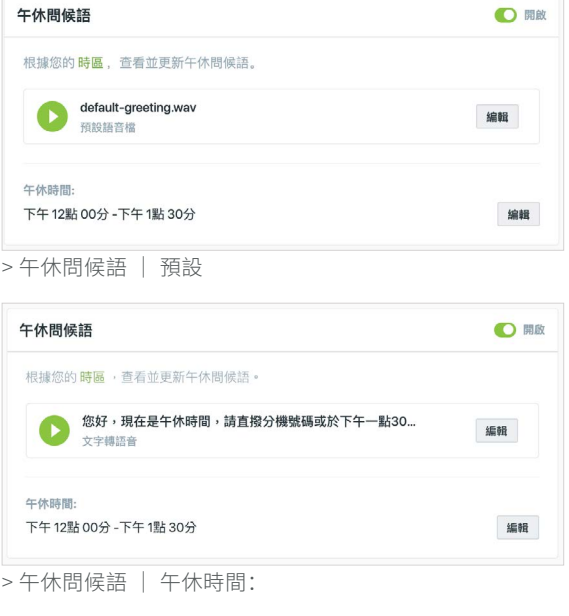

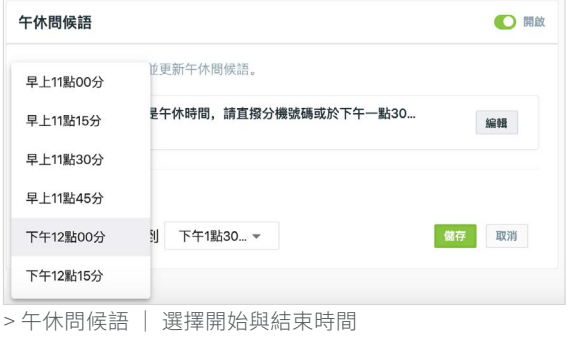

## 5 使用者

由表頭點選使用者標籤,增加或管理個人使用者或數群使用者。當您為貴公司設定 EVOX 服務時,增加和設定使用者 是您必須做的首要事項。設定使用者之後,您可新增群組,因此外部來電可聯絡到數群使用者或分機。

使用者頁列出所有 EVOX 使用者、其分機、電子郵件和使用者型態(使用者或管理者)。指定的管理者以 ★ 表示。 電子郵件地址代表已認證 (◇)或待認證 (●)。

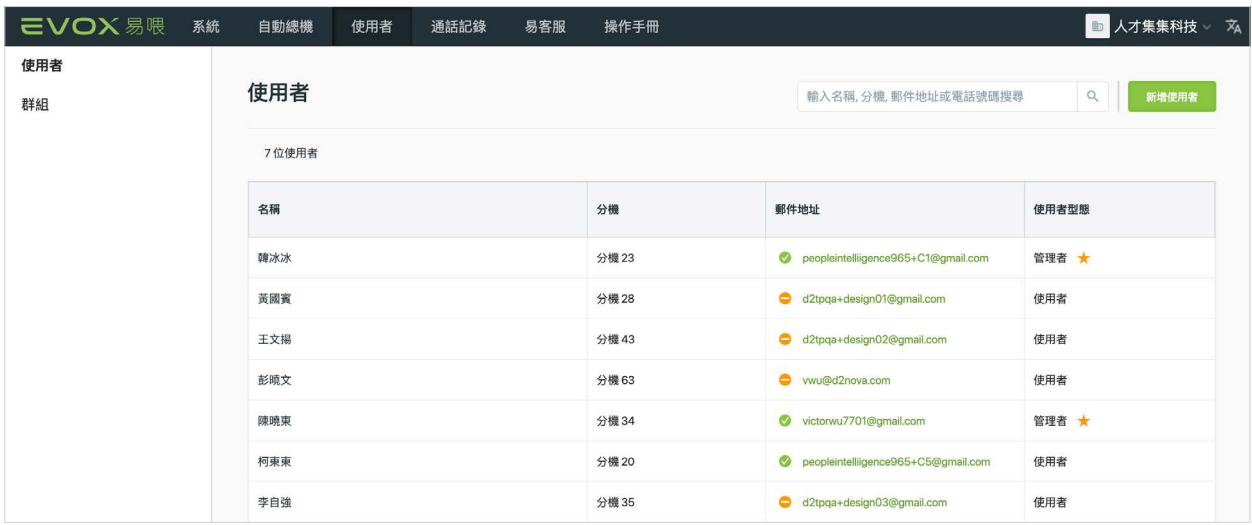

> 使用者

若有您公司有訂閱易客服,已被加入易客服的使用者名稱旁將顯示【易客服使用者】。

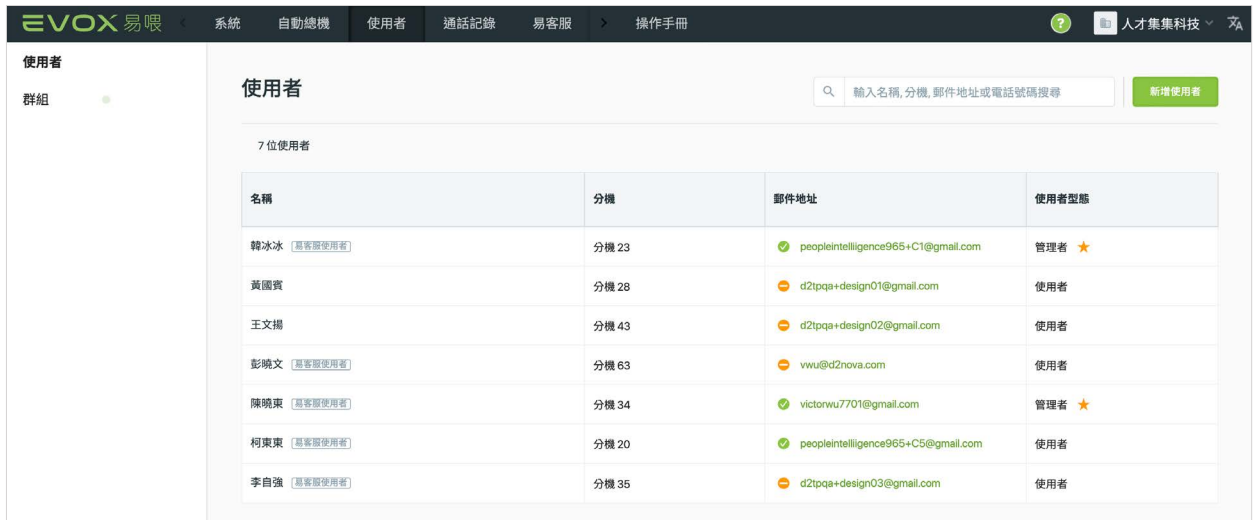

> 易客服使用者

## <span id="page-52-0"></span>5.1 使用者資訊

停留在使用者名稱上方,並點選 預覽,檢視整理在資訊卡上每位使用者的詳細資訊。

- 使用者資料卡。包括使用者的名字與姓氏及電子郵件地址。
- EVOX 資訊卡。列出使用者的電話分機、EVOX 使用者型態(使用者或管理者)以及 Whoscall 的使用權限(需訂閱封 鎖來電功能)。
- 外撥權限卡。列出撥打外線權限的電話,其為以公司範圍設定對使用者所做的自動設定。這些許可在此卡上,可為 個人使用者自訂內容。個人使用者設定將變更公司範圍內撥打外線權限的設定。
- 裝置資訊卡。列出在 EVOX 系統中指定給使用者的裝置。

在您想編輯的卡的右上角點選 /編輯。以下這一節在增加一個新使用者時,將針對編輯這些卡片提供詳細資訊。

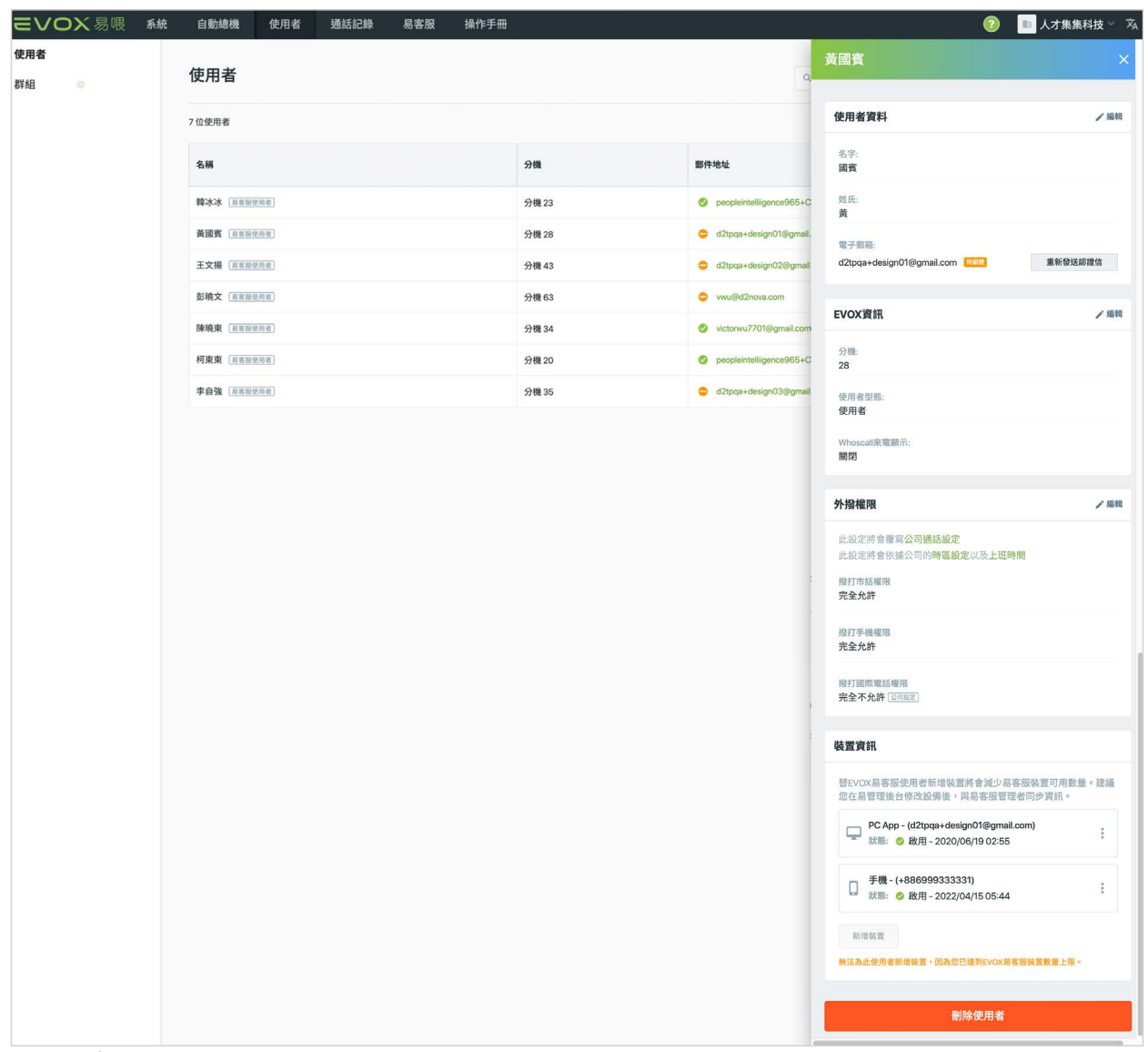

> 使用者 | 檢視詳細資訊

## 5.2 增加一名使用者

從使用者標籤,在右上角點選 ##### 以增加一名使用者。

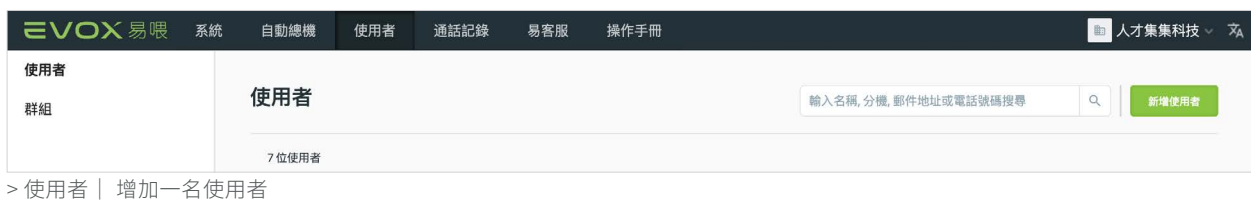

如果您看到顯示以下錯誤訊息,您已達到您的 EVOX 方案所允許的分機數量限額。

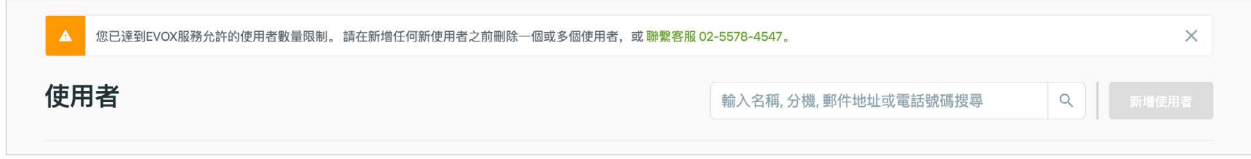

> 使用者 | 已達到使用者警示

注意:對於能增加到您的 EVOX 服務的使用者數量, 依您的訂購等級而有方案限制。欲增加一名新使用者, 您必須先移除一名使用者或升級您的 EVOX 服務。如 果您需要升級,請聯絡 EVOX 或支援。

如果您有空間可增加一名使用者,將彈出新增使用者 框,讓您能輸入新使用者所必要的資訊。

注意:如果您有一個大型組織且需要新增許多使用者, E2 Nova 能批次為您新增使用者。請聯絡 EVOX 客服, 提供我們您的使用者資料,我們便能自動將資料上傳到 您的 EVOX 使用者資料庫。上傳後,您應驗證您的使 用者資料。

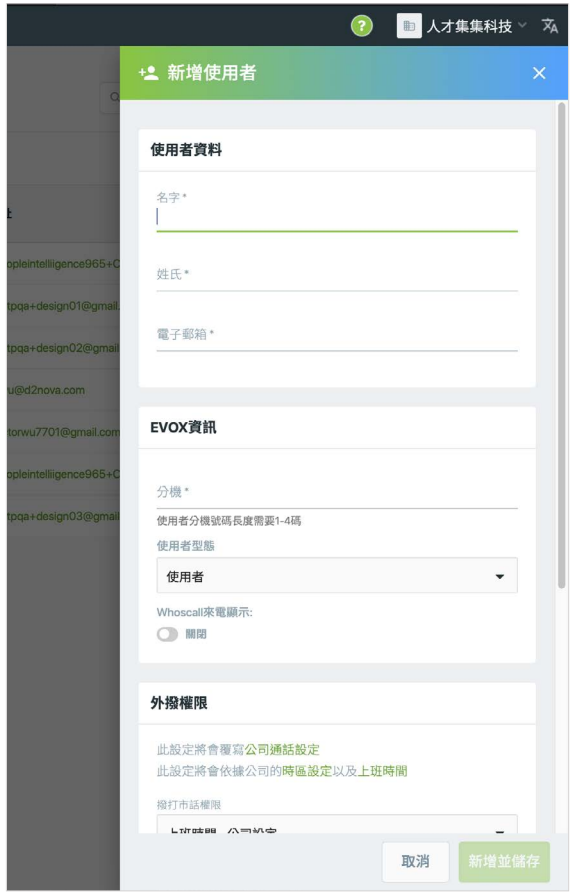

> 使用者 | 新增使用者

#### 5.2.1 使用者資料

在使用者資料的所有欄位顯示 \* 者為必填。為您想增加 的使用者輸入名字和姓氏,輸入使用者的電子郵箱。

#### 5.2.2 EVOX 資訊

EVOX 資訊卡列出使用者的分機和其使用者型態。這些 設定是設定一名使用者的首要事項。輸入使用者的分機 號碼(必填)。選擇 1 到 4 位數(可用 0 到 9999)的 分機號碼。使用者的分機號碼長度必須相同,並且與[分](#page-14-0) [公司號碼](#page-14-0)長度不同。

從使用者型態下拉選單為使用者選擇一個使用者型態。 使用者或管理者。EVOX 管理者能進入易管理,並負責 配置 EVOX 系統。管理者也是所有 EVOX 更新和支援 互動的聯絡對象。您可編輯 EVOX 資訊卡,將一名使 用者變更到管理者的使用者型態,反之亦然,但必須始 終為一名經指定的 EVOX 管理者。

如果您的公司有訂閱[封鎖來電](#page-40-0)功能,您可透過輕點開關 開啟 (O) 啟用 Whoscall 的使用權限,或輕點開關 關閉( )。您可以在[訂閱的數量範圍內新增使用者](#page-26-0)。

點選 酶 儲存您的變更或 聊 取消。

### 5.2.3 使用者外撥權限

外撥權限列出使用者能外撥的時段。所有使用者預設至 [公司設定](#page-38-0),但這些設定可依各使用者的基礎進行自訂。 您可自訂市話、行動國內電話和國際電話使用者設定。 任何對使用者撥打外線權限的自訂內容,將變更原公司 的設定

選擇機打市話權限下拉選單,為使用者選一個值。自 訂―公司設定是針對撥打外線權限的公司範圍設定。選 擇[上班時間](#page-37-0) ,讓使用者在上班時間選擇週一至週五,讓 使用者僅在平日撥打電話。選擇完全允許或完全不允 許,讓使用者隨時或永不能打電話。

選擇自訂 ...,為該使用者於自訂時間對話框自訂時間。 每天,滑動或輕點開關開啟(O),表示使用者可撥 打電話,或關閉( )表示使用者不可撥打電話。從 下拉選單,為所選的每一天選擇開始與結束時間。你也

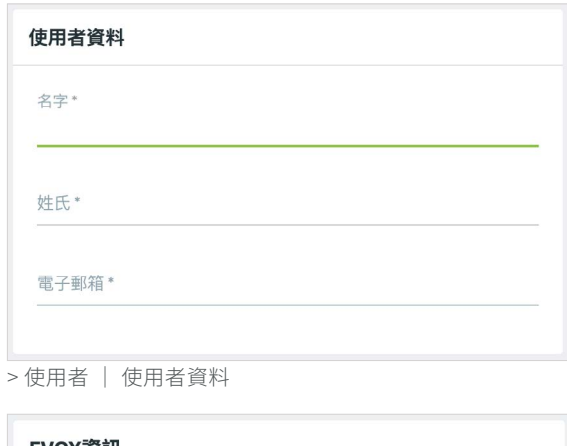

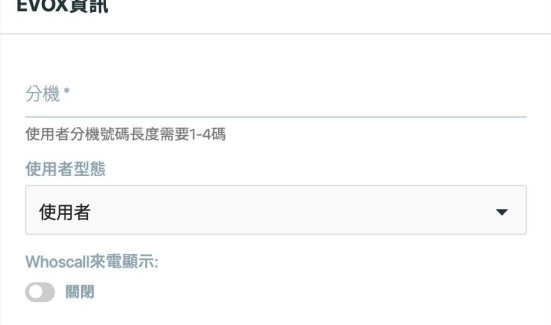

> 使用者 | EVOX 資訊

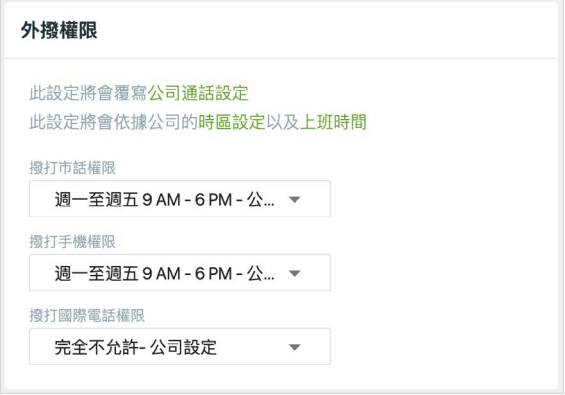

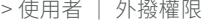

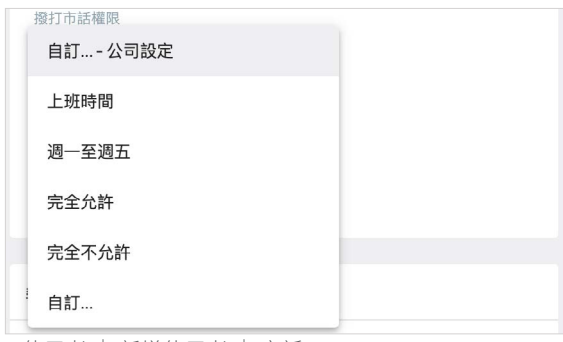

> 使用者 | 新增使用者 | 市話

取消。

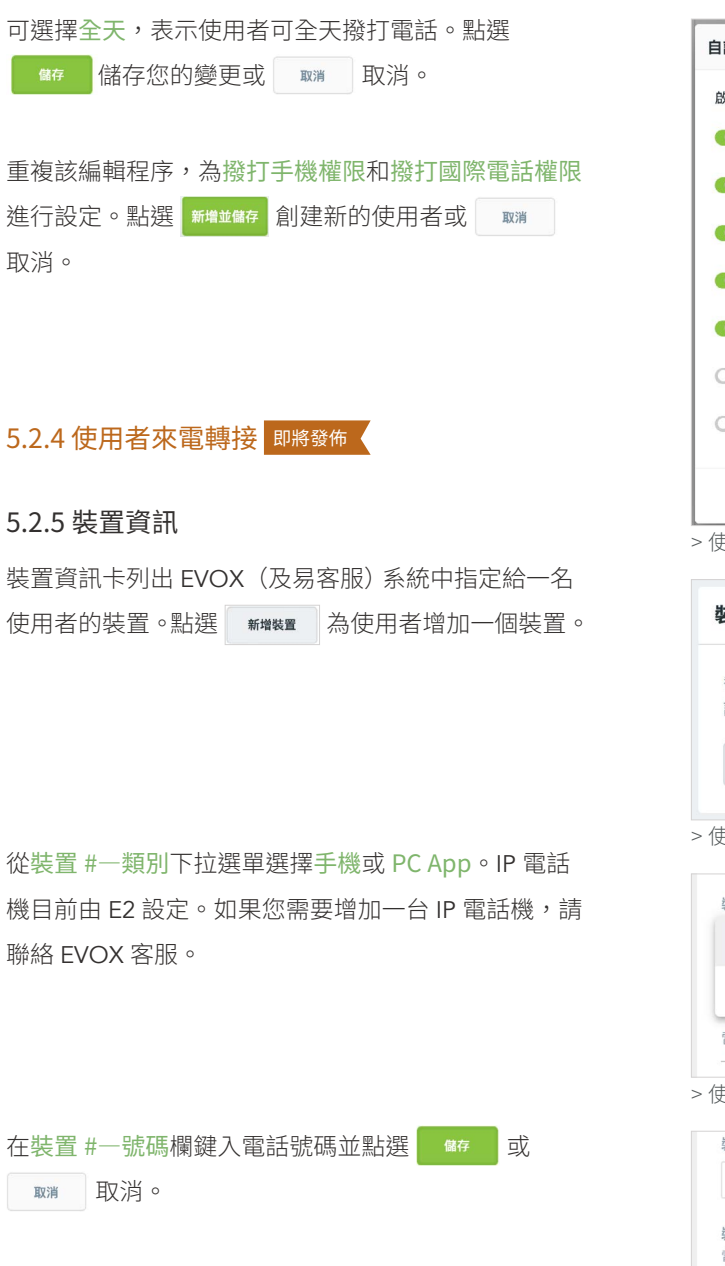

如果您看到顯示以下錯誤訊息,您已達到您的 EVOX 方案所允許的裝置數量限額。

注意:對於能增加到您的 EVOX 服務的裝置數量,依 您的訂購等級而有方案限制。為了添加新的裝置,若您 有訂閱易客服,您需要分配一部分的裝置數量給易客服 使用者。而若您超出了易客服裝置的分配數量,可以自 行更改分配數量。若您超出了EVOX 裝置的總數,你 必須先刪除一個裝置或聯繫 EVOX 銷售或支援來升級 您的 EVOX 服務以添加新的裝置。

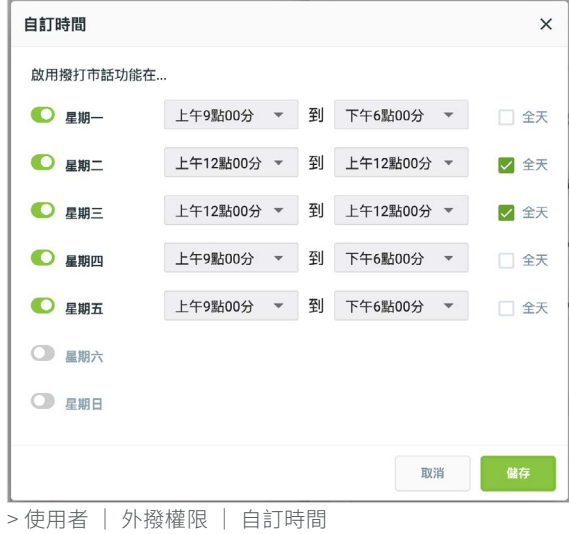

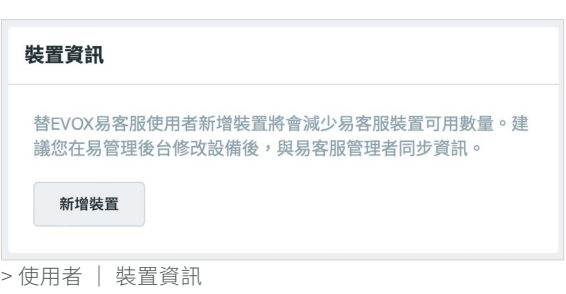

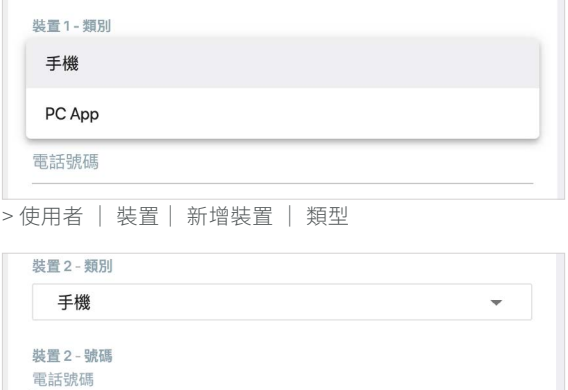

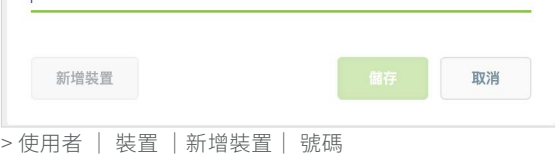

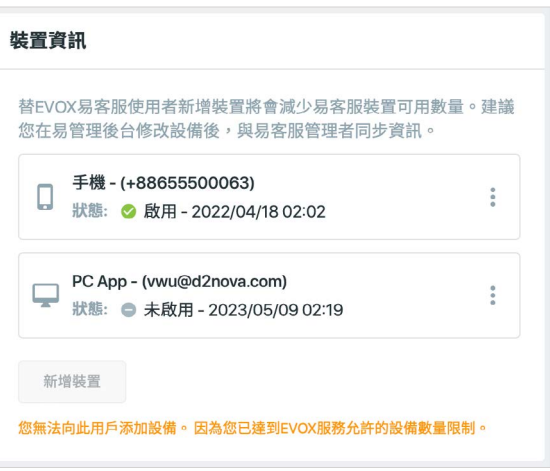

<sup>&</sup>gt; 使用者 | 裝置| 新增裝置| 警示

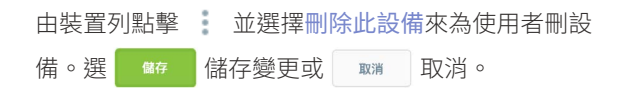

### 5.2.6 認證

輸入所有必填資訊(使用者資料、EVOX 資訊、外撥權 限以及裝置資訊)後,點選 <sub>新增並儲存</sub> 增加新使用者。 生效電子郵件將寄到新使用者的電子郵件地址。

您可在[使用者資訊](#page-52-0)頁檢查生效流程的狀態。狀態為已認 證 ( ) 或待認證 ( )。

已認證狀態 (◆) 表示新建立的使用者已在他們的電 子郵件點選連結,確認他們的地址,應能完成其在所選 裝置上(行動裝置 App 、電腦版 App 或 IP 電話機) 的 EVOX 服務設定。

新增使用者的使用者資料卡將有 已認證 的狀態。

如果新建立的使用者尚未點選該連結驗證其電子郵件, 他們的使用者資料卡將出現<mark>待認證</mark>的狀態。您可點選 重新發送認證信 重寄認證信要求他們驗證電子郵件, 並建立密碼。

行動裝置App - (+1999999030) 狀態: ● 未啟用 - 2020/03/23 09:45 使用者: Bingbing Han - 分機 30 删除此設備 6個行動裝置Ann 新增行動裝置App > 使用者 | 裝置| 刪除此設備

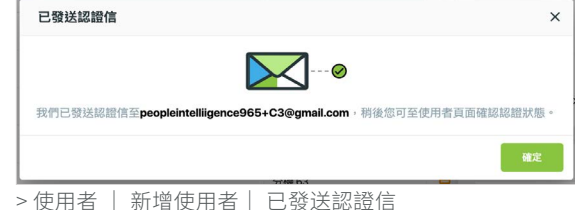

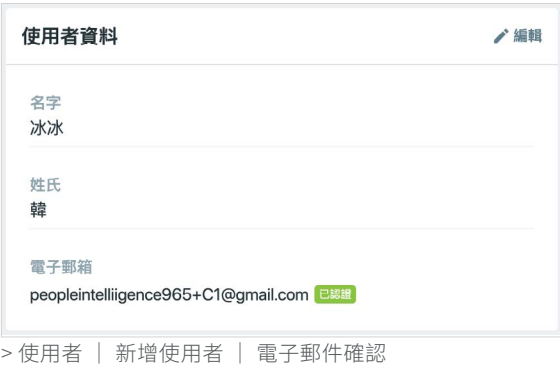

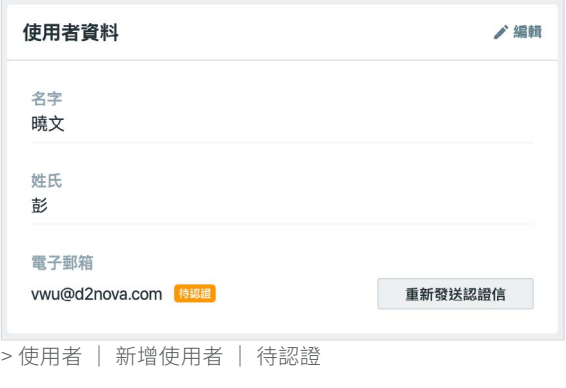

## 5.3 管理使用者

對比較小型的組織而言,掃描使用者清單便能找到使用 者。對較大的組織而言,您可在使用者頁右上方的搜尋 使用者、分機、郵件地址或電話號碼。

輸入名稱,分機,郵件地址或電話號碼搜尋  $\alpha$ > 使用者 | 搜尋

停留在一名使用者上方並點選 預覽 開啟使用者詳細資訊的視窗,可回顧和編輯現有使用者。點選資訊卡中的 / 編輯 修改使用者設定。

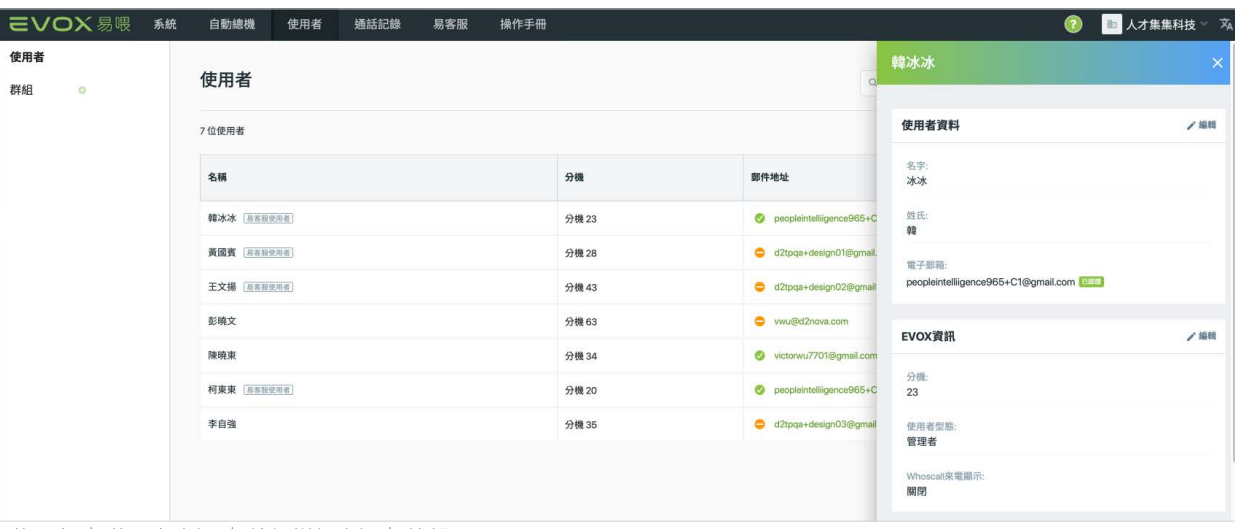

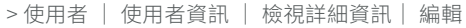

點選使用者詳細資訊頁底下的 ,刪除使用者。

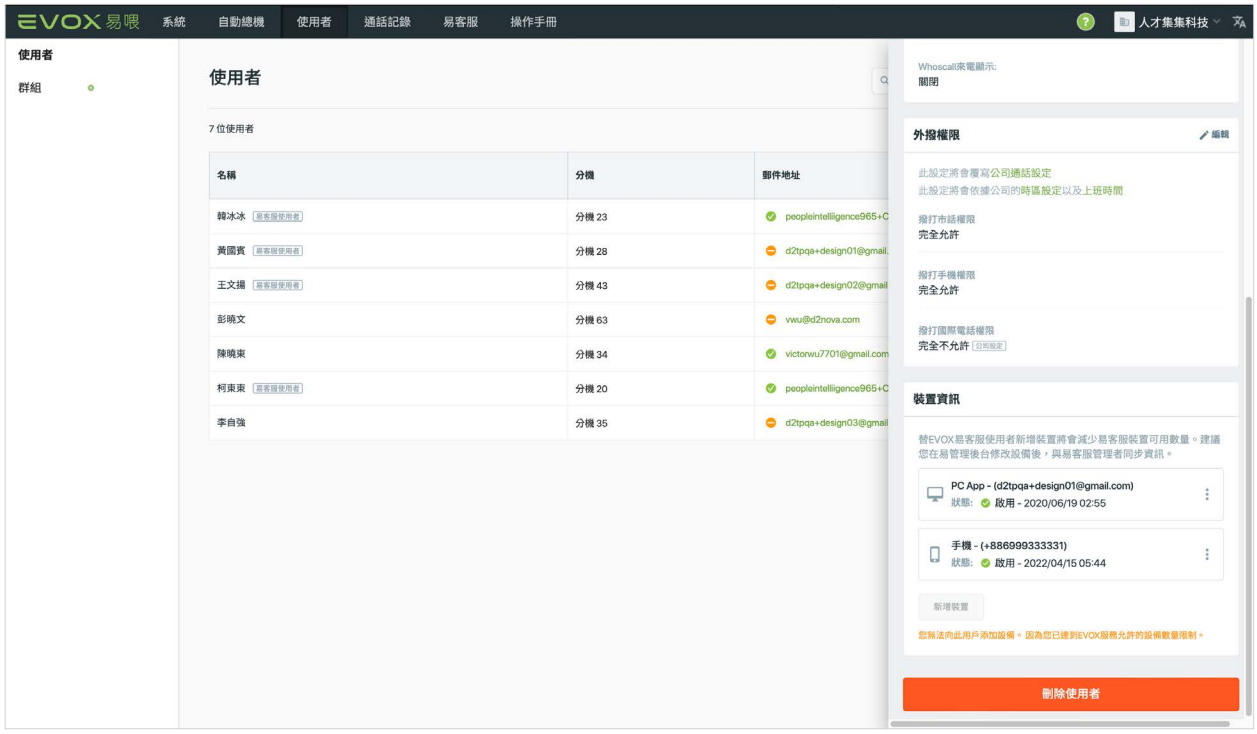

> 使用者 | 使用者資訊| 檢視詳細資訊 | 刪除此位使用者

注意:如果該名為唯一的管理者,您無法刪除作為管理 者的使用者。如果您試圖刪除 EVOX 系統中的唯一管 理者, **■ ■ 將無法啟用。你必須在試圖刪除舊管理** 者之前,增加另一名管理者。

確認對話框將要求確認。請記得所有刪除動作無法恢 復,確認前,請確定這是您想要刪除的使用者。

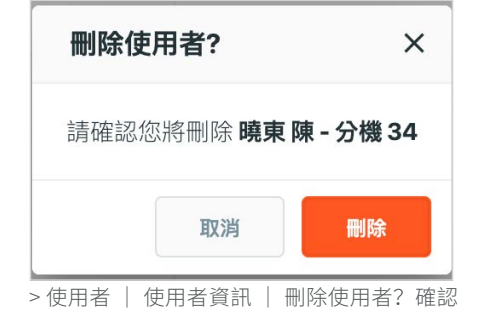

## 5.4 群組

從使用者分頁,點擊群組來進入群組頁面。你可新增群組,如此外部來電便能聯絡到數群使用者或分機,例如銷售或支 援群組,或隸屬於小型分公司據點或僅幾名使用者的門市。

注意:遠端據點或門市必須有自己的自動總機及/或管理者,您應訂購擴充產品,為實際的[分公司](#page-12-0)提供服務。可讓來電 者能诱渦群組鈴響聯絡到整個群組。群組也讓您能對一群使用者,對撥打外線權限維行整體管理。

最好的做法是為群組所展現的功能命名(例如:銷售、支援或接待)。當您建立一個或一個以上的群組,可啟用群組鈴響。 您也可指定群組至貴公司的直撥號碼、撥號選單或總機職員。

點選群組,檢視和管理貴公司的群組。群組頁列出所有的群組名稱、其分機和功能(以及群組鈴響,如啟用)。

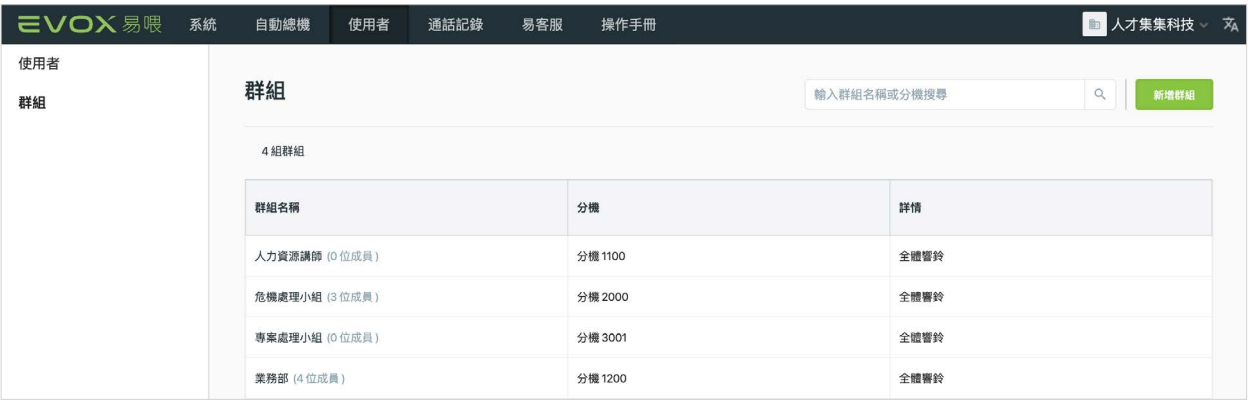

> 使用者 | 群組

停留在群組名稱上方並點選「預」,檢視整理在資訊卡上的群組詳細資訊。

- 群組資料卡。列出群組名稱與指定的分機。
- 成員卡。列出為群組成員的使用者 。檢視群組成員, 點選 ▼ 展開;若要收折群組成員列表請點選 ▲  $\sim$
- 全體響鈴卡。列出忙線問候語以及是否啟用或停用 群組語音信箱。

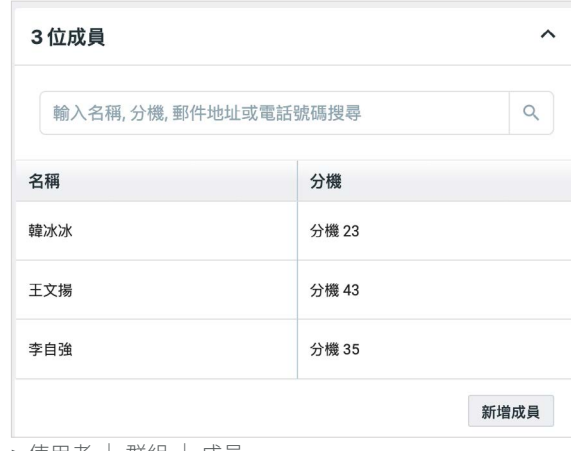

> 使用者 | 群組 | 成員

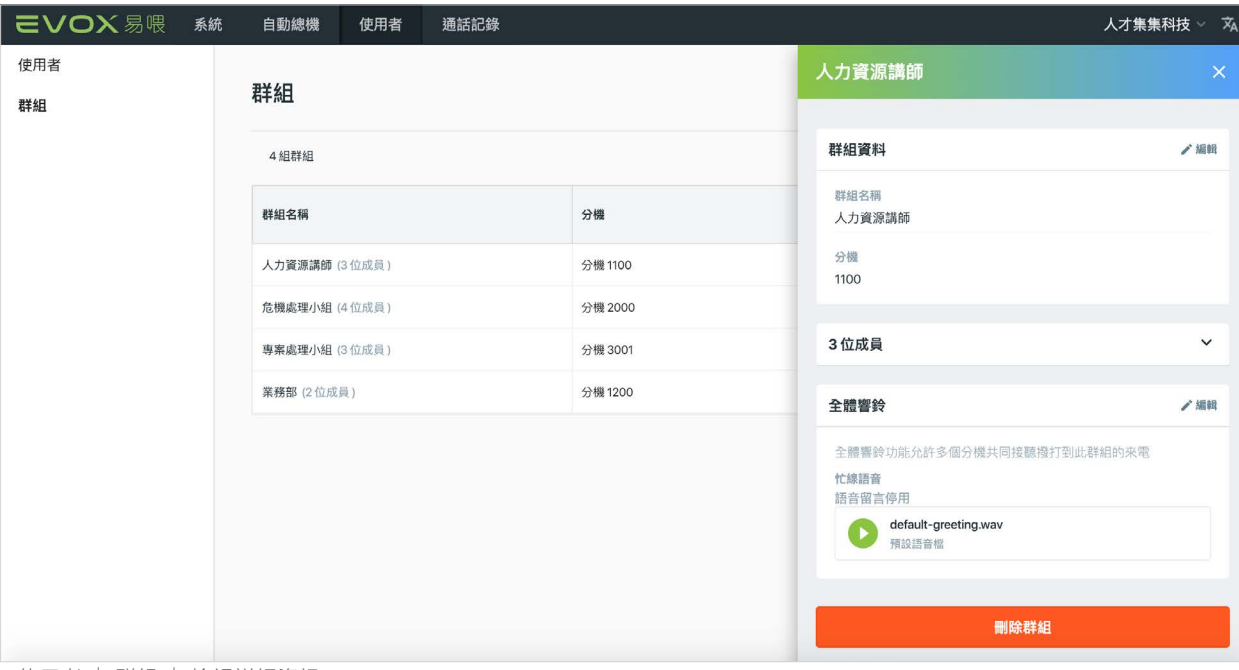

> 使用者 | 群組 | 檢視詳細資訊

下節將詳述這些資訊卡,以及如何進入與編輯其中的資訊。

## 5.4.1 新增群組

點選群組頁右上角的 <mark>【新購組 】新增群組。右邊將彈出</mark> 新增群組面板供您輸入新群組的必填資訊。

在群組資料卡的群組名稱 \* 欄輸入群組名稱。在分機 \* 欄輸入一個長1到6位(可0到999999)的分機。

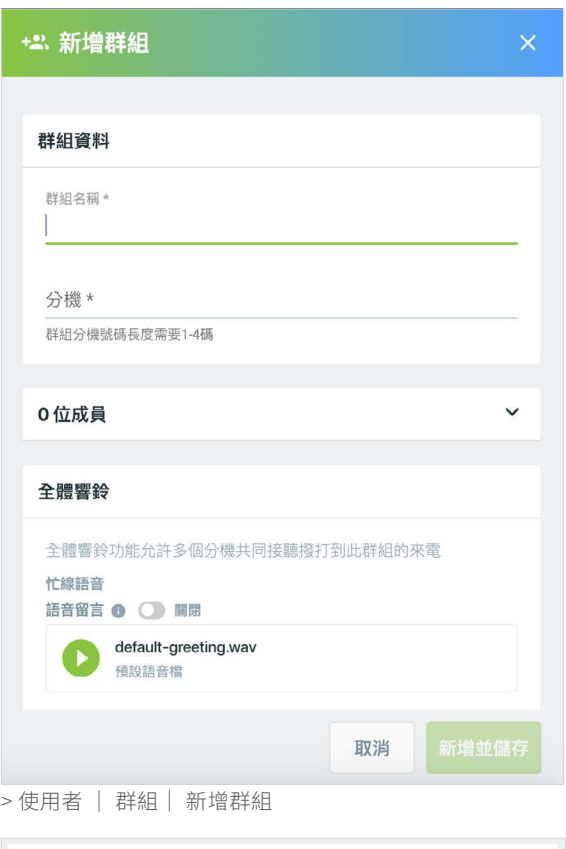

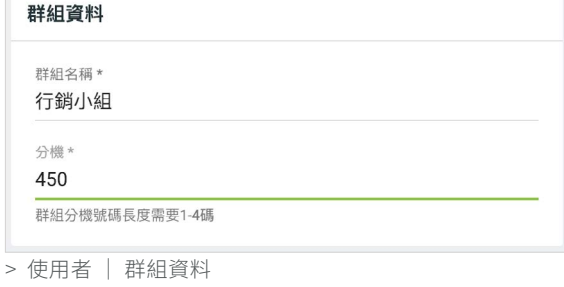

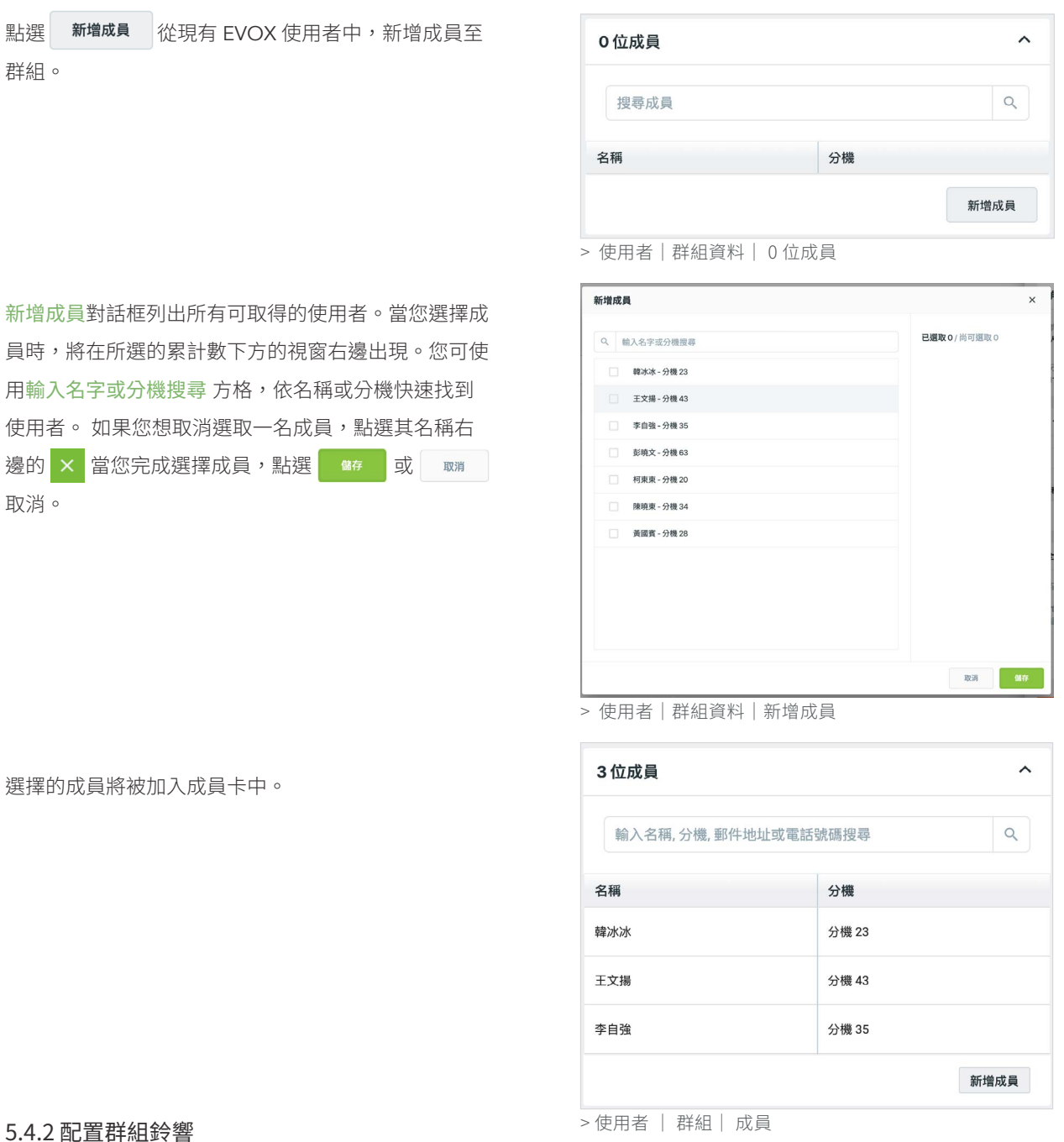

### 5.4.2 配置群組鈴響

當您已建立一個群組,您可啟用群組鈴響功能,外部來 電會直接導向群組。可讓一個群組中的所有使用者成員 /分機能同時響鈴,並共享接聽來電撥號選單或直撥電 話的責任。為了讓群組鈴響功能發揮作用,務必依步驟 先完成自動總機<u>撥號選單或[直撥號碼](#page-21-0)</u>的設定。

公司範圍內為[全體響鈴](#page-39-0)的設定設於系統頁。然而,您可 為個別群組自訂語音信箱的接收者。

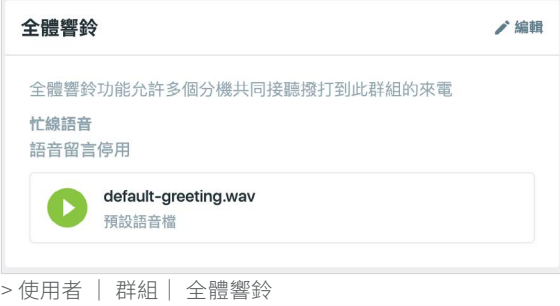

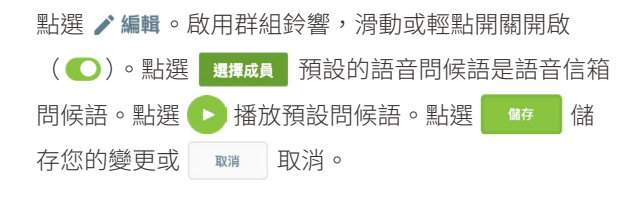

當您已完成建立與設置群組後,確保您點選該頁底下的 新增並儲存。

#### 5.4.3 管理群組

對比較小型的組織而言,掃描群組清單便能找到群組。 對較大的組織而言,您可在使用者頁右上方的輸入群組 名稱或分機搜尋搜尋群組。

欲檢視或編輯一個群組,停留在群組名稱上方並點選 ■預覽 在想要的部分點選 / 編輯,並依照以下前述章 節的詳盡指南進行編輯。

欲從一個群組中刪除一名個人成員,點選 ✔ 展開成 員列表。在輸入名稱、分機、郵件地址或電話號碼搜尋 方格中鍵入成員名稱的首幾個字母、分機、電子郵件或 電話,快速找到成員。

停留在該列右邊並選擇 × 移除 從群組移除該成員。

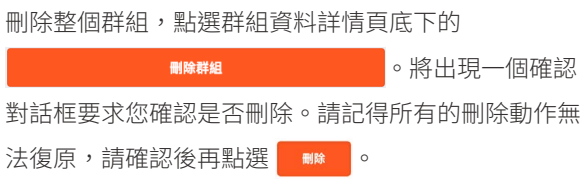

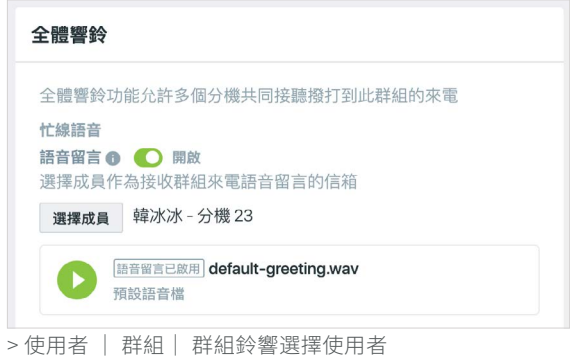

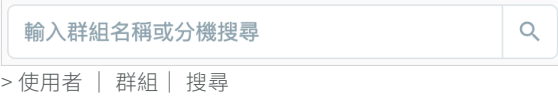

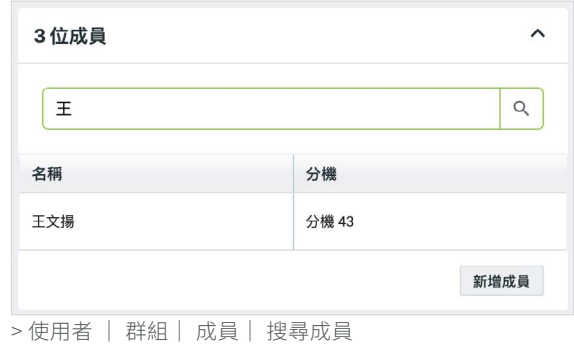

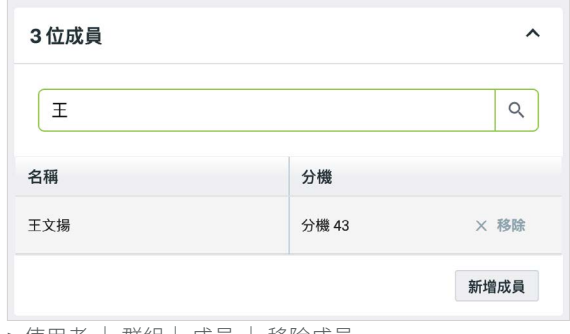

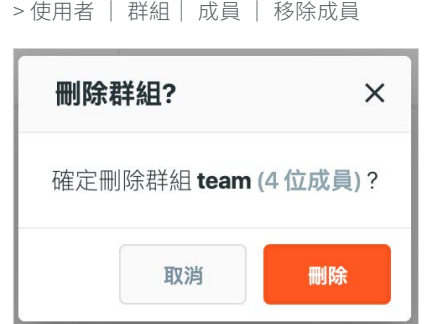

> 使用者 | 群組| 刪除群組

## <span id="page-62-0"></span>6 通話紀錄 (CDR)

由表頭點選通話記錄標籤,檢視貴公司的通話。每一筆通話記錄將包括以下的詳細資訊:

- 發話者。來電的電話號碼或分機。
- 受話者。撥打的電話號碼或分機。
- 日期|時間。通話的日期與開始時間。
- 撥入 / 撥出。來電方向有撥入 ( ビ )、撥出 (  $\sqrt[3]{ }$  )、透過 EVOX 的撥出電話 (  $\sqrt[3]{ |}$  易喂節費路由 )、透過轉接盒撥 電話 ( √ | 傳統電話路由 | )或內線互打 ( ↓ )。處理方式也在此欄表示,灰色顯示接聽來電,未接來電則以橘色醒 目標示 (  $\binom{7}{4}$  )、橘色顯示封鎖來電 (  $\frac{8}{4}$  、可疑來電(灰名單)傳送到語音信箱 と ∞ 01:29 ●。也表示傳真狀態:接收 的傳真 ( ∑←)、發送的傳真 ( ∑→ )、失敗的傳真 ( ∑→ )。
- 通話類型。通話有市話 (  $\bigodot$  )、內線 (  $\bigodot$  )、行動電話 (  $\bigcap$  )、國際電話 (  $\bigoplus$  ) 、免付費電話 ( $\bigcap_{\mathsf{REE}}$  ) 、網路電話 (  $\bigodot$ ) 或傳真(曱)。
- 通話時間。通話的時間。

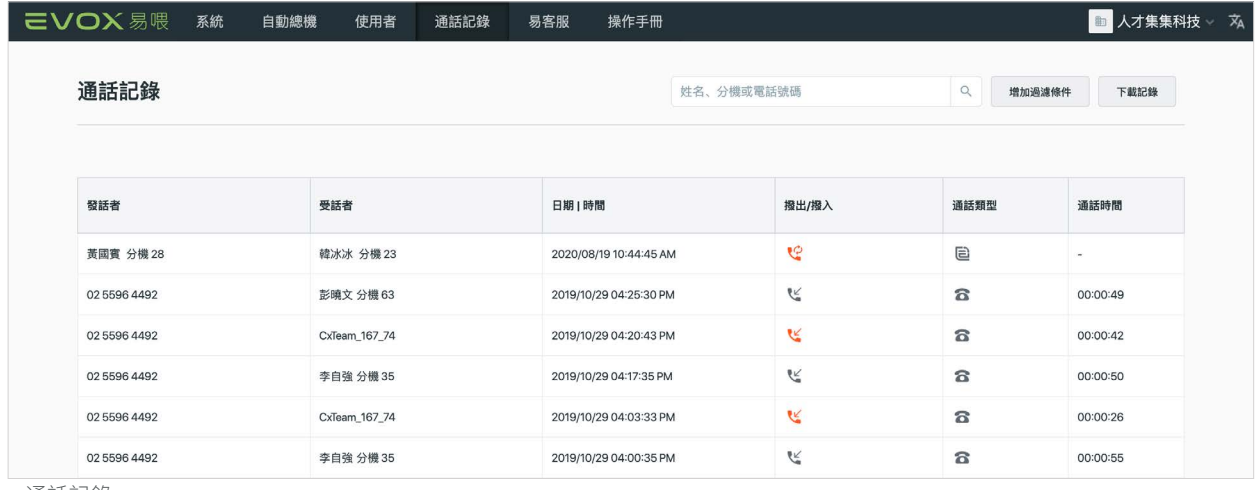

> 通話記錄

點選在發話者區域電話號碼旁的 ●, 以檢視來電審核過的業務資訊。您也可將滑鼠停留在撥入 / 撥出區域的 ●, 以 得到其他封鎖來電資訊。您也可點擊 QO 以聽取灰名單中被封鎖並送到公司語音信箱的來電 ([如果您有訂閱封鎖來電](#page-40-0))。

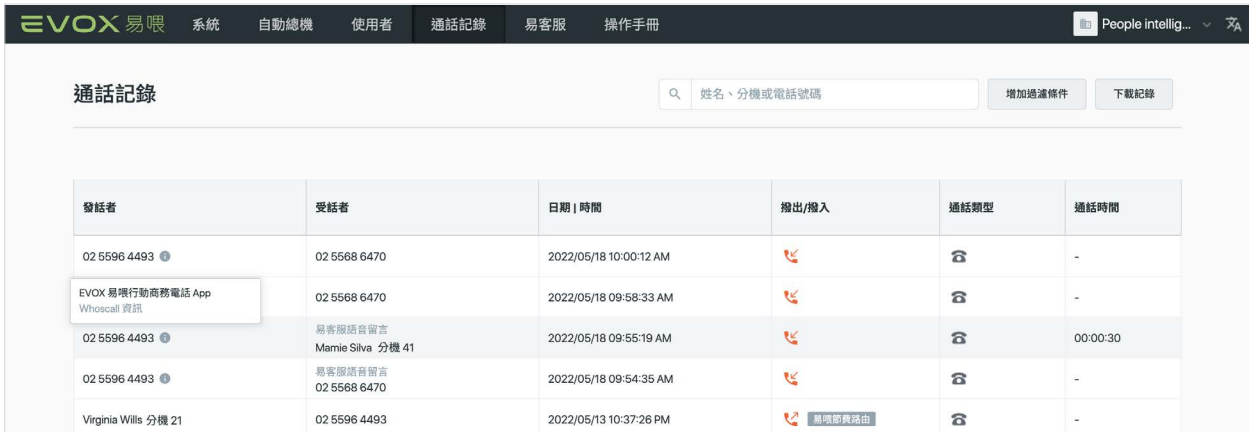

> 被封鎖來電的通話記錄| Whoscall 資訊

如果貴公司已訂購易客服,易客服管理者將在[易客服管理後台](https://www.evoxglobal.com/en/econnect/user-manual)檢視額外通話的聯絡人資訊。易客服通聯記錄包括額外接 聽狀況、等待時間、通話錄音和文字檔。

## 6.1 搜尋並篩選通話記錄

您 EVOX 系統的通話記錄可能相當冗長。使用搜尋和篩選功能讓您能聚焦在特定類型的通話、一段時間或給/來自一 名使用者或群組的電話,有助於分析您的通話記錄。

#### 6.1.1 搜尋

欲搜尋通話記錄,可在搜尋方框內鍵人關鍵字,如使用者名稱、群組名稱、分機名稱或一般電話號碼。下列範例顯示搜 尋撥打給或從分機 22 撥出的電話。

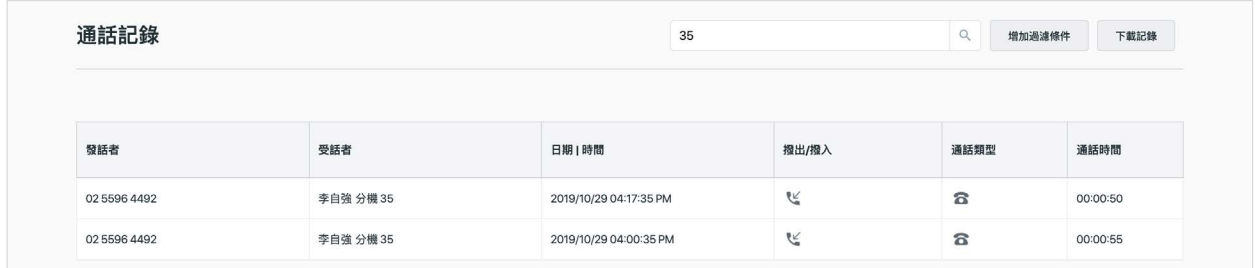

> 通話記錄 | 搜尋

### 6.1.2 篩選

另一種檢視及分析您通話記錄的方式是採用篩選工具。點選通話記錄頁右上方的 <mark>《 端過濾條 》</mark>。將出現篩選框。 選擇日期下拉選單,選擇日期或日期範圍進行篩選。選擇單一日期(日期將以綠色醒目標示)並點選 搜尋 搜尋該日 期。點選 清除 清除您選取的項目。目前的日期以灰色方框表示。

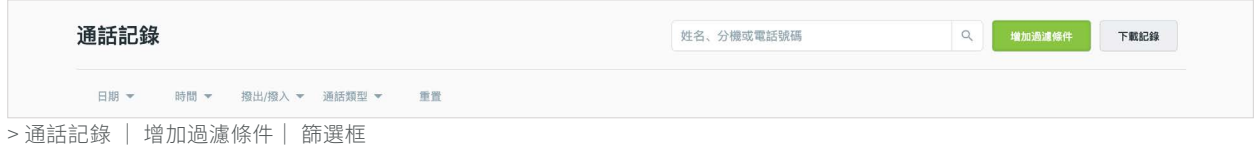

點選一個開始日期、一個結束日期並點選 搜尋 搜尋一個日期範圍。點選 清除 清除您選取的項目。

點選 重置 重設篩選。

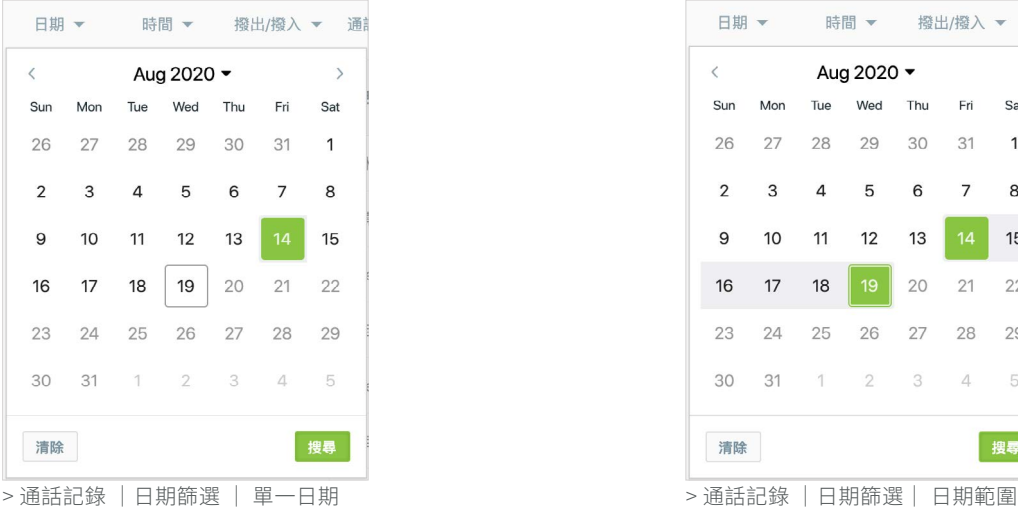

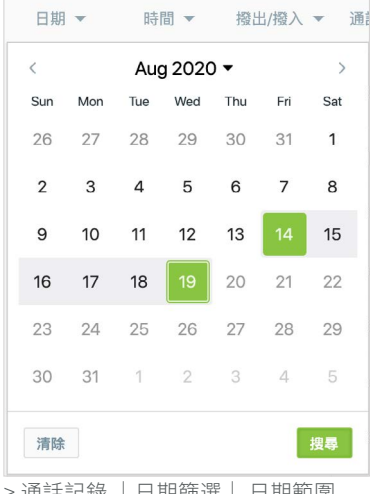

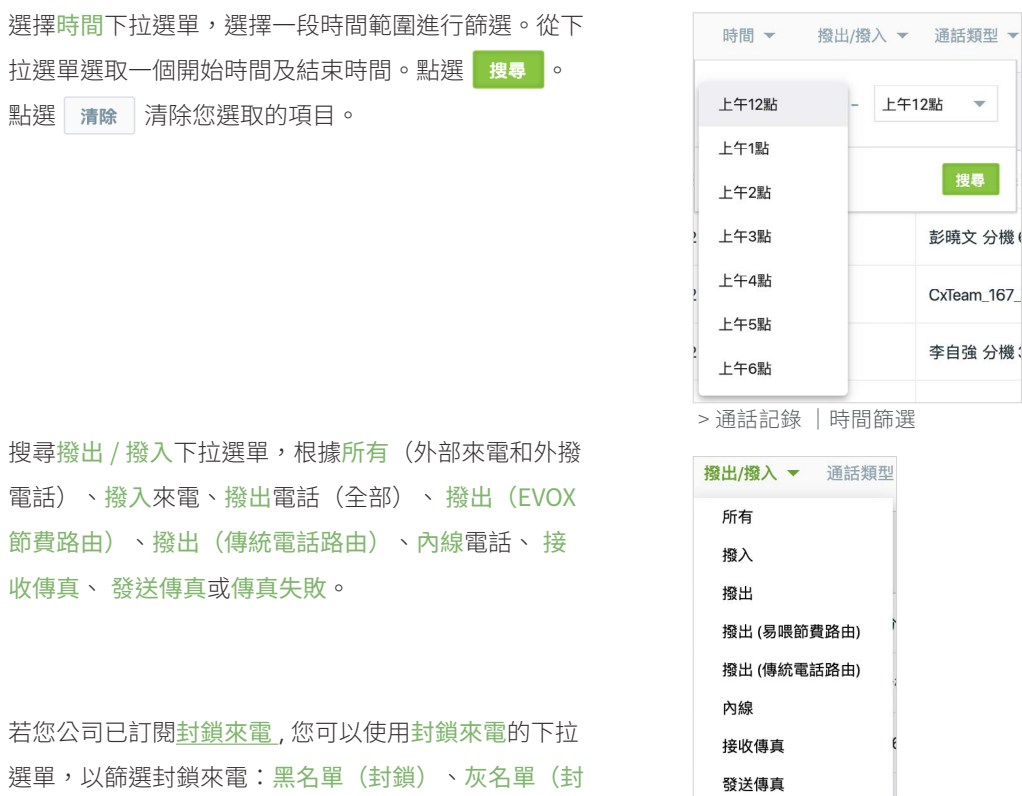

鎖)、灰名單(語音信箱)或灰名單(接聽來電)。

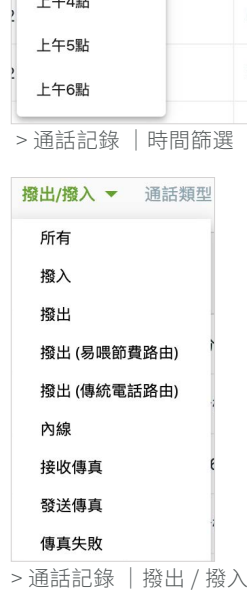

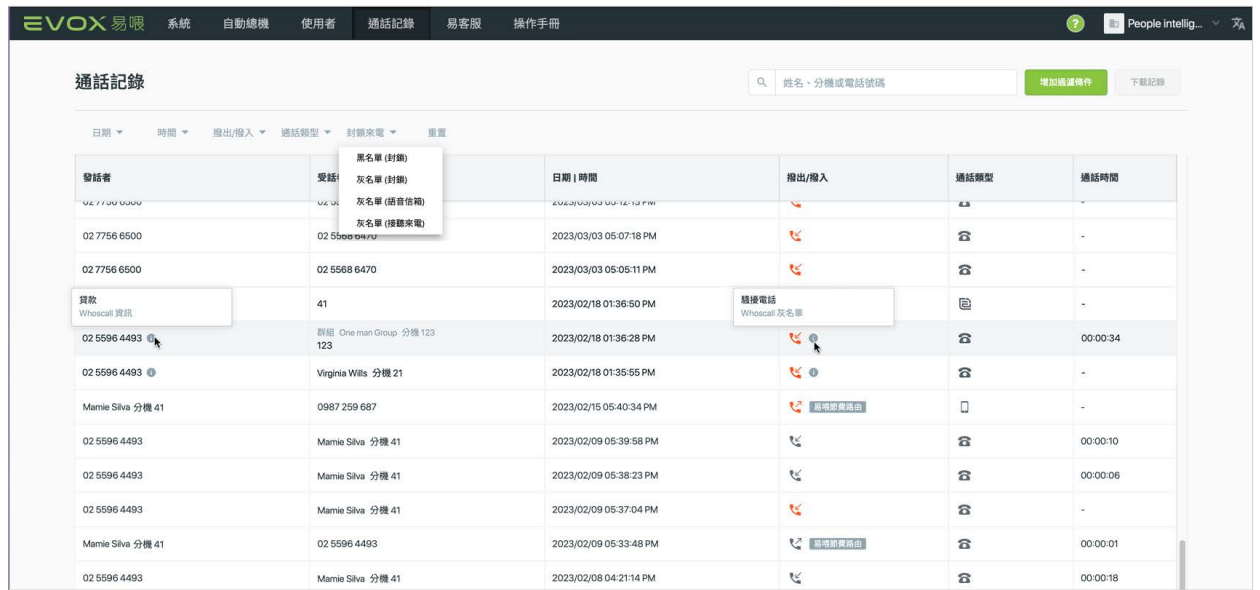

> 通話記錄|封鎖來電篩選

選擇通話類型下拉選單,根據所有通話類型、國際電話、行動電話、市話、免付費電話及傳真篩選。

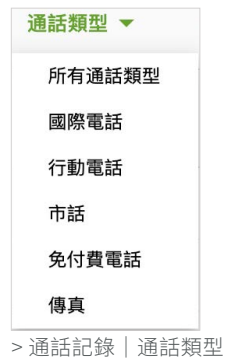

以下範例篩選通話記錄係根據一段日期範圍(2019年1月1至5日),選擇在清晨1點至下午10點間的外部國際來電。

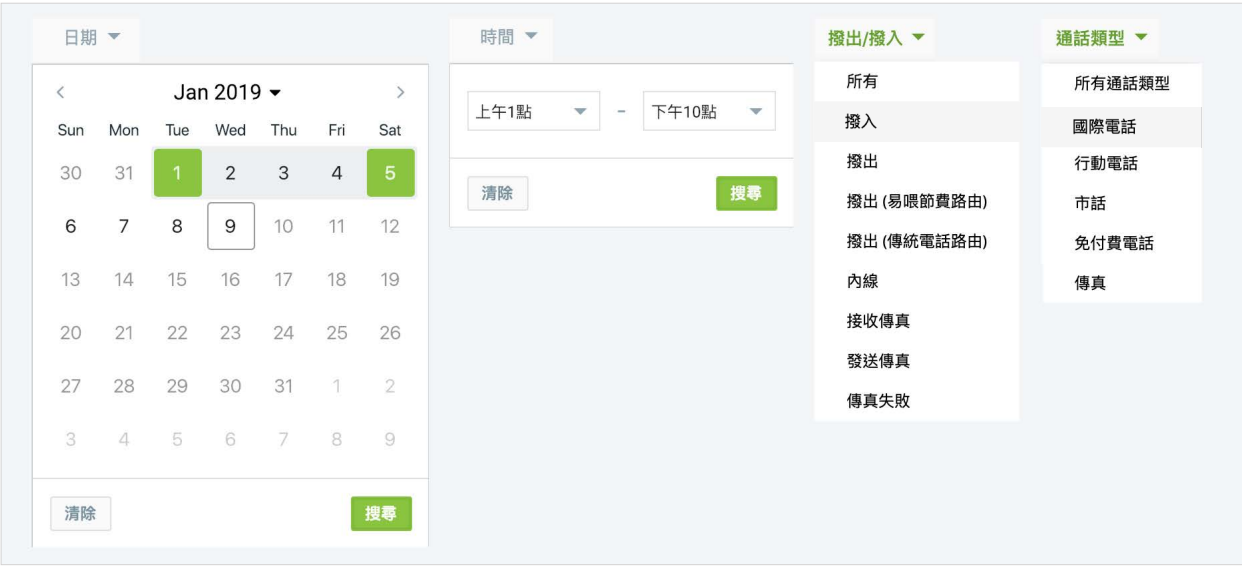

> 通話記錄|篩選範例

## 6.2 匯出通話記錄

您可以字元分隔值(CSV)檔匯出您的通紀錄。點選通話記錄頁上方的 市載 。由於您的紀錄可能相當冗長,下載 您的通話記錄前,您可能想採用搜尋或篩選功能。

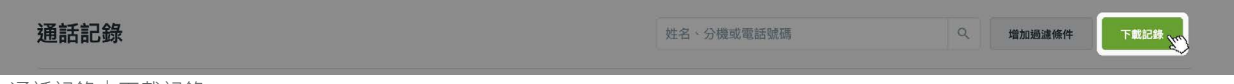

> 通話記錄|下載記錄

## 7 易客服 更新功能

## 7.1 什麼是易客服? 更新功能

易客服是加值功能,能將 EVOX 企業電話系統搖身一變成為一套專業的客服中心以及客戶資料庫與管理系統。有了這 些附加功能,這個系統讓您能在銷售、服務和支援上提供更好的顧客體驗。也讓您的群組擁有關係知識,因而能改善與 外部聯絡人的合作與交流。

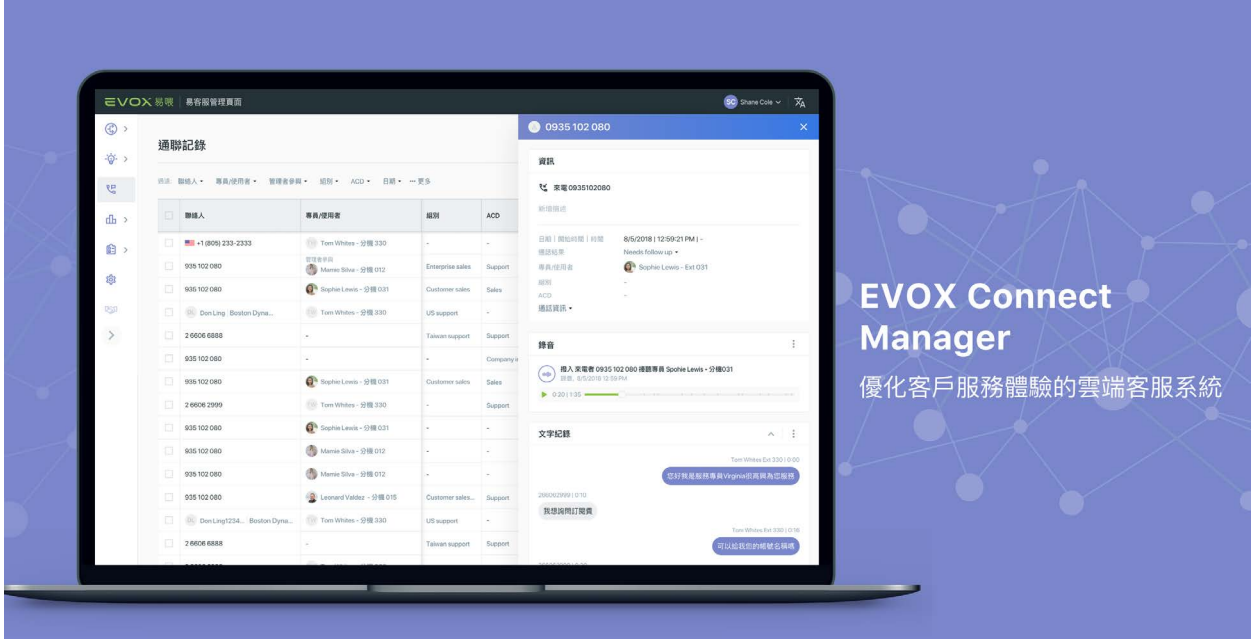

> 易客服

易客服產品包含下列產品,使 EVOX 企業通訊系統的功能更為完備。

- • 易客服客服中心 適用各種行業類別的企業等級雲端客服中心,能將來電分配給公司的專員或業務部門、技術、帳 戶。易客服管理者可以自訂來電分配系統(ACD)讓客服中心運作更有效率,優化客戶體驗以提升公司產能並降低 成本。易客服客服中心讓您全面掌握客戶的來電體驗。
- • 易客服資料庫 易客服管理者可以使用易客服客製化設定,或導入數據為你的企業創建一個資料庫。該管理者可以 依照公司的成長與轉型繼續編輯與管理此資料庫。當使用進階電腦版 App 時管理者可以使用即時的易客服資料庫, 也可以檢視易客服的通聯記錄與業務記錄查看與聯絡人之間的所有活動記錄及業務記錄 <sup>1</sup>。
- • 易客服管理後台 易於使用的網頁式平台,允許易管理者自訂與管理易客服客服中心以及資料庫。
	- 易客服客服中心 : 網頁式的管理平台,易客服管理者能為來電分配系統 (ACD) 編制,安排及規劃您的專員 及組別於 ACD 的工作。易客服管理後台擷取完整的聯絡人紀錄,讓客服中心主管能全方位掌握客服中心的 流量和專員的狀況。管理者也能匯出記錄用做分析,或是使用第三方人工智慧工具產生報表。未來我們會 與人工智慧工具整合,讓企業全方 位監看客服中心的表現與生產力,即時改善客服體驗並提升組別生產力
	- 易客服資料庫 : 網頁式的管理平台,易客服管理者可以新增及管理進階電腦版 App 的使用者,使其擁有資 料庫的存取權。管理者能匯入及新增聯絡人資料,並且設計聯絡人、機構以及業務的資料樣板。管理者可 以透過查看與管理聯絡人與業務,詳細了解過往的交易與支援。
- 1 業務功能計畫將在未來版本釋出。

• PC/Mac 應用程式 ― PC/Mac 應用程式讓 EVOX 用戶可以在 PC 或 Mac 上進行商務通話。對於 EVOX 易客服訂閱者 而言,根據他們的訂閱方案和 / 或使用者型態解鎖進階功能。對於易客服資料庫訂閱者,用戶可以使用電腦版 App 在通話中或通話後編寫備忘錄、創建 / 管理任務和記錄通話筆記。如果公司訂閱了通話錄音錄製,用戶還可以存取 通話錄音。

對於客服中心的訂閱者,電腦版 App 為專員 / 管理者提供管理時間的工具,以及一個儀表板來查看他們的工作表、 組別分配以及其他組別和專員。客服中心的訂閱者可以購買易客服資料庫的存取權,這允許被分配了易客服資料庫 存取權的專員 / 管理者在電腦版 App 中也能創建 / 管理備忘錄、任務和通話筆記。此外,如果公司訂閱了通話錄音 錄製,還可以存取通話錄音。欲了解更多詳情,請參閱易喂 / 易客服 App [電腦版使用手冊](https://www.evoxglobal.com/en/evox/pc-app/user-manual)。

• EVOX 專業版易客服為專業版專員和專業版管理者提供進階的專業功能,打造頂尖專業的客服中心。專業版管理者 可以使用易客服後台設定專屬來電分配、封鎖來電及來電顯示設定。專業版管理者還可以自訂數字輸入自動呼叫分配系統 (ACD), 以存取易客服資料庫或外部數據庫,允許顧客通過號碼等方式檢查訂單狀態。專業版管理者可以自訂話後調查,收 集顧客反饋,並利用報告和分析工具提高顧客滿意度。專業版管理者也可以為專業版專員啟用進階功能,包括選擇 外撥號碼和號碼隱藏。使用電腦版 App,專業版管理者可以使用管理者儀表板即時監控客服中心的活動,並在必要 時加入或接管通話。欲了解更多詳情,請參閱易喂 / 易客服 App [電腦版使用手冊](https://www.evoxglobal.com/en/evox/pc-app/user-manual)。

擁有易客服資料庫存取權的專業版專員可以使用電腦版 App 來記錄和分享有關顧客、供應商和其他外部利益相關者 的知識。這些聯絡資訊包括公司或家庭資訊,以及當前或過去的商業交易。擁有易客服資料庫存取權的專業版專員還 可以使用電腦版 App 在通話中或通話後記錄通話筆記,並新增備忘錄、任務和交易記錄。

EVOX 專業版易客服還提供了與第三方服務的整合,如 CRM(客戶關係管理)、ERP(企業資源規劃)、私有的客 戶資料庫和聊天機器人。

- ECLIK(EVOX [客戶整合套件\)](http://www.evoxglobal.com/en/connect-manager/ECLIK)允許您將 EVOX 電話系統與您的資料庫服務整合,例如客戶關係管理(CRM)或企 業資源規劃(ERP)網路服務。
- · EC-ADK (EVOX 易客服 應用程式開發套件)允許您使用雲對雲的方式,將您的 EVOX 電話系統連接到您的 CRM/ ERP。

如欲瞭解更多資訊,請造訪[易客服網頁](https://www.evoxglobal.com/tw/evox-connect/call-center)。

## 7.2 設定易客服

即使易客服是一套有其自身管理工作的附加產品([易客服管理後台](https://www.evoxglobal.com/tw/connect-manager/user-manual)),在基本 EVOX 服務和易客服之間有許多重複的部 分。

- EVOX 以及易客服客服中心所使用的電話線路由易管理管理。EVOX 及易客服客服中心共用相同電話線路。易管理 的管理者負責指派線路至易客服客服中心。
- 所有易客服使用者(易客服使用者指的是專員 / 專業版專員和管理者 / 專業版管理者)須先是 EVOX 使用者。易客服 成員可與其他成員或 EVOX 使用者聯絡。因此,易管理管理者可存取並管理易客服的成員,就像管理其他 EVOX 使 用者一樣 (除了易客服特定的設定外,例如工作資訊、組別指派工作、為易客服使用者 / 專員 / 管理者指派裝置)。
- EVOX 自動總機可安排來電至易客服客服中心。

您需要在易管理平台為易客服做一些系統設定,以確保易客服客服中心順利運行。

### 7.2.1 初次設定

由表頭點選易客服標籤,設定並檢視易客服。假如您尚未購買服務,您會看到「您尚未購買服務」。

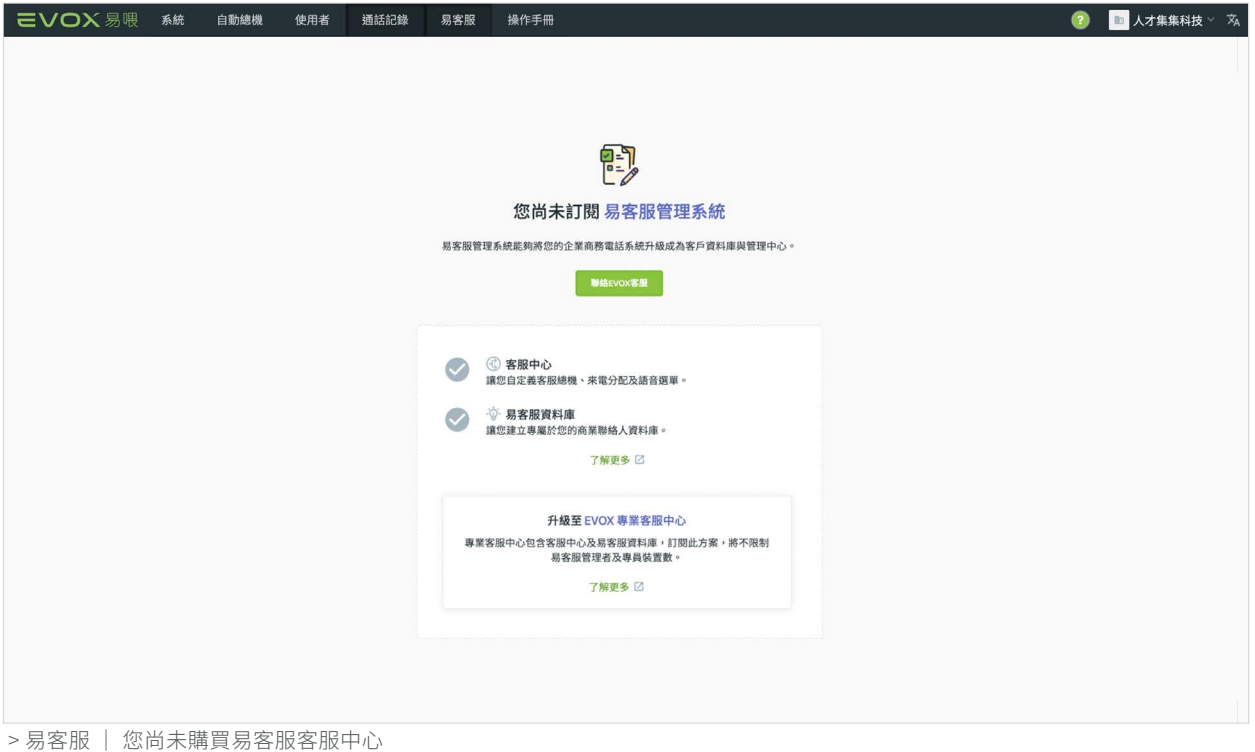

? ■ 人才集集科技 ◇ 文 **P-7** 設置您的易客服管理系統 設定基本資料並指派易客服管理者登入易客服管理後台。易客服管理者可以使用易客服管理<br> 後台編輯其他設定。 : " 该日編輯共iB&Xと<br>• 若您需要任何協助請 <u>聯繫客服 02-55784547</u>  $\mathbb{R} \mathbb{R}^{n \times n}$ **3** 客服中心<br>讓您自定義客服總機、來電分配及語音選單。 了解更多 23 升級至 EVOX 事業客服中心 專業客服中心包含客服中心及易客服資料庫,訂閱此方案,將不限制<br>易客服管理者及專員裝置數。 了解更多 ☑

> 客服中心+易客服資料庫|設定

若您有訂閱專業版易客服,您將會看到下面的設定通知。

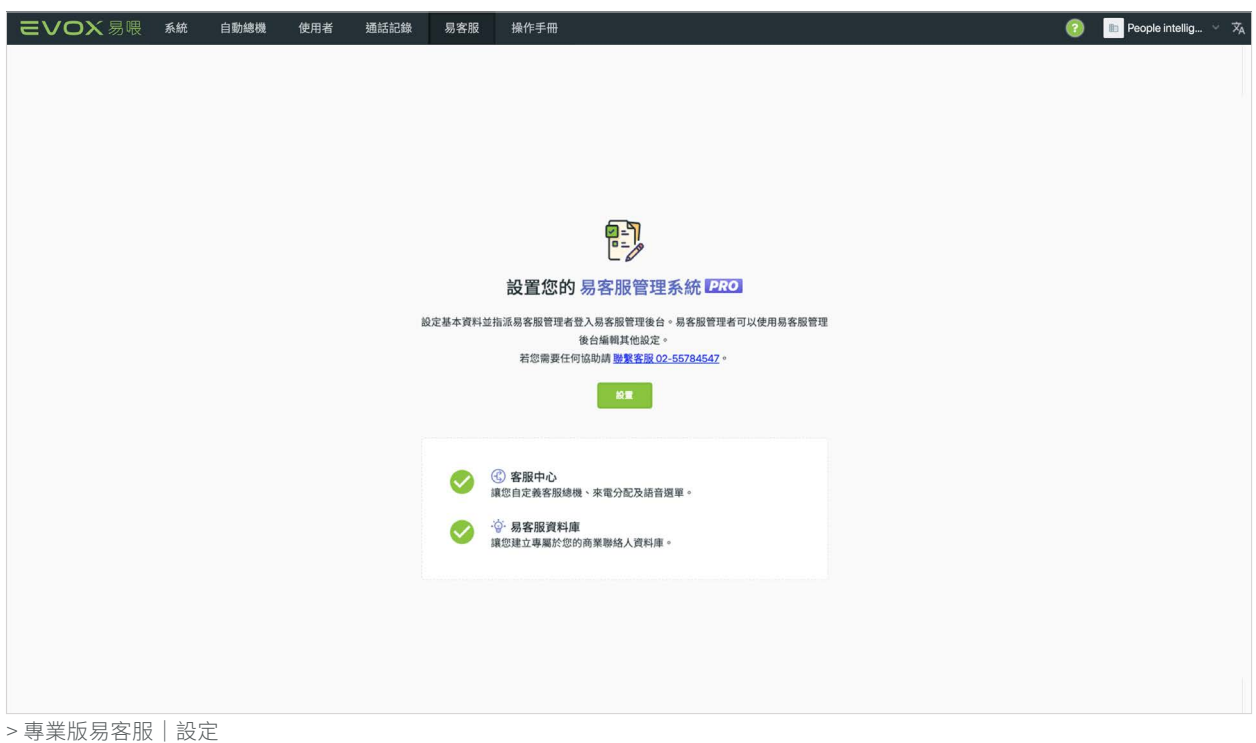

當服務啟用後,初次造訪此頁將看到一則通知,告知您需設定易客服。

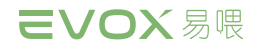

7.2.1.1 易客服客服中心 / 專業版易客服設定 更新功能 點選 ■■ 設定易客服客服中心。易客服管理後台對話框有三張資訊卡。 • 基本資料卡。包括名稱、測試分機、地址和分配給易客服使用者的可使用裝置總數。 • 專線卡。列出供易客服客服中心使用的直撥號碼和自動總機線路。 • 管理者卡。列出 EVOX 使用者,其在易客服中為管理者。對於 EVOX 專業版易客服,他們是專業版管理者。  $\bullet$ **TH** 人才集集科技  $\overline{\mathbf{x}}$ People intelligence Connect 骨 基本資料 設置您的 易客服管理系統 People intelligence Connect 設定基本資料並指派易客服管理者登入易客服管理後台。易客服管理者可以使用易客服管理 测试分機長度需要1-4碼 測試分機:\*<br>6789 後台編輯其他設定。 若您需要任何協助請 <u>聯繫客服 02-55784547</u>。 1600 Amphitheatre Parkway, Mountain View, CA RE EVOX易客服裝置數上限: <sup>0</sup>  $\downarrow$  $20$ ④ 客服中心<br>讓您自定義客服總機、來電分配及語音選單。  $\bullet$ 取消 ☆ 易変服習料庫  $\bullet$ <u>讓您建立專屬於您的商業聯絡人資料庫。</u> 專線 了解更多 区 輸入號碼或類型搜尋  $\mathbb{Q}$ 升級至 EVOX 專業客服中心 **號碼 的复数 医心包** 计数据 專業客服中心包含客服中心及易客服資料庫,訂閱此方案,將不限制 易客服管理者及專員裝置數 新增直撥號碼與自動總機速撥號碼 了解更多 [2] 0基線 新增專線 管理者 輸入名稱或分機搜尋  $\circ$ 分機 名稱 新增管理者 0管理者 新增管理者 ● 新増管理者 **新増管理者**<br>目前您尚未指派易客服管理者。請至少指派一名易客服管理者登入並管理<br>EVOX易客服服務。 取消 > 客服中心 / 專業版易客服|易客服管理後台|創建

請依循以下步驟完成易客服客服中心的設定:

1. 在基本資料卡輸入易客服基本資訊。在名稱輸入公 司名稱。在測試分機欄輸入一組與使用者分機長度 相同的分機號碼供內部測試使用的分機號碼;或 者,您可在地址欄輸入實體地址。

由易客服裝置的下拉式選單中選擇您要分配給易客 服使用者的裝置數量,只有易管理的管理者可以為 易客服設定基本資料。

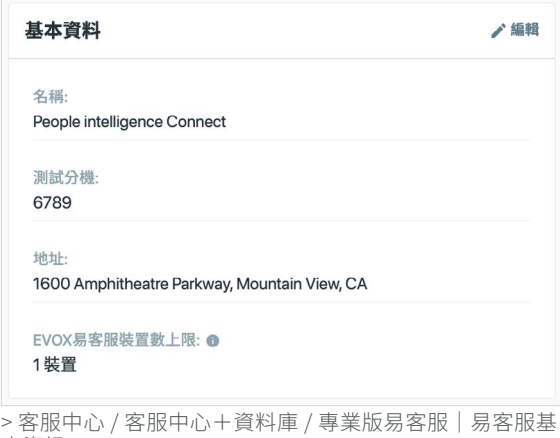

本資訊

2. 增加線路至易客服。從專線卡點選 新增專線 。

在選取專線對話方塊中,直撥號碼標籤選擇直撥號 碼,並在自動總機選取速撥碼。在輸入號碼搜尋 方格輸入號碼,可快速找到一組線路。所選的線路 將在所選的累計數下方的視窗右邊出現。點選 取消選取一組線路。完成後,點選 # # 。僅 EVOX 管理者可以替易客服客服中心新增或移除線 路。如果易客服管理者想進行變更,請詢問 EVOX 管理者。

3. 您必須至少指派一位人員為易客服管理者進入易客 服管理後台。您可以在此添加一個或多個管理者, 而這些管理者可以使用易客服管理後台來完成客服 中心的設置。任何由易客服管理者所進行的變更都 將與易管理自動同步。

在管理者卡上,點選 新增管理者。

從選擇管理者對話框,選擇您想要的成員。欲快速 找到一名成員,在輸入名字或分機搜尋欄輸入其名 稱或分機。所選成員將在所選的累計數下方的視窗 右邊出現。點選 取消選擇成員。完成後,點 選 儲存 。

當您完成設定易客服客服中心,資訊卡應如以下所示。 您可在適當的資訊卡上點選 /編輯,對現有的易客服 客服中心設定進行變更。

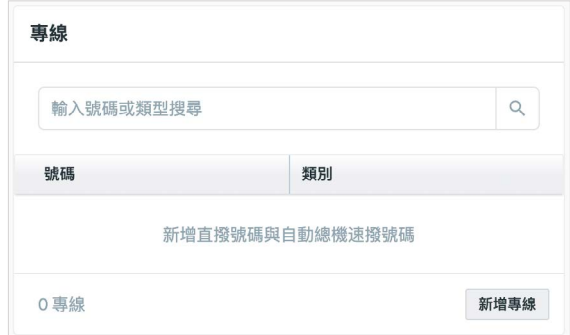

> 客服中心 / 客服中心+資料庫 / 專業版易客服|易客服管 理後台|專線

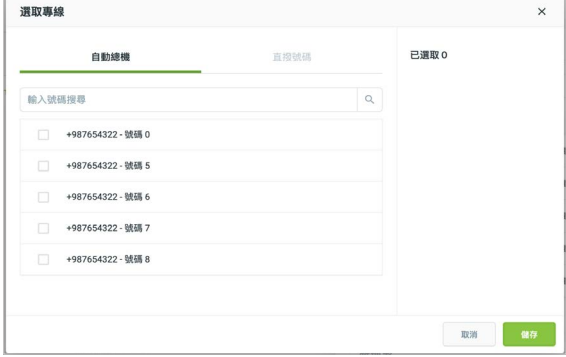

> 客服中心 / 客服中心+資料庫 / 專業版易客服|易客服管 理後台|專線|選取專線

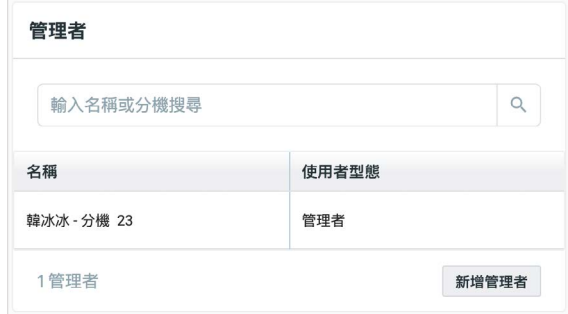

> 客服中心 / 客服中心+資料庫 / 專業版易客服|易客服管 理後台|管理者

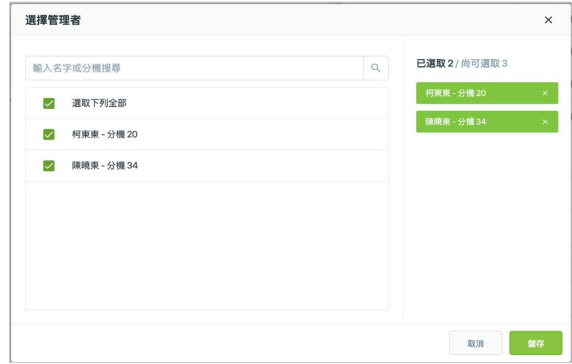

> 客服中心 / 客服中心+資料庫 / 專業版易客服|易客服管 理後台|管理者|選擇管理者
類別

公司自動總機

公司自動總模

分機

分機 23

新增專線

 $\alpha$ 

新增管理者

號碼 +987654322 - 號碼1

2専線

管理者

名稱

韓冰冰 1管理者

+987654322 - 號碼 2

输入名稱或分機搜尋

如果您將自己新增為易客服管理後台的管理者,您可以由歡迎使用易客服畫面上的連結登入易客服管理後台。點擊 管理設定 來變更您的易客服設定或新增其他的管理者。 ■ 三∨○Ⅹ 易喂 系統 自動總機 使用者 通話記錄 易客服 操作手冊 **3** 大才集集科技  $\vec{v}$ People intelligence Cor 其本資料  $\ge$  4510  $12$ People intelligence Connect 勤如伸田 县安服管理系统 またり 設置易客服管理者名單,使其可至易客服管理後台編輯更詳細的設定。 ‴ 啟動易客服管理後台 ☑ 1600 Amphitheatre Parkway, Mountain View, CA 客服装置数上限: ◎ 20 装置 **4 客服中心**  $\bullet$ 車線 境您自定義实服總機、來雷分配及語音選單。 ·<br>
9· 易客服資料庫 輸入號碼或類型搜尋 Ø  $\Omega$ 

**讀您建立專屬於您的商業聯絡人資料庫。** 

了解更多 区

升級至 EVOX 專業客服中心

專業客服中心包含客服中心及易客服資料庫,訂閱此方案,將不限制<br> 易客服管理者及專員裝置數。

了解更多 2

> 易客服|易客服管理後台|易客服管理後台設定完成

#### 7.2.1.2 易客服資料庫設定

點擊 | ■ 展開右側的設定面板,若是您只有訂閱易客服資料庫服務,易客服管理後台對話框有二張資訊卡。

- 基本資料卡。包括名稱、測試分機、地址和分配給易客服使用者的可使用裝置總數。
- 管理者卡。列出 EVOX 使用者,其在易客服中為管理者。

請依循下列的步驟完成易客服資料庫的設定:

- 1. 在基本資料卡輸入易客服資料庫的基本資訊。在名 稱輸入公司名稱。並由易客服管理後台裝置的下拉 式選單中選擇您要分配給易客服管理後台使用者的 裝置數量(分配的數量將由您訂閱的總裝置數中抵 扣),只有易管理管理者可以為易客服管理後台設 定易客服資料庫的基本資料。
- 2. 您必須至少指派一位人員為易客服的管理者進入管 理後台的頁面。您可以在此添加一個或多個管理 者,而這些管理者可以使用易客服管理後台來完成 易客服資料庫的設置。任何由易客服管理後台的管 理者所進行的變更都將與易管理自動同步。

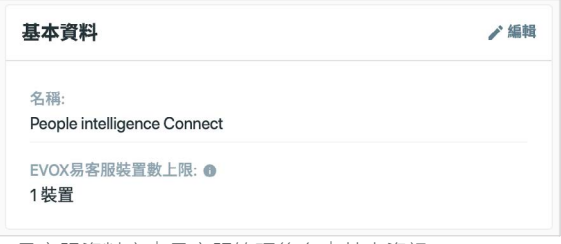

> 易客服資料庫|易客服管理後台|基本資訊

### 7.2.2 管理易客服管理後台管理者

您可以另外再新增額外成員,點選 新增管理者 可以新 增管理者。

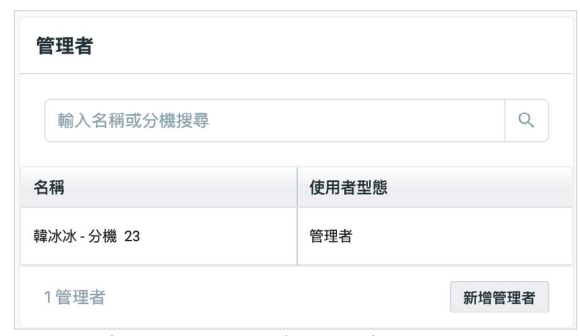

> 易客服|易客服管理後台|管理者|變更使用者型態

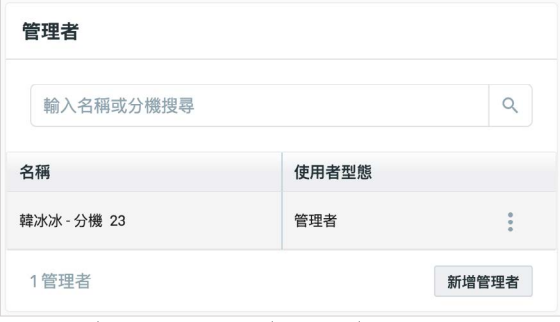

> 易客服|易客服管理後台|管理者|更多

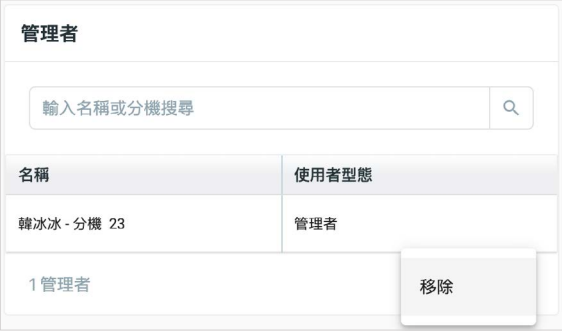

> 易客服|易客服管理後台|管理者|移除

欲移除一名管理者,請將滑鼠停留在該成員列的上方並 點選 。

從下拉選單,選擇 。

# 8 取得協助

## 8.1 ●協助資訊

您可點選出現在一個功能旁的 1 資訊圖示,獲得該功能的定義或更多資訊。將出現一個泡泡圖示說明該功能。

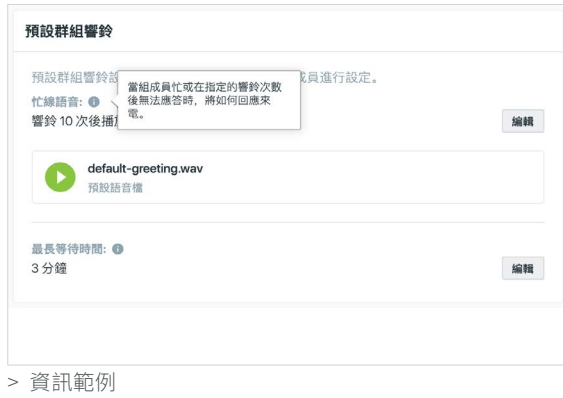

#### 8.2 EVOX 客服

若要聯繫 EVOX 客服,請點選右上方的帳戶設定下拉選單並選擇 EVOX 客服。EVOX 技術支援網站會開啟在新視窗。

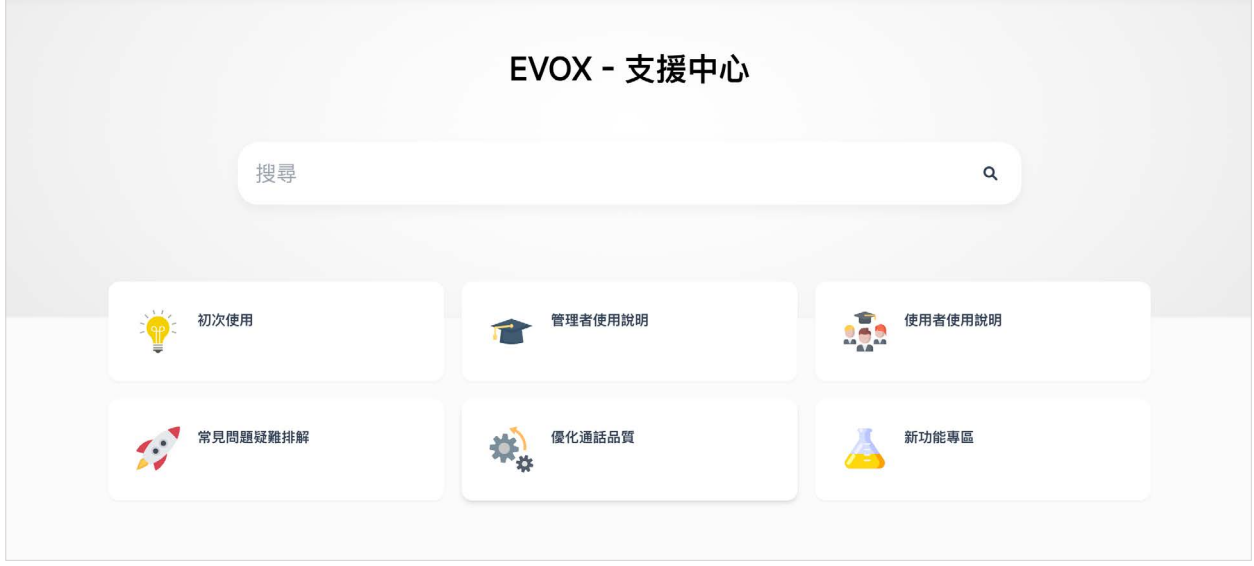

> EVOX 支援中心

您可以在搜尋列輸入關鍵字,點選初次使用了解如何使用 EVOX。

## 9 修訂紀錄

### 版本 27.9 – 2023 年 12 月

- 優化設定[辦公時間](#page-37-0)和午休時間問候語的時間設定介面已進行相對應的修改 更新功能
- 由於易客服產品包裝變更,[易客服服務卡](#page-20-0)和[產品描述](#page-66-0)已進行相應的更改 更新功能
- 新增了[網路通話](#page-62-0)功能 标功能

#### 版本 27.7 - 2023 年 5 月

- 移除易客服管理者可登入[易客服管理後台](#page-66-1)權限
- 更新[易客服服務卡](#page-20-0)包含專業版易客服報告的使用量
- 新增 Whoscall [使用者管理](#page-26-0)在服務頁面中,更新[封鎖來電](#page-40-0)及新增[封鎖匿名電話](#page-42-0)
- 更新裝置分配設定,可[分配裝置數給易客服管理後台的使用者](#page-70-0)

#### 版本 27.6 – 2023 年 2 月

- 新增[封鎖匿名電話號碼](#page-40-0)
- 更新<u>[帳單畫面](#page-27-0),同時產生</u>帳單與發票

#### 版本 27.3 – 2022 年 4 月

• [封鎖來電。](#page-40-0)EVOX 目前提供封鎖來電功能,可與第三方服務 Whoscall 相互運用封鎖可疑來電。

#### 版本 27.1 - 2021 年 10 月

• 管理者操作手冊 : [易客服](#page-66-1)產品更名 : 進階電腦版 App、易客服客服中心。

#### 版本 26.1.6 - 2021 年 6 月

• 多裝置支援 : 目前多裝置之間的接聽狀況已能同步。詳細資訊請參閱電腦版 App 與手機 App 的操作手冊。R26.1.2 – 2021 年 3 月

### 版本 26.1.2 - 2021 年 3 月

- 我的帳務。您現在可使用易管理[支付您的帳單和管理結算單與收據](#page-27-0)。
- 預設語音信箱問候語。更新介面說明[返回主選單問候語](#page-39-0)的使用方式。

#### 版本 26.0.1 - 2020 年 11 月

- 管理者 2.2.改善使用者介面並增加新功能:分公司、多組傳真號碼、分機號碼規則以及管理進階電腦版 App 使用者。
- 真實[分公司](#page-12-0)
	- 現在您可[新增分公司,](#page-14-0)並對一個分公司指定服務、裝置和公司設定。
	- 每個分公司各有一個指定管理者[管理該分公司。](#page-16-0)
	- 分公司管理站現在您可另成立一個管理站[管理並在分公司之間調換。](#page-17-0)
- 多組傳真號碼。您的業務現在可擁有[多組傳真號碼。](#page-23-0)
- 分機和分公司號碼。變更建立分機 和[分公司號碼](#page-14-0) 的規則。

#### 版本 26.0 – 2020 年 4 月

- 易客服客服中心 (ACD)。移除 ACD 專員的設定因為與易客服管理後台重疊。保留管理者的設定,管理者可以到易客 服管理後台規劃 ACD 與管理組別 / 專員。
- 進階電腦版 App( 原名易客服 App)。現在您可啟用/停用使用者的進階電腦版 App。

#### 版本 25-2019年11月

- 管理者 2.1。改善使用者介面並增加新功能。EConnet(重新命名為 EVOX Connect)設定和分公司。
- 增加 EConnect(重新命名為 EVOX Connect)設定。[易客服客服中心](#page-66-1)為您的企業系統增加專業客服中心功能。參閱 EConnect 網站,瞭解 EConnect 上的更多資訊。
- 增加分公司。現在您可增加[分公司](#page-12-0)至您的 EVOX 系統並指定直撥號碼至分公司。你也可為每個分公司管理成員。
- 增加[線路](#page-20-1)。線路表示一支電話最高可同時支援的通話數量。線路數字是以所購買的方案為基礎;線路係由 E2 分配至 每個不同線路。如果您在某個特定線路的通話流量超過線路所支援的線路數,外部來電者將會聽到忙線音。
- 移除錄音。錄音功能已整合至 EConnect 產品作為一種標準功能,主要提升的部分如無上限錄音和語音轉文字的紀 錄。
- 使用者電子郵件驗證。當您增加一名新的使用者,在此名使用者註冊前,其電子郵件需要被驗證 。
- 自動總機。自動總機具有額外設定選項,可回應客戶的意見回饋。更新午休問候語可以 15 分鐘為單位遞增或遞減。
- 手冊。您可點選 EVOX 表首的這個標籤,檢索手冊的 PDF 格式。

#### 版本 24-2019年6月

- 錄音改善。現在您可為您的法務宣言選擇不同風格、人聲和語言。您也可以不同的方式,配置相較於外撥電話錄音 開關的外部來電。
- 增加 EVOX 傳真。現[在](#page-23-0)您可訂購 EVOX 傳真發送和接收傳真,透過電子郵件使用您所選擇的電子郵件地址。您可在 EVOX [管理者傳真頁配置您的傳真服務](#page-23-0),並檢視您在通話詳情紀錄頁上的傳真紀錄。

#### 版本 23-2019年5月

- [行動裝置](#page-33-0) App。你可在您的 EVOX 帳戶內,檢查所有目前增加的行動狀態,並在 EVOX 管理者管理行動裝置 App  $\circ$
- 電腦版 App。已增加電腦版 App,作為一個使用者可選擇的新 EVOX 裝置類型。 你可在您的 EVOX 帳戶內,檢查 所有目前增加的[電腦版](#page-34-0) App 狀態,並在 EVOX 管理者管理電腦版 App。
- IP [電話機](#page-35-0)。現在您可檢視所有您 EVOX 服務所註冊的 IP 電話機的指定內容。從 E2 Nova 購買的 IP 電話機經 E2 預 配置並增加以上列表。
- 使用者裝置。現在您可對指定使用者增加/移除裝置,包括使用者頁上的行動裝置 App 和 PC。 注意:IP 電話機由 E2 註冊和配置。如果您需要增加/移除 IP 電話機,請聯絡 EVOX 客服。
- 直撥號碼。現在您可指定直撥號碼作為一個虛擬分公司。可讓貴公司公開不同分公司號碼,並將外部來電發送至總 總機職員或自動總機這些虛擬分公司。

### 版本 22-2019年2月

- 管理者 2.0。改善使用者介面與新功能管理:錄音、群組和群組鈴響及通話記錄。
- 錄音。如果貴公司己訂購新的(可選)語音 功能,您可指定使用者至語音功能,並配置如何啟用錄音。您可在通話 錄音中檢視與聆聽錄音,同時管理並匯出您的錄音。
- [群組](#page-58-0)和[全體響鈴](#page-60-0)。這些新功能讓您有更專業的系統,為銷售與服務管理外部來電。您可為每個群組新增群組並配置 群組鈴響,外部來電便能系統性的接通有空的群組成員,或進入群組語音信箱(如果來電者不想等待)。
- [通話記錄](#page-62-0) (CDR) 。您可檢視貴公司 EVOX 通話的詳細紀錄,搜尋並篩選紀錄、下載篩選結果,並管理錄音。
- 回到主選單問候語。啟用後,來電者可以不用留言,直接回到主選單轉接其他分機。